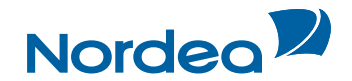

# User Guide **Trade Finance Global**

# **For customers using Guarantees**

**October 2015**

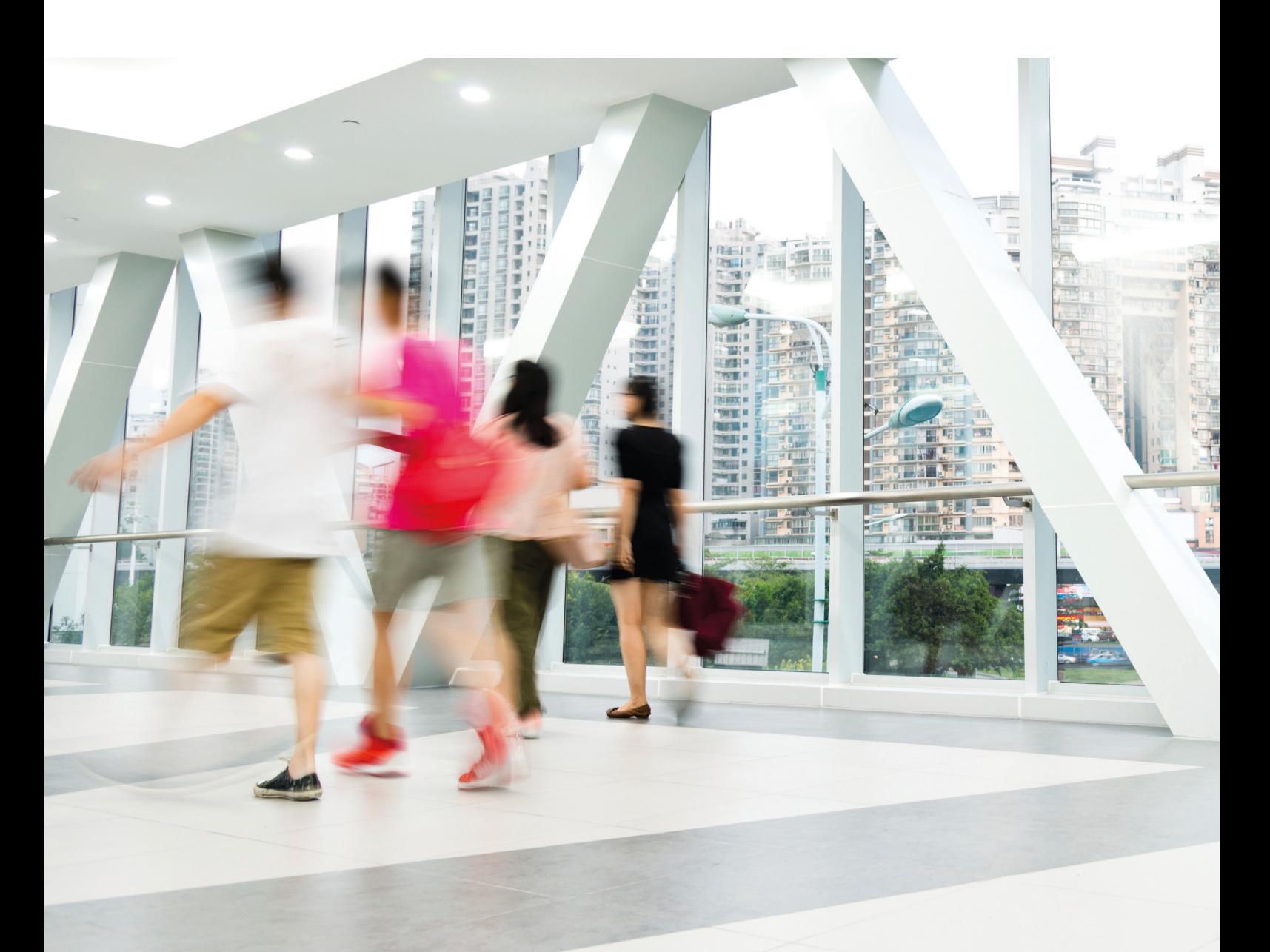

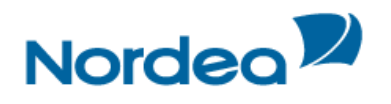

## **Table of Contents**

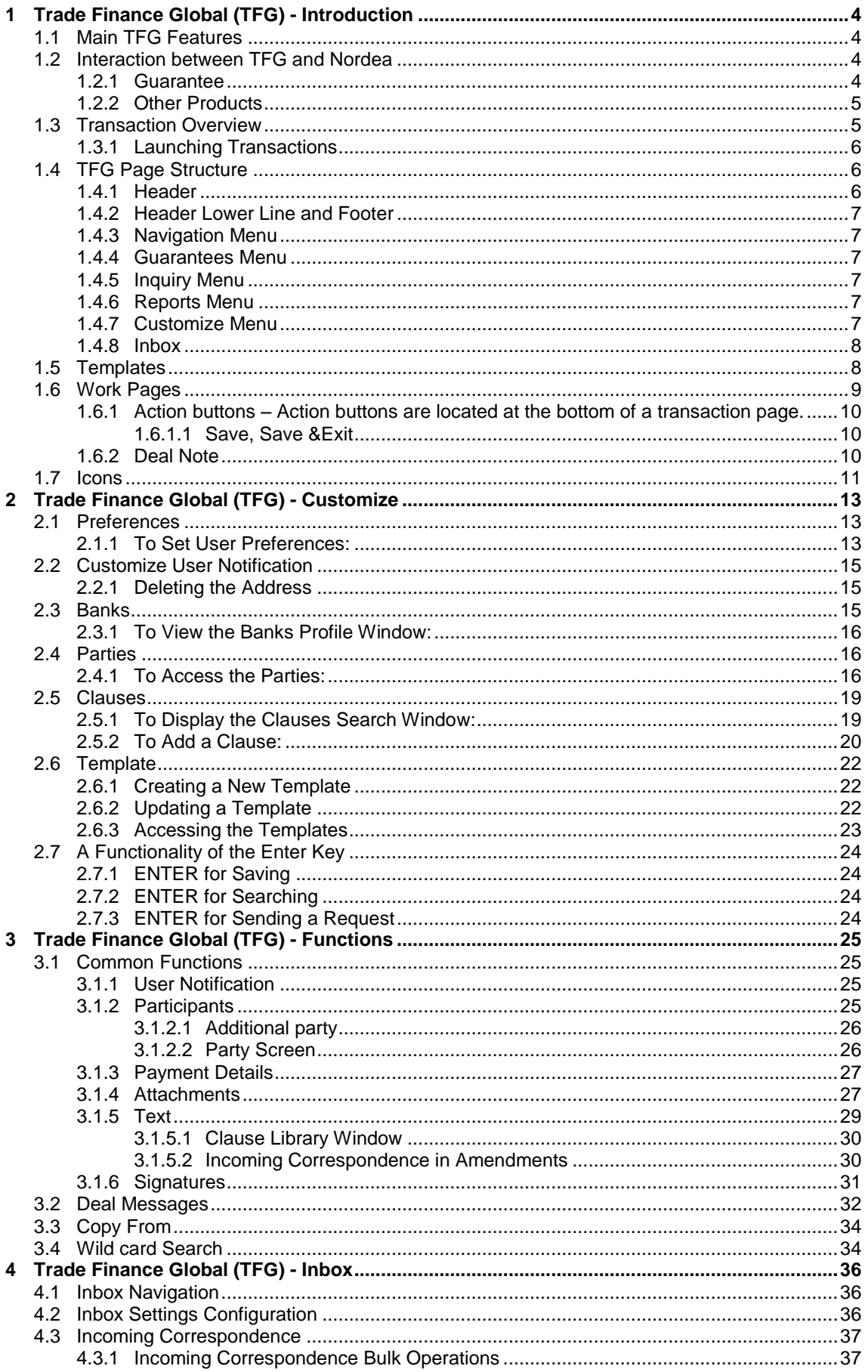

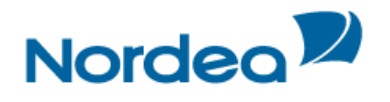

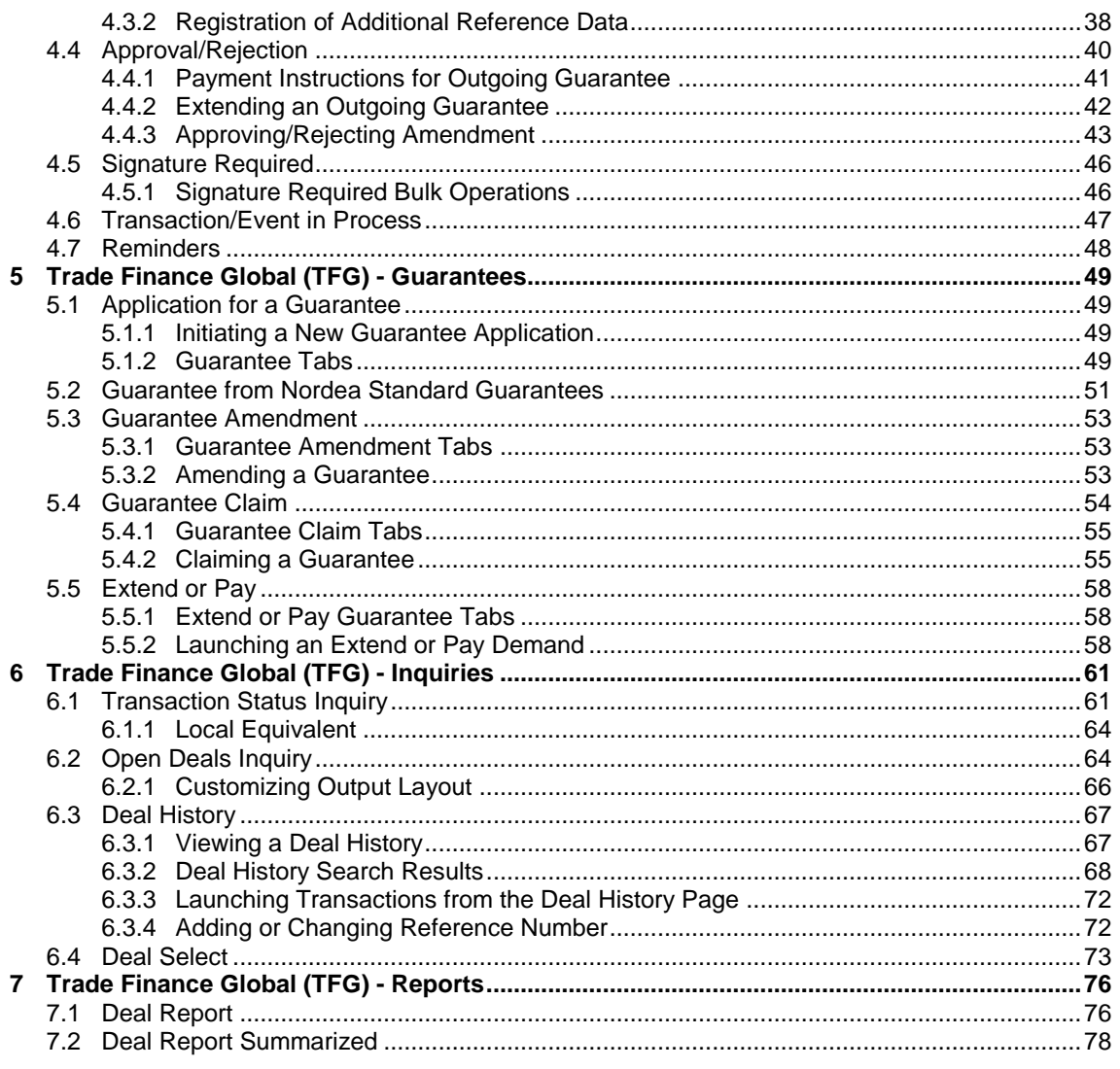

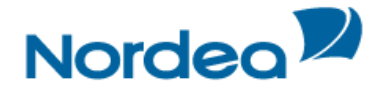

#### <span id="page-3-0"></span>**1 Trade Finance Global (TFG) - Introduction**

TFG is an Internet-based Trade Finance banking system which provides corporate and commercial import and export customers an easy-to-use tool to manage all aspects of trade finance transactions, mainly the interactive cooperation with the customer's bank.

This guide contains an overview of the major TFG features, including:

- **Guarantees**
- Inquiries and reports

#### <span id="page-3-1"></span>**1.1 Main TFG Features**

TFG provides Nordea's Trade Finance customers with the following basic features:

- Incoming Correspondence As part of the deal processing, Nordea produces various documents which are transmitted to TFG. The user can display and print all incoming correspondence.
- Transaction initialization Creation of various steps within a Trade Finance deal life cycle. Examples are the application for a new or amendment of an existing Guarantee. Applications can be composed using user-customized templates, including the attachment of deal supporting documents. Completed and authorized transactions are transmitted to the customer's bank.
- Workflow control New Transactions waiting for authorization before the transmission to Nordea (Guarantee Claim) waiting for the customer's approval or rejection are stored in a pending work queue.
- Online inquiries Enables a wide range of online inquiries to help the customer manage trade finance portfolios.
- User notification Upon receipt of incoming correspondence, TFG sends an e-mail notification to the TFG user.
- Deal Messages Enables free text information transmission regarding a deal to Nordea.
- Authorization Matrix Enables the customer to define how many signatures are required from which group of officers for any transaction to release it to Nordea. For each transaction, the customer can define any number of amount tiers.

#### <span id="page-3-2"></span>**1.2 Interaction between TFG and Nordea**

A new transaction is initiated from TFG. It is then transmitted to Nordea, where the transaction is processed, for example a new Guarantee. Upon completion of the transaction, Nordea returns the respective correspondence and deal summary to TFG.

The following sections illustrate the basic system workflow for the Trade Finance deal types, such as D/C, guarantees and remittances.

#### <span id="page-3-3"></span>**1.2.1 Guarantee**

A Guarantee comprises all outgoing guarantees requested by the customer.

A Guarantee application in TFG contains the Full Guarantee Text as required by the customer, and all relevant charges and text.

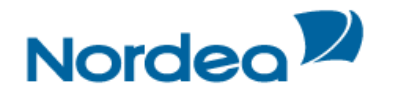

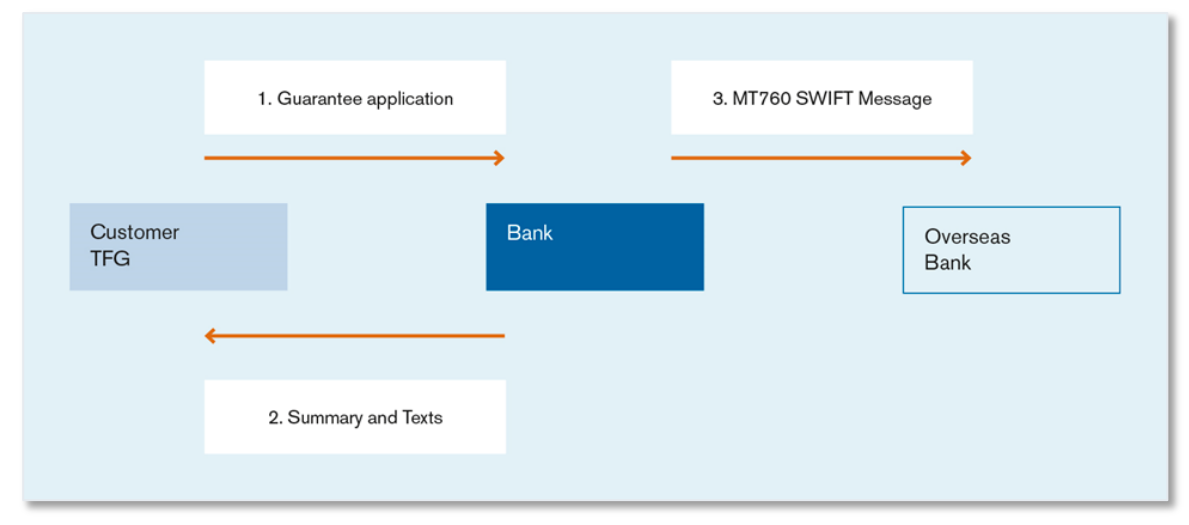

Figure 1 – Guarantee Workflow

1. The customer establishes and sends a Guarantee application to Nordea.

2. Nordea generates the Guarantee, and sends the Guarantee in accordance with the instructions in the application.

3. Nordea sends a summary of the Guarantee to the customer.

#### <span id="page-4-0"></span>**1.2.2 Other Products**

In the case of other products processed by Nordea, such as Incoming Guarantee, which are not initiated in TFG, TFG supplies the customer with Deal Summaries and Incoming Texts from Nordea.

The following workflow diagram includes all the deals that are carried out by Nordea but not directly handled by TFG.

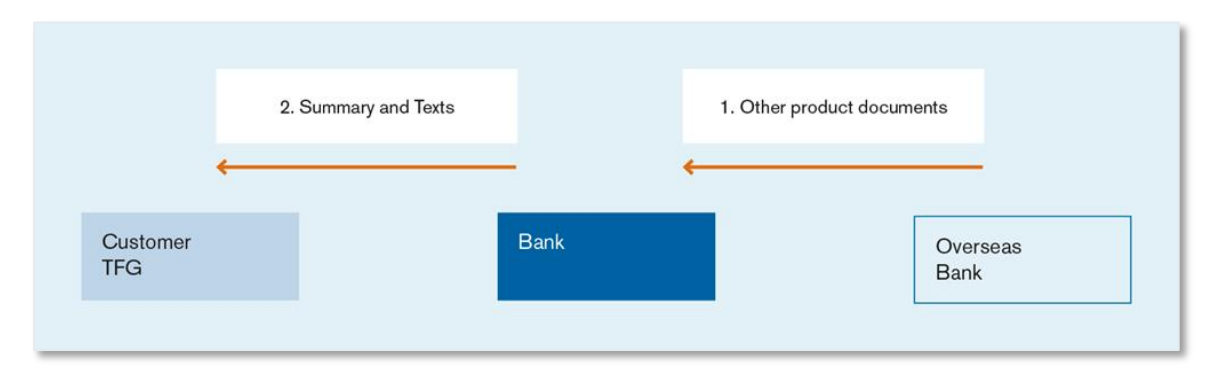

Figure 2 – Other Products Workflow

1. Nordea receives other product documents (Incoming Guarantee).

2. Summary information and texts are then sent to the customer.

#### <span id="page-4-1"></span>**1.3 Transaction Overview**

The following TFG transactions must be performed in the listed order:

1. Transaction Initialization — each transaction initialization is made up of a number of data sections, all of which must be completed in order to finalize the transaction. For example, there are four sections involved in a Guarantee initialization: general details, participants, attachments and additional text.

2. Transaction Authorization — once all transaction details are completed, the transaction must be approved by the required number of authorization signatures before it is ready for transmission. The

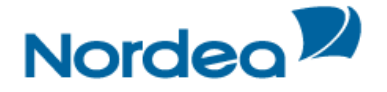

customer determines the number and type of signatures required based on the value of the transaction.

3. Transaction Transmission — when transaction details are completed, the transaction is automatically transmitted to Nordea.

4. Status — all transactions have a status determining the current stage of the specific transaction, starting with the creation until final release at Nordea.

#### <span id="page-5-0"></span>**1.3.1 Launching Transactions**

Transactions can be launched in more than one way:

- From the individual menus (Guarantee, etc.) on the Navigation Menu
- From the Deal History page

#### <span id="page-5-1"></span>**1.4 TFG Page Structure**

The TFG page has the following main components:

- Header
- Header Lower Line
- Navigation Menu
- Inbox
- **Footer**

| Export<br>Import               | Guarantee                                                    | <b>Inquiry</b>    | <b>Reports</b><br><b>Customize</b> |                         |                                     |                        |       |                  |                     |              |
|--------------------------------|--------------------------------------------------------------|-------------------|------------------------------------|-------------------------|-------------------------------------|------------------------|-------|------------------|---------------------|--------------|
|                                | User Name: Gunilla Cederberg Customer: BROLINS TYGER AB (13) |                   |                                    |                         |                                     |                        |       |                  | Date: 29/10/15      |              |
| <b>What's New</b><br>Inbox     | Feedback                                                     | Help              |                                    |                         |                                     |                        |       |                  | Logoff              |              |
| <b>Incoming Correspondence</b> | <b>Approval/Rejection</b>                                    |                   | <b>Signature Required</b>          |                         | <b>Transaction/Event in Process</b> | <b>MO Transactions</b> |       | <b>Reminders</b> |                     |              |
| Text %                         | Transaction name                                             | Draw<br>no.<br>v. | Deal number                        | Amount                  | Counterparty %                      | Date $\Psi$            | Print | <b>Delete</b>    | Deal<br><b>Note</b> | Ref.         |
| <b>Acceptance adv</b>          | <b>Import Collection Received</b>                            | $\mathbf{0}$      | 00201030012340                     | <b>USD</b><br>47.000.00 | <b>JUHA HO</b>                      | 19/10/15<br>10:16:48   | 8     | 命                | f                   | 1            |
| <b>Collection rcvd</b>         | <b>Import Collection Received</b>                            | $\mathbf{0}$      | 00201030012340                     | <b>USD</b><br>47.000.00 | <b>JUHA HO</b>                      | 19/10/15<br>10:16:48   | 8     | 命                | 间                   | $\mathscr I$ |
| Debit authoriz.                | <b>Import Collection Received</b>                            | $\mathbf{0}$      | 00201030012340                     | <b>USD</b><br>47.000.00 | JUHA HO                             | 19/10/15<br>10:16:48   | 8     | 啬                | f                   | Í            |
| <b>Issuance advice</b>         | Export D/C (New)                                             | $\overline{0}$    | 00201110014277                     | <b>USD</b><br>30.000,00 | JUHA HO                             | 19/10/15<br>10:16:47   | 8     | 童                | (I                  | Í            |
| <b>Bulk operations</b>         |                                                              |                   |                                    |                         |                                     |                        |       |                  |                     |              |

Figure 3 – Page Structure

#### <span id="page-5-2"></span>**1.4.1 Header**

The header displayed under Nordea's logo, includes an upper and lower line. The upper line contains the following user details:

- User Name ID of the person entering TFG.
- Customer Name of Nordea customer with whom the user is currently working. The user handles trade finance transactions for the customers defined in the user's group.
	- Change customers by clicking Customer in the Header and selecting a different customer from a list of customers for which the current user is authorized.
	- When the user has authorization for one customer only, the link is disabled.
- Date The displayed date reflects the date from Nordea's web server computer and not the date from the TFG user's computer.

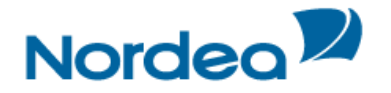

#### <span id="page-6-0"></span>**1.4.2 Header Lower Line and Footer**

The lower line of the header and the footer at the bottom of every page includes the following shortcuts:

- Inbox
- Home
- What's New upon clicking this link, the user is routed to a page supplied by Nordea.
- Feedback Specifies the page (form) to which TFG links when the Feedback option is selected.
- Help Link to the user guides.

Link to Trade Finance Homepage | Whats New | E-Mail | Feedback | Help Inbox | Import | Export | Guarantee | Inquiry | Customize |

Figure 4 – Footer

#### <span id="page-6-1"></span>**1.4.3 Navigation Menu**

The TFG Horizontal Navigation menu displays TFG functions across the top of the TFG window. Only those functions authorized for the user are displayed.

The navigation choices differ for each user depending on the user's level of authorization.

Supervisor level users have additional options unavailable to regular users.

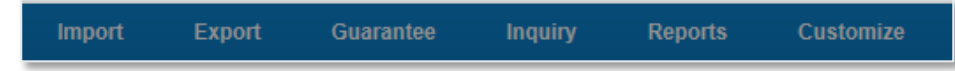

Figure 5 – TFG Horizontal Navigation Menu

#### <span id="page-6-2"></span>**1.4.4 Guarantees Menu**

The Guarantees menu enables the user to:

- Apply for Guarantees.
- Amend existing Guarantees.
- Open a deal using the Copy From functionality
- Send a Guarantee claim under an Incoming Guarantee (new)
- Guarantee Extend or Pay (new)
- Select a Guarantee from the Nordea Template Library (new)
- Write a Deal Message to Nordea, available for existing deals in Nordea application

**Note:** Templates can be created and used for the creation of Guarantees.

#### <span id="page-6-3"></span>**1.4.5 Inquiry Menu**

The Inquiry menu enables:

- Searching for transactions based on user-defined criteria.
- Criteria-based viewing of transaction status and history.
- Request of reports from Nordea.

#### <span id="page-6-4"></span>**1.4.6 Reports Menu**

The Reports menu enables:

- Generating pre-formatted reports.
- Accessing the Nordea Reports Centre

#### <span id="page-6-5"></span>**1.4.7 Customize Menu**

The Customize menu enables customization of various definitions which are relevant for the usage of TFG. The options vary according to the authorization of the user:

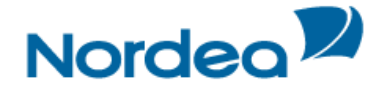

- Regular User:
	- Define the Inbox settings
	- Change the operating language of TFG
	- Display and manage banks and parties used within the transactions
	- Create new and update existing Clauses and Templates.
- Supervisor: has user level authorization and in addition can do the following:
	- Define the number of required signatures for each transaction
	- Manage the authorization level of users
	- Approve/Reject, Create event for Four-Eye Control
	- Define the Remind Period Prior to Payment and the local currency for each customer.

#### <span id="page-7-0"></span>**1.4.8 Inbox**

The TFG Inbox is the large central area of the page, and includes the following sections:

- Incoming Correspondence
- Payment/Acceptance
- Signature Required
- Transactions in Process
- Reminders
- MO (Middle Office) Transactions.

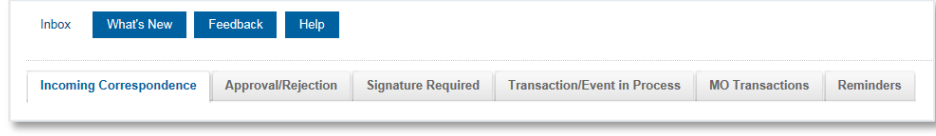

Figure 6 – TFG Inbox

#### <span id="page-7-1"></span>**1.5 Templates**

Templates are predefined transactions which include default values. Upon creating a new transaction based on a template, the user receives the default value from the template in the new transaction.

To Use a Template:

1. From the TFG main menu, select the desired template to find a template for that transaction type.

A template search window is displayed.

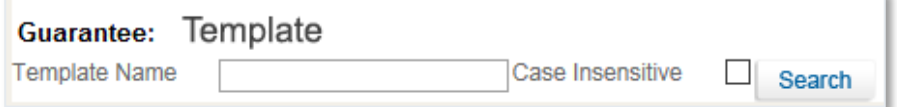

Figure 7 – Template Search window

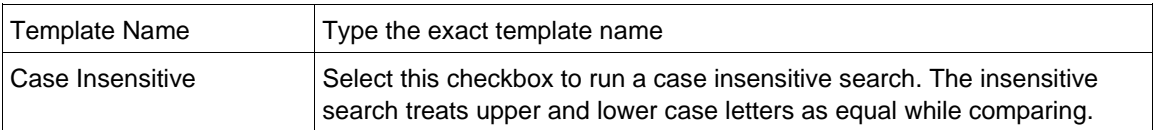

2. Click Search.

A list of the existing templates for this transaction type is displayed.

After selecting the required template, the transaction data entry page is displayed with default values from the template.

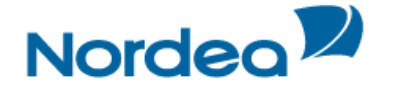

#### <span id="page-8-0"></span>**1.6 Work Pages**

All Work Pages used for creating transactions follow the same conventions, which are detailed as follows:

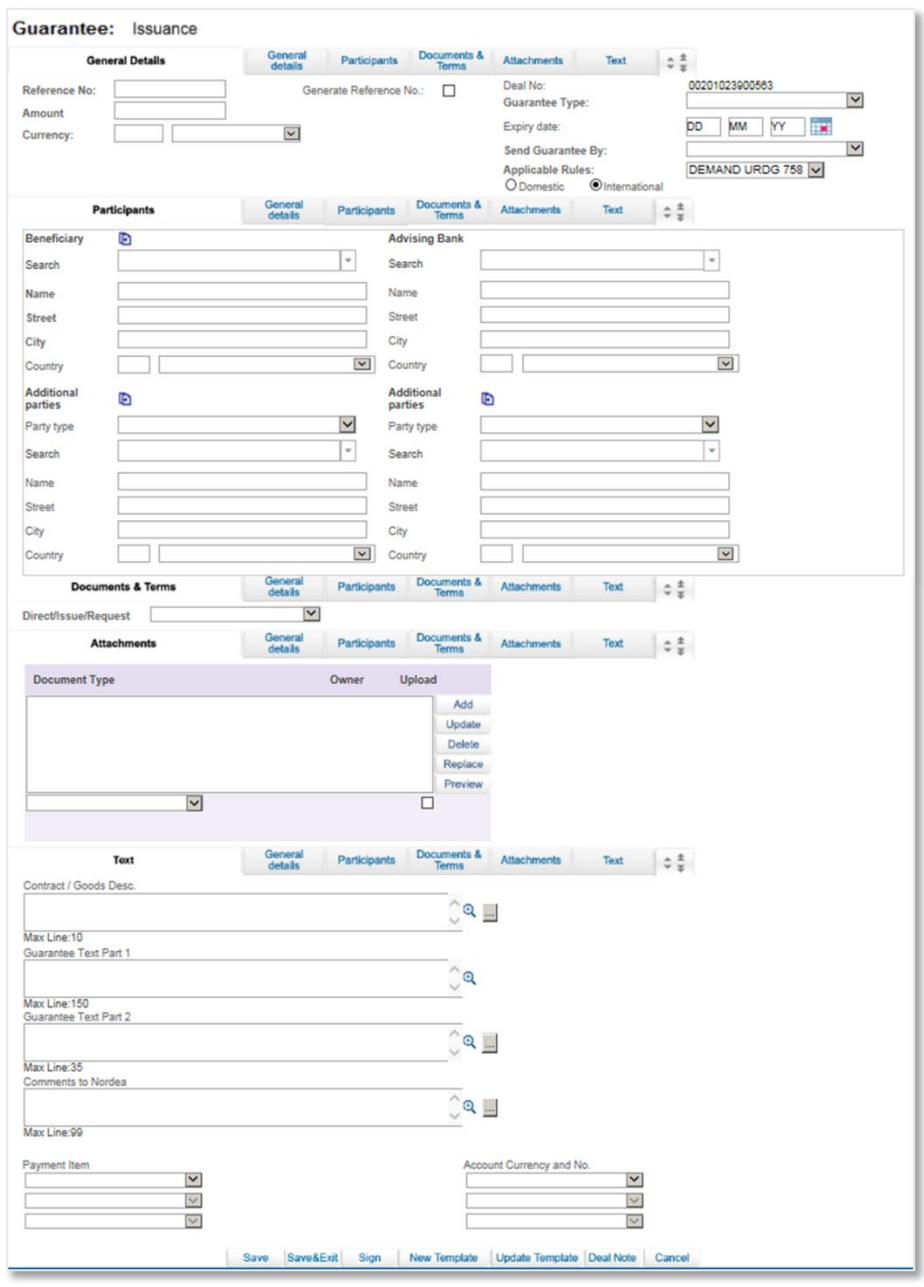

Figure 8 – Work Page

- Sections: Many transaction pages are divided into sections. The title bars separating the tabs have navigation arrows on their right side. When clicking the arrow, TFG jumps to the next, previous, first and last section on the page. TFG jumps from tab to tab by clicking the corresponding navigation icon on the title bar.
- Tabs: Many transaction pages are divided into tabs. TFG jumps from tab to tab by clicking the corresponding tab on the title bar.
- Transaction Detail Zoom Links: Underlined data displayed as a table entry enables navigation to the transaction details in Display mode.
- Mandatory Data Entry Fields: A bold field title or heading indicates that the data entry fields are mandatory for a transaction.
- Inquiry Results Sorting: TFG displays many inquiry results in tables. When the sorting arrows next to the table column  $\blacktriangleright$  heading are clicked  $\blacktriangleright$ , TFG sorts the results in the column.

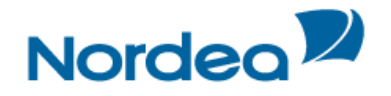

 Inquiry/Deal Reports Results Scrolling: Inquiry/Deal Report results display one page at a time and include a fixed number of records on a page. At the bottom of each results page there are scrolling links represented by either a page number or arrows (see [Figure 9\)](#page-9-3).

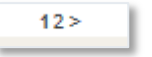

<span id="page-9-3"></span>Figure 9 – Scrolling Links

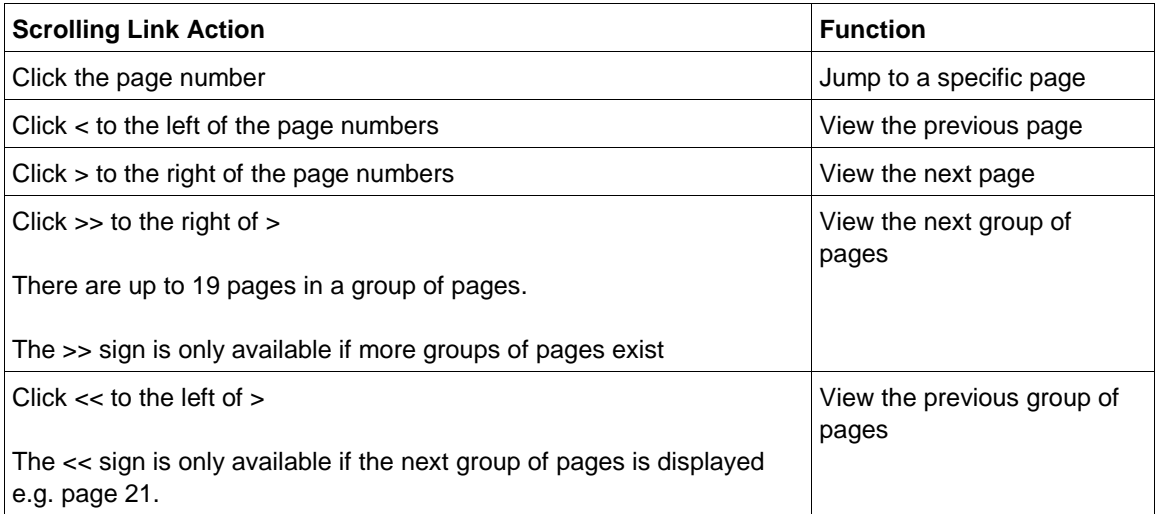

#### <span id="page-9-0"></span>**1.6.1 Action buttons – Action buttons are located at the bottom of a transaction page.**

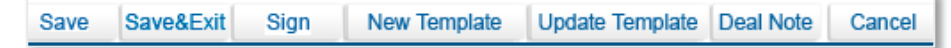

Figure 10 – Import D/C action buttons

The following action buttons are common to most of the transactions:

- Save (this is to save the data while remaining on the page)
- Save&Exit (this is to save the data but exit the page the transaction will move to the Transactions in Process tab)
- Sign
- New Template/Update Template
- Export (this is to create a draft in SWIFT format it is available for Guarantee Issuance and Amendment)
- Deal Note (See below)
- Cancel

#### <span id="page-9-1"></span>**1.6.1.1 Save, Save &Exit**

At the bottom of each page the user has the option to:

- Click Save to save the data and remain on the screen (Quick Save).
- Or
- Click Save&Exit to save the data, exit the screen, and place the item in the Transactions in Process queue. (This works like the former Save button.)

When clicking Save&Exit, the page will also be validated. TFG will point to the mandatory page and highlight the field.

**Note:** Mandatory fields are required only for signing the transaction, not when saving.

#### <span id="page-9-2"></span>**1.6.2 Deal Note**

TFG allows the user to add notes to when creating or amending a transaction.

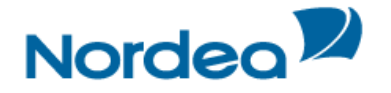

When clicking the Deal Note button, the Deal Note window pops up and the transaction data is saved to the database. If the transaction does not contain a Reference Number, an error message is displayed prompting the user to fill in the required field.

#### <span id="page-10-0"></span>**1.7 Icons**

The user can activate various actions during the Transaction process by clicking the icons. The following list explains the function of each action icon.

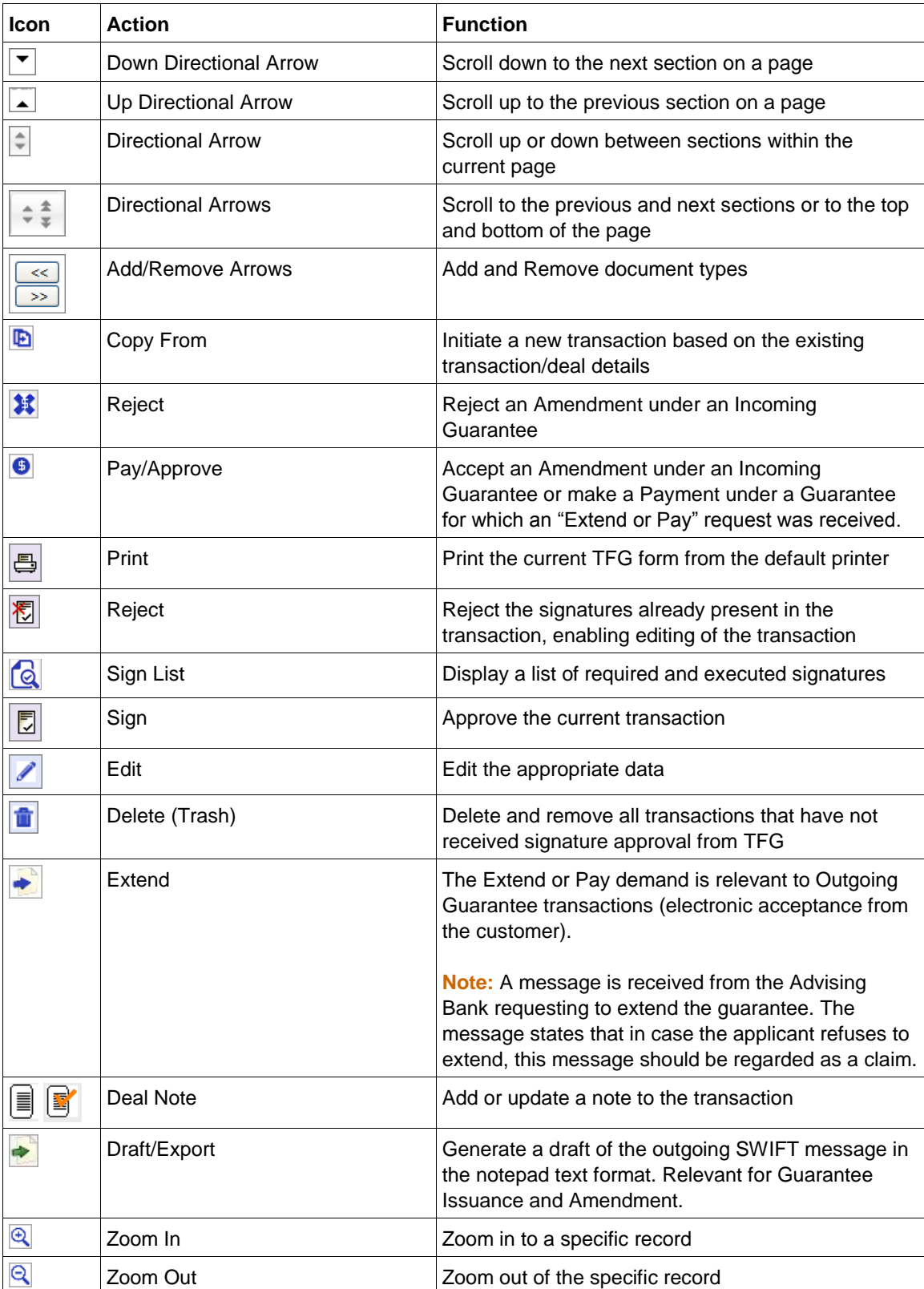

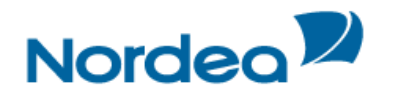

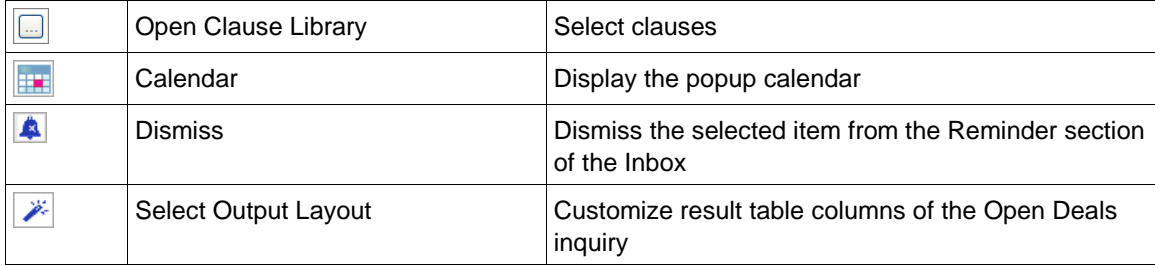

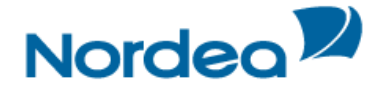

#### <span id="page-12-0"></span>**2 Trade Finance Global (TFG) - Customize**

This topic covers the way in which to modify or customize TFG according to specified categories, including:

- Preferences
- Banks
- Parties
- Clauses
- Template

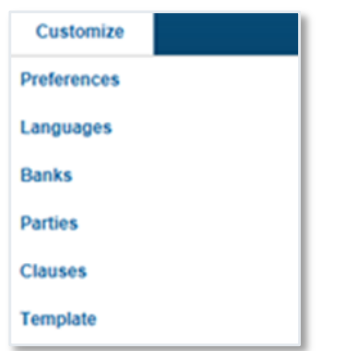

Figure 11 – Customize List: User view

**Note:** The availability of options to a specific user is dependent on the user authorization level.

#### <span id="page-12-1"></span>**2.1 Preferences**

The user can configure the way in which the Inbox sections are displayed. The Inbox Settings give the user control over opening and closing the four Inbox sections by default.

#### <span id="page-12-2"></span>**2.1.1 To Set User Preferences:**

1. From the Customize menu, click Preferences.

The User Preferences window is displayed in update mode.

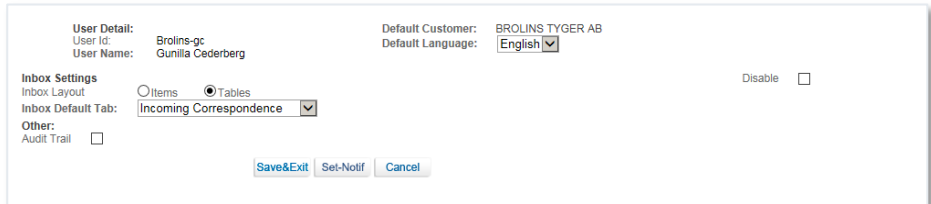

<span id="page-12-3"></span>Figure 12 – User Preferences window: update mode

The following are options available in the preferences window:

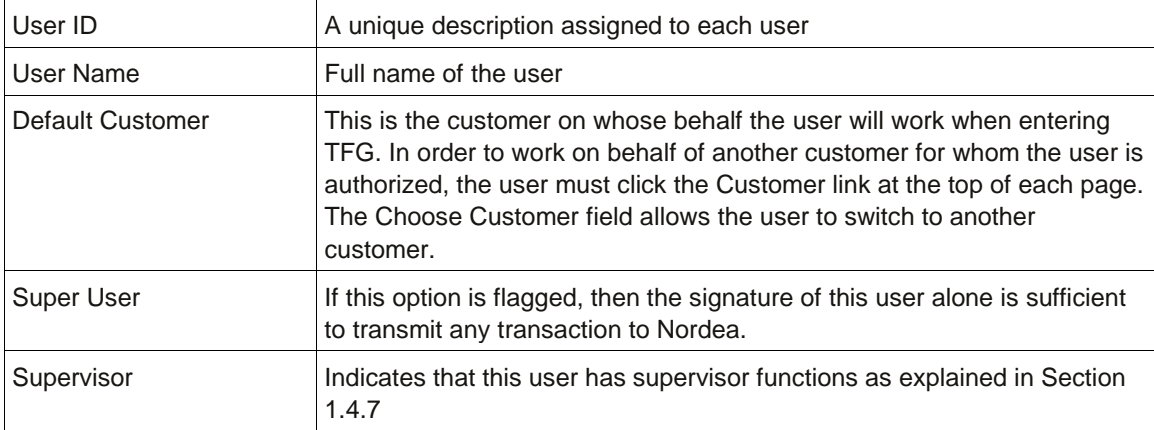

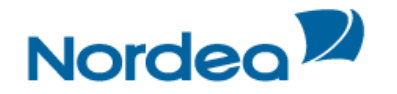

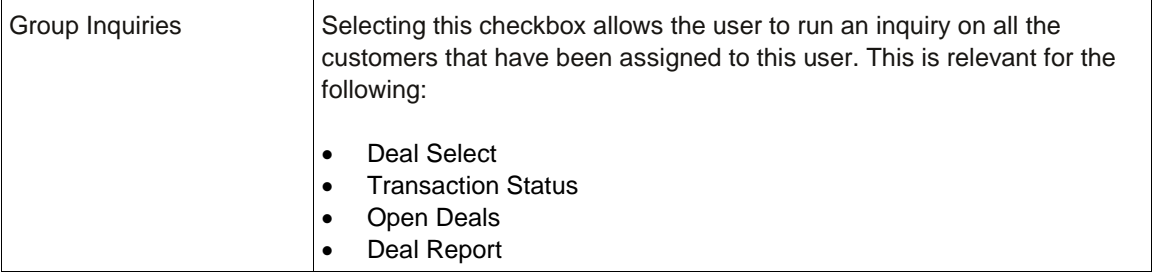

The following are the available Inbox settings:

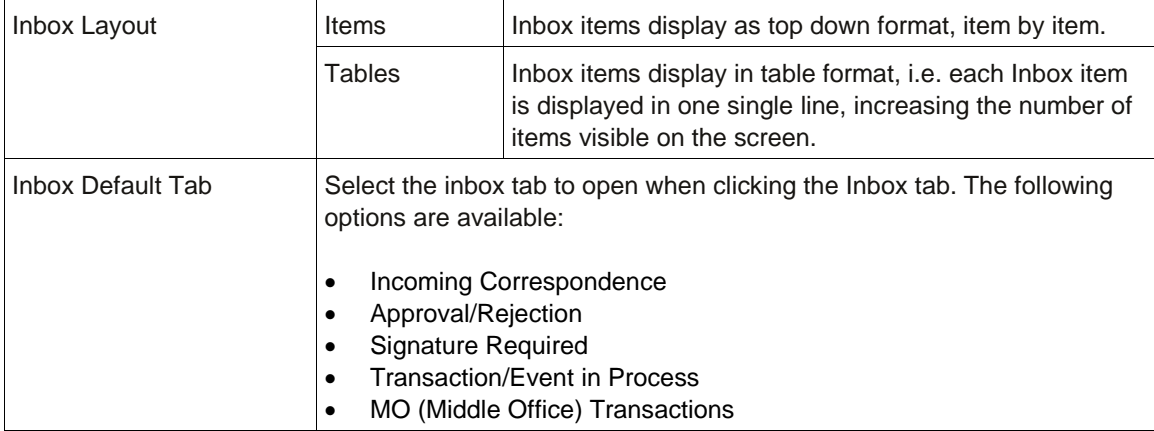

Three checkboxes defining Reports Centre settings may also be available underneath the Inbox settings.

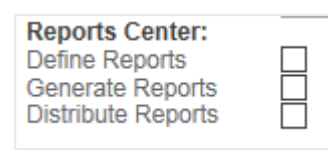

The following are the available Reports Centre settings (Please refer to the Reports Centre Guide for additional information):

:

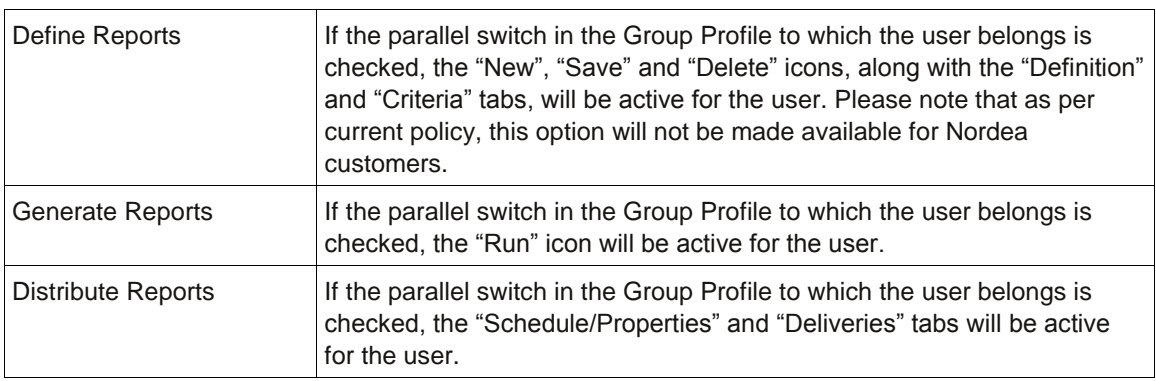

The following is the available Other setting:

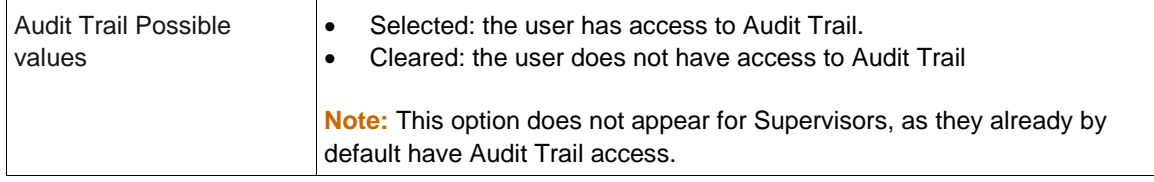

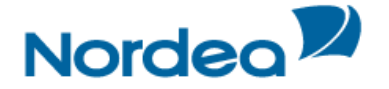

#### <span id="page-14-0"></span>**2.2 Customize User Notification**

Upon arrival of incoming correspondence and deal information from Nordea, TFG can notify the user by e-mail.

In the User Preferences Window [\(Figure 12\)](#page-12-3), click Set-Notif to Customize User Notification. TFG displays a page comprising two parts:

- Predefined legal information
- Notification preferences

Predefined legal information appears in the window in protected mode. The user has to accept the conditions by marking the Accept checkbox. After accepting the legal conditions, the lower Transaction Notification fields are activated. This allows the user to select specific TFG transaction events and choose who to e-mail notification for specific transaction types.

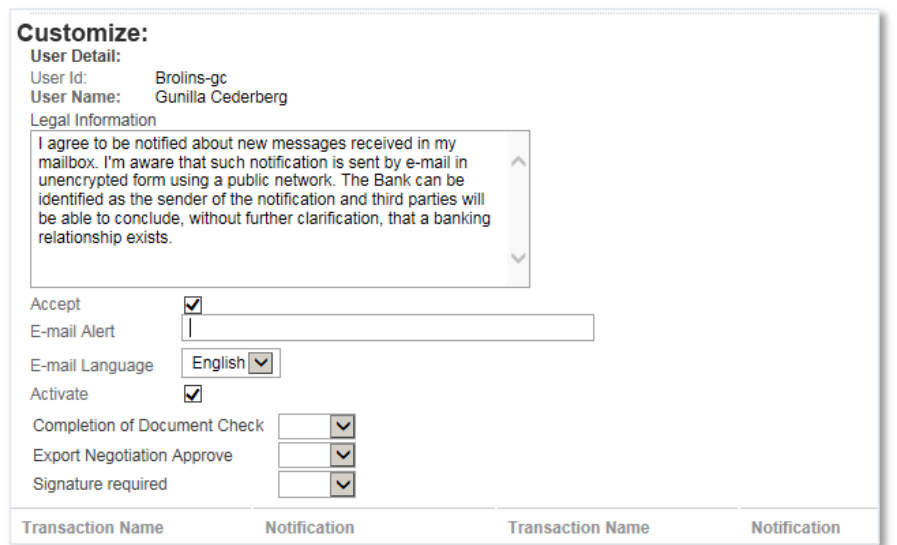

Figure 13 – e-mail Alert Notification information

#### The available fields are as follows:

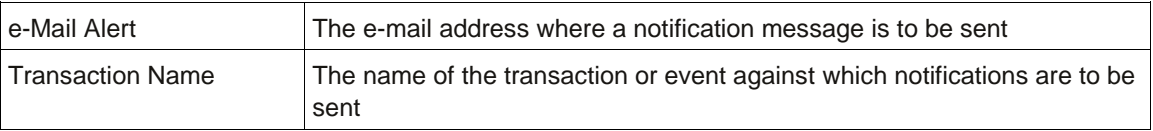

2. Click Save to save the selected notification parameters.

TFG allows the user to delete the notification address. An error message appears when both the Accept and Activate checkboxes are checked.

#### <span id="page-14-1"></span>**2.2.1 Deleting the Address**

- 1. Select the Access checkbox.
- 2. In the e-Mail Alert field, delete the field value.
- 3. Clear the Activate checkbox.

#### <span id="page-14-2"></span>**2.3 Banks**

The Banks Profile page lists information pertaining to every bank that has a dealing relationship with the customer.

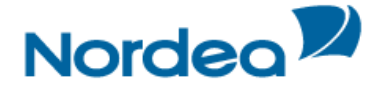

**Note:** TFG supports a preload of the banks found in existing Deals in Nordea related to the customer. These banks comprise the basic list of banks included in TFG.

When a transaction is opened containing a new bank, the full name and address is entered. After receiving the deal history from Nordea, the bank is added automatically to the bank profile list together with the bank's ID.

#### <span id="page-15-0"></span>**2.3.1 To View the Banks Profile Window:**

1. From the Customize window, click Banks. The Banks profile window is displayed.

| <b>Customize: Banks</b> |                                                       |                                                                        |                 |                                               |                                                 |            |                  |                                                  |   |
|-------------------------|-------------------------------------------------------|------------------------------------------------------------------------|-----------------|-----------------------------------------------|-------------------------------------------------|------------|------------------|--------------------------------------------------|---|
| Bank ID                 | <b>Branch</b><br>$\overline{\mathbf{v}}_{\mathbf{A}}$ | Name $\Sigma$                                                          | Street <b>X</b> | City %                                        | Country<br>$\overline{\mathbf{v}}_{\mathbf{A}}$ | <b>Rid</b> | <b>Extension</b> | Inactive<br>$\overline{\mathbf{v}}_{\mathbf{A}}$ |   |
| 8193USNY                | 00000001                                              | <b>CHASE</b><br><b>MANHATTAN</b><br><b>INTERNATIONAL</b><br><b>LTD</b> | P.O.BOX 440     | <b>GB-LONDON</b><br>FC2P 2HD                  | <b>GB</b>                                       |            |                  |                                                  | 命 |
| <b>AAALSARI</b>         | 00000001                                              | <b>SAUDI</b><br><b>HOLLANDI</b><br>BANK (BOC)                          | P.O.BOX 1467    | <b>RIYADH</b><br>11431/SAUDI<br><b>ARABIA</b> | <b>SA</b>                                       |            |                  |                                                  | 命 |

Figure 14 – Banks Profile Window

#### The Banks Profile window includes information on:

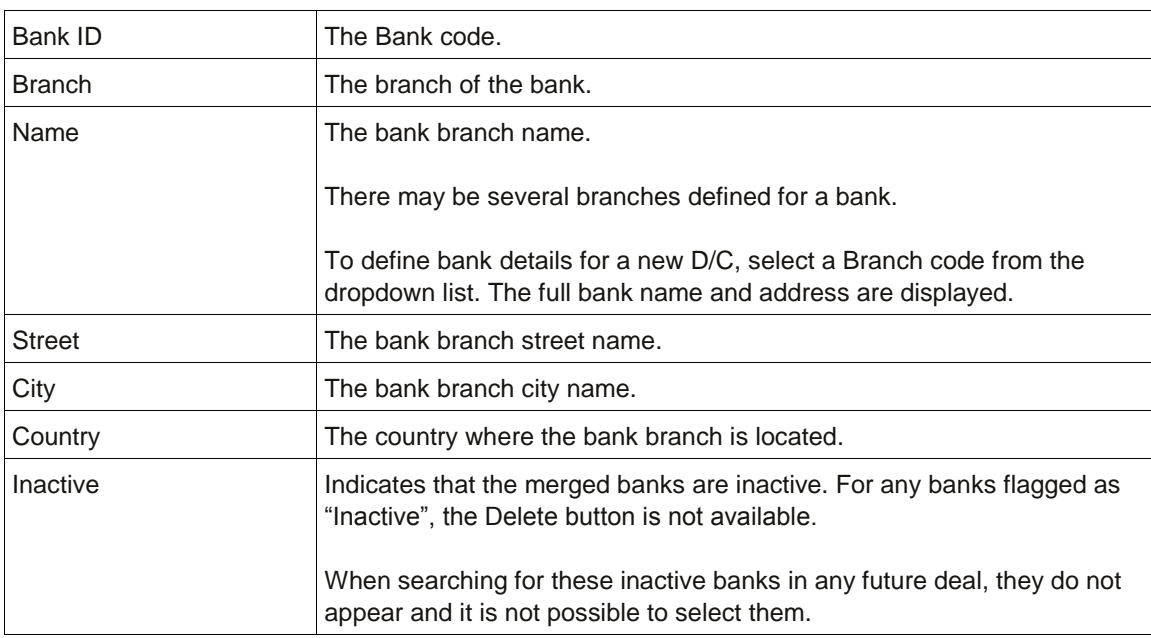

**Note:** Only Nordea is able to modify the bank, although a bank can be deleted from the customer's bank list by highlighting a bank record and clicking the Delete icon.

#### <span id="page-15-1"></span>**2.4 Parties**

The Parties profile window lists the parties, or Deal participants, that have a dealing relationship with the customer and allow maintenance of customer parties.

#### <span id="page-15-2"></span>**2.4.1 To Access the Parties:**

1. From the Customize menu, click Parties.

The Parties window is displayed.

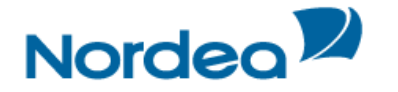

| <b>Customize: Parties</b> |                                      |                                                |                             |                              |               |            |                  |   |
|---------------------------|--------------------------------------|------------------------------------------------|-----------------------------|------------------------------|---------------|------------|------------------|---|
| Party ID                  | <b>Branch</b><br>$\nabla_{\!\Delta}$ | Name %                                         | Street %                    | City %                       | Country<br>v. | <b>Rid</b> | <b>Extension</b> |   |
| 0001138159                | 00000001                             | MATO-<br><b>ILMASTOINTI</b><br>OY              | VÄSTERMALMSTORG<br>3 B 11 3 | 0100<br><b>FORSSA</b>        |               |            |                  | 命 |
| 0058693215                | 00000001                             | <b>FOREIGN</b><br><b>COMPANY</b><br><b>PLC</b> | <b>BAYWAY 7</b>             | <b>KOWLOON</b>               | <b>HK</b>     |            |                  | 侖 |
| 02169095                  | 00000001                             | <b>GIRKA LINE</b><br>AB                        | <b>VAV/VETURITIE 7</b>      | FIN-00530<br><b>HELSINKI</b> |               |            |                  | 命 |
| AGENT007                  | 00000001                             | AGENT 007<br><b>LTD PLC</b>                    | <b>CENTRAL STREET</b>       | 00310<br><b>HELSINKI</b>     | DE            |            |                  | 命 |
| <b>AGENTTIB</b>           | 00000001                             | <b>SECRET</b><br><b>AGENT</b>                  | <b>NIHTISILLANKUJA 3</b>    | ESPOO.<br><b>FINLAND</b>     |               |            |                  | 侖 |
| <b>AGENTTID</b>           | 00000001                             | Another<br>Agent                               | Calle Norte                 | Medellin,<br>Columbia        | <b>US</b>     |            |                  | 命 |
| <b>AGENTTIX</b>           | 00000001                             | <b>AGENT IN</b><br><b>FINLAND</b>              | <b>JOKU KATU 4</b>          | 00100<br><b>HESA</b>         |               |            |                  | 命 |
| <b>EIKAIWAIN</b>          | 00000001                             | <b>EIKAIWAIN</b><br><b>LTD</b>                 | <b>JOWAIN STREET</b>        | <b>HUI HAI</b>               |               |            |                  | 命 |
| Add                       | <b>Get Party</b>                     | Cancel                                         |                             |                              |               |            |                  |   |

<span id="page-16-2"></span>Figure 15 – Parties Profile List

#### The Parties window includes information on:

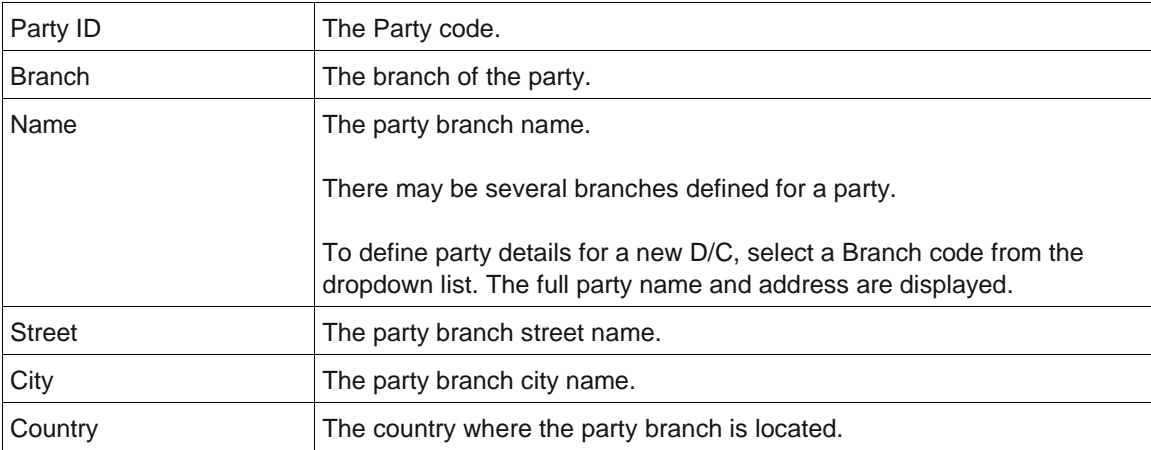

**Note:** TFG supports a preload of all the parties found in existing Deals in Nordea related to the customer. These parties comprise the basic list of parties included in TFG. When a transaction is opened containing a new bank, the full name and address is entered.

2. Click Add to add a party. The Party Details maintenance window is displayed.

<span id="page-16-1"></span>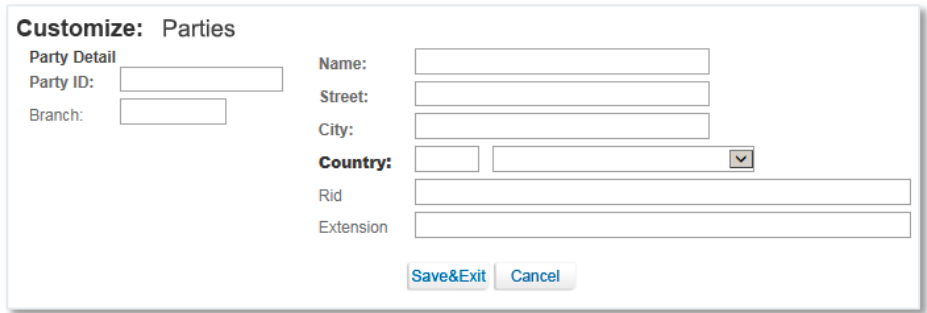

<span id="page-16-0"></span>Figure 16 – Parties Details Maintenance Window

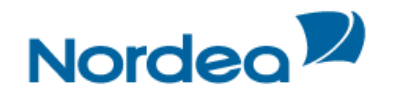

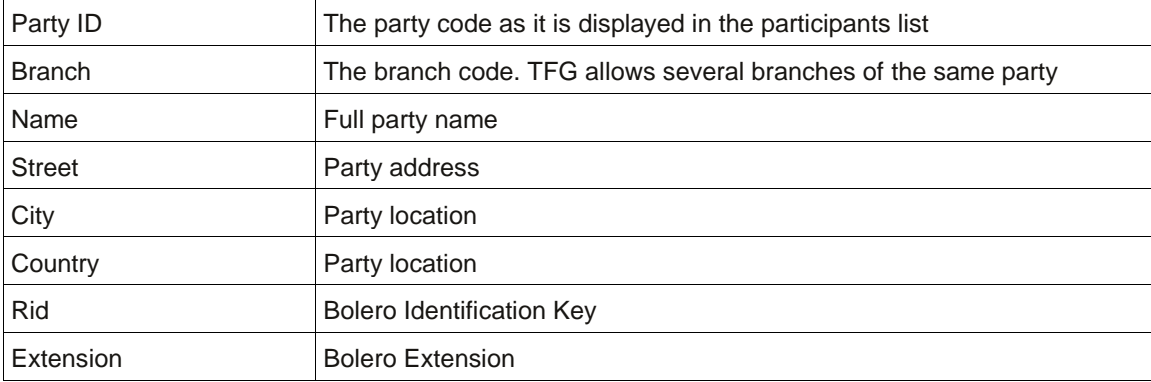

3. Click Save to add the participant.

Or

Click Cancel to return to the previous page without adding the participant. If the party is added, it appears in the Party Profile list.

Or

4. Click the Get Deal Party button to add parties which have been downloaded by Nordea without an ID to the parties list.

The Import Party Detail From Deal window is displayed.

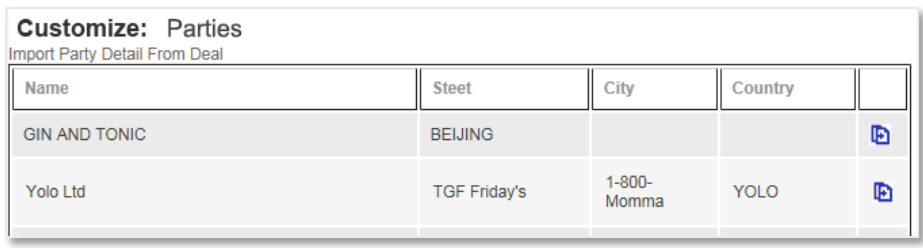

Figure 17 – Import Party Details From Deal Page

### 5. Click the Import Party Detail from Deal  $\blacksquare$  icon to update the Party Details.

#### [The Party details Maintenance page is displayed \(see](#page-16-1) [Figure 16](#page-16-0)

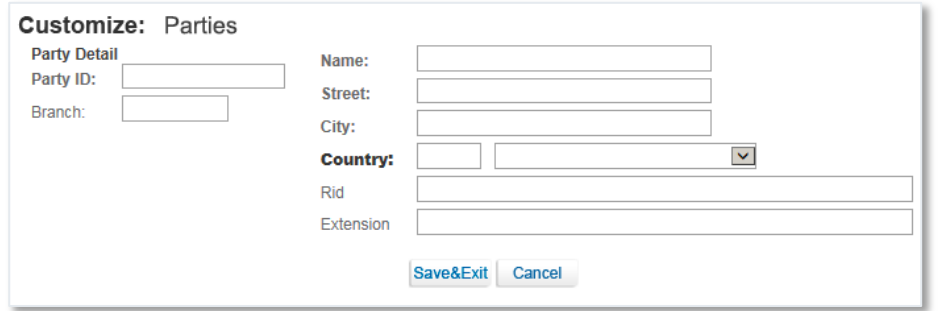

**[Figure 16](#page-16-1)**). After assigning a Party ID and Branch and clicking Save, the party is added to the parties list and will appear in the party search list within a transaction.

6. To edit a party, in the Party Profile list, click Edit  $\Box$  to modify the details of a party. The Party details Maintenance page is displayed (see [Figure 16](#page-16-0)

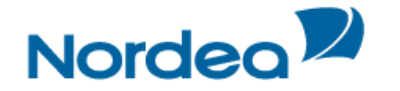

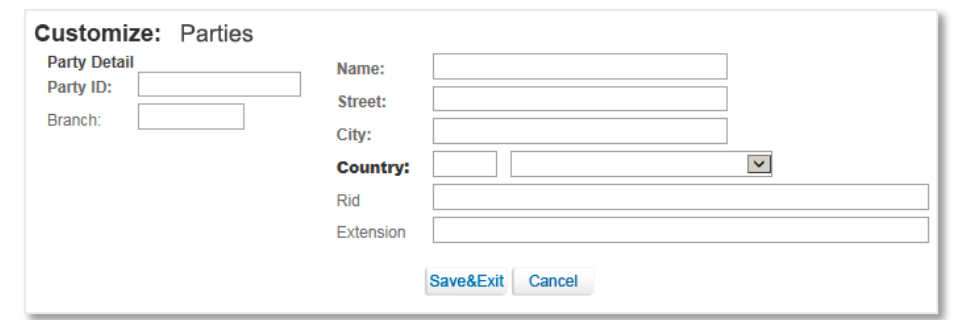

#### 7. **[Figure 16](#page-16-1)**).

Note: The Edit icon is available only for parties which have been created by the user or parties which have been downloaded by Nordea without an ID. Such parties may be updated after adding them to the parties list via the Get Deal Party function, see [Figure 15.](#page-16-2)

8. Click Save to save the modifications.

Or

Click Cancel to return to the previous page without saving the changes.

- 9. To delete a party, click Delete
- 10. Once finished with party editing or deleting, click Cancel to return to the previous page without saving the changes.

#### <span id="page-18-0"></span>**2.5 Clauses**

The user is able to create clauses or a text library that can be used to facilitate the data entry in the Text windows on the transaction.

The user creates the text of clauses and defines to which of the text windows and transactions each clause is relevant.

Alternatively the user is able to use existing clause descriptions, which are already defined, instead of the free text window and clause library. These defined clause descriptions are linked to the various Text Windows by checkboxes (see Clause checkboxes in [Figure 19\)](#page-20-0).

The clauses created by the user are added to those defined as standard clauses by Nordea.

In the Texts section of the transaction, the Open Clause Library icon indicates that there are clauses relevant to the window. When clicking this icon, a list of defined clauses relevant for the window is displayed. After selecting the required clauses, the content of the clauses is copied to the window.

#### <span id="page-18-1"></span>**2.5.1 To Display the Clauses Search Window:**

1. From the Customize menu, click Clauses.

The Clauses Search window is displayed.

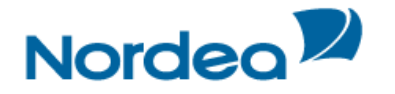

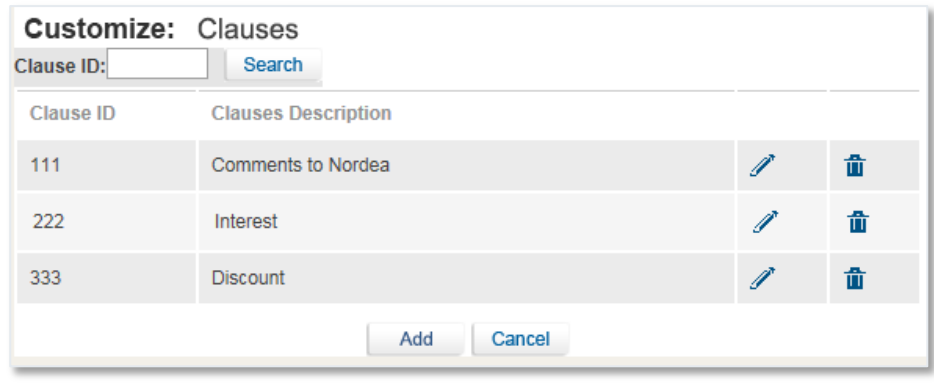

Figure 18 – Customize Clauses Window

The user is able to perform the following actions:

- Create a new clause by clicking Add.
- Search for a specific Clause by entering the Identification Code of the relevant Clause in the Clause ID field and clicking Search.
- Display a list of all existing clauses by leaving the Clause ID field empty and clicking Search.

The following icons enable the user to:

- Edit an existing clause by clicking Edit  $\mathscr{L}$ .
- $\bullet$  Delete an existing clause by clicking Delete  $\boxed{\bullet}$ .

#### <span id="page-19-0"></span>**2.5.2 To Add a Clause:**

1. In the Customize Clauses window, click Add.

The Clause Details window is displayed.

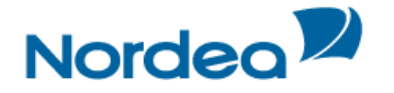

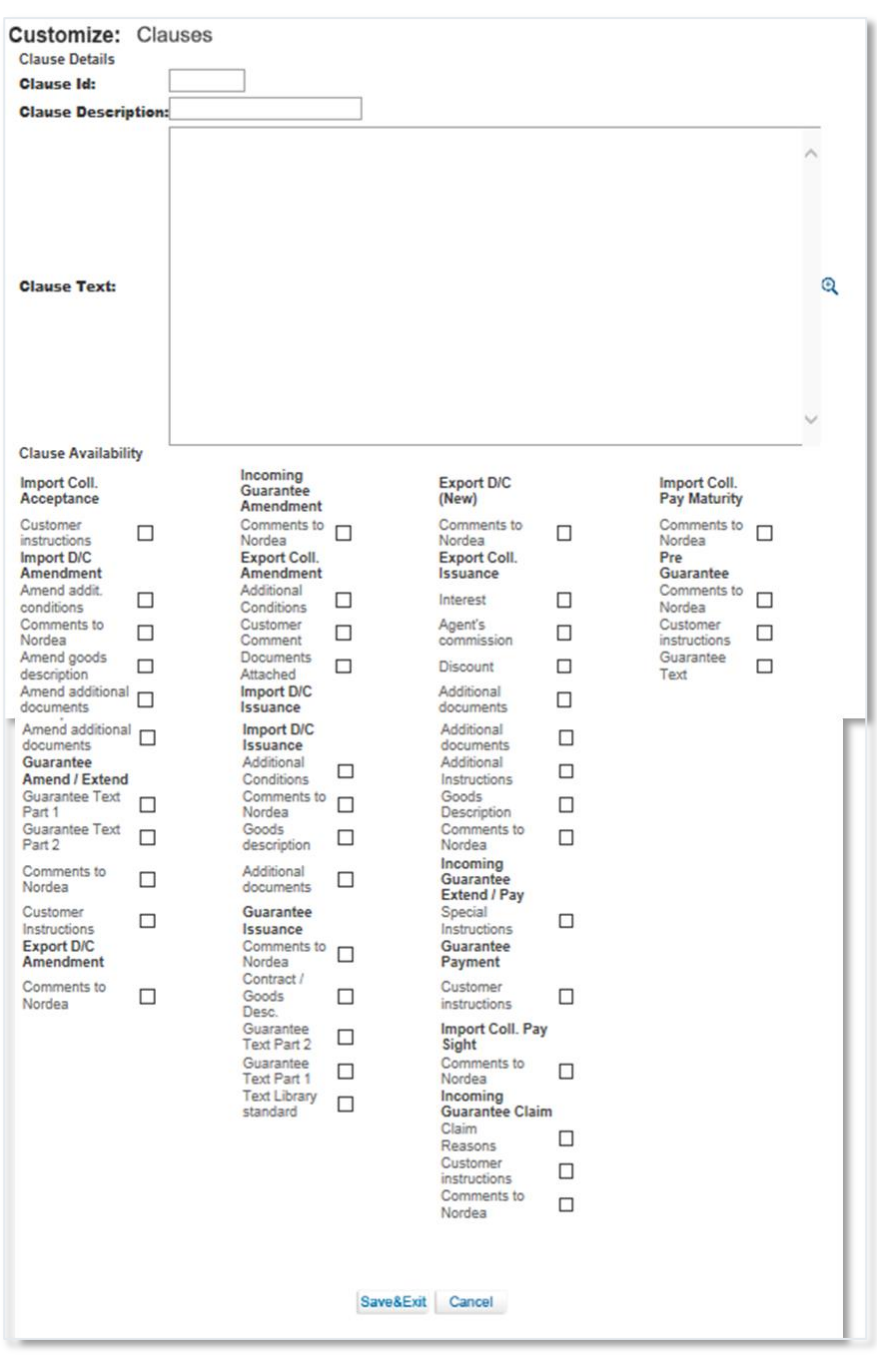

<span id="page-20-0"></span>Figure 19 – Clause Details Window

2. Enter the values in the following mandatory fields:

- Clause ID
- Clause Description
- Clause Text

If the text of the clause is more than twenty lines, click the Zoom Text icon to view or edit all the data.

3. In the Clause Availability section, select the relevant checkboxes.

This indicates in which window and in which transaction the clause is available.

4. Click Save & Exit.

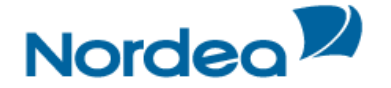

#### <span id="page-21-0"></span>**2.6 Template**

This topic covers searching, viewing, editing and deleting transaction templates.

#### <span id="page-21-1"></span>**2.6.1 Creating a New Template**

Templates are predefined transactions which include default values. They can be used to easily create new transactions without having to enter the details multiple times.

**Note:** Templates can be created from many of the menu screens. For a complete list of screens from which templates can be created, see Templates.

1. From the bottom of the transaction screen, click the New Template New Template button. The Save template popup window appears.

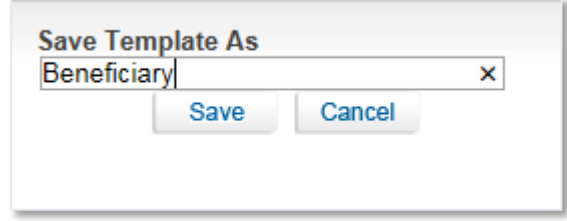

Figure 20 – Save Template As: Create Mode

2. Type the name of the newly created template and click Save.

**Note:** Depending on the transaction type and the details that have been entered, the 'Save Template As' textbox may be filled in with a default value.

A window will appear asking for verification of the template name.

3. Click OK.

The Template has been created.

**Note:** If at least one template has been created for this transaction type, a new line containing the name of the transaction, and the word "template" appears in the submenu under the original transaction name.

It is possible to create multiple templates. Additional templates can be created in the same way from the transaction screen.

#### <span id="page-21-2"></span>**2.6.2 Updating a Template**

The TFG user may update any previously created template.

- 1. From the bottom of the transaction screen, click the Update Template Update Template button.
- 2. The Save template popup window appears.

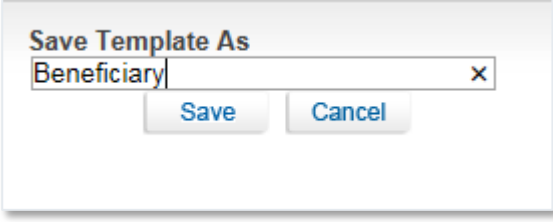

Figure 21 – Save Template As: Update Mode

The template is updated with the new data and the user is redirected back to the data entry screen.

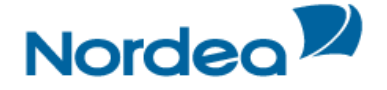

**Note:** The functionality to update a template is available in Issuance steps only.

#### <span id="page-22-0"></span>**2.6.3 Accessing the Templates**

1. From the Customize menu, click Template.

The Template search window is displayed.

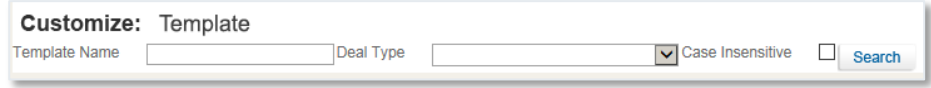

Figure 22 – Templates

The templates are grouped by transaction type. The Navigation menu options indicate which transactions contain templates by showing a template icon next to the menu option.

2. From the Deal Type dropdown list, choose the required transaction type and click the Search button. The search results list is displayed.

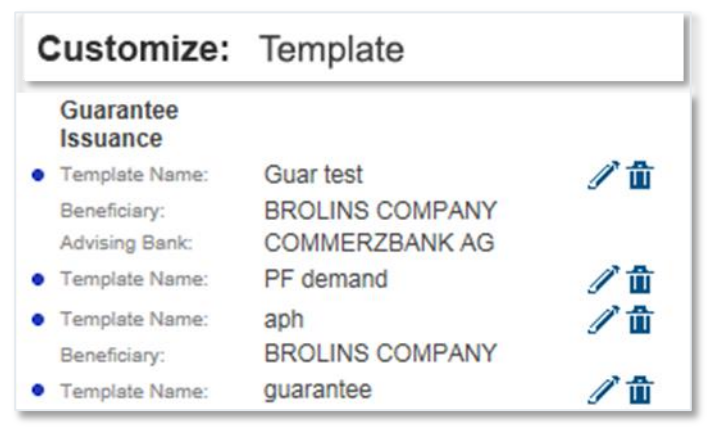

Figure 23 – Templates Search Results List

- If no criterion is selected in the Deal Type field, by clicking Search, TFG displays all transactions.
- 3. To edit a template, click Edit

The selected template details screen is displayed.

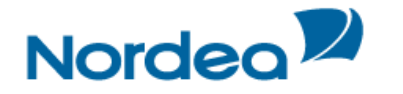

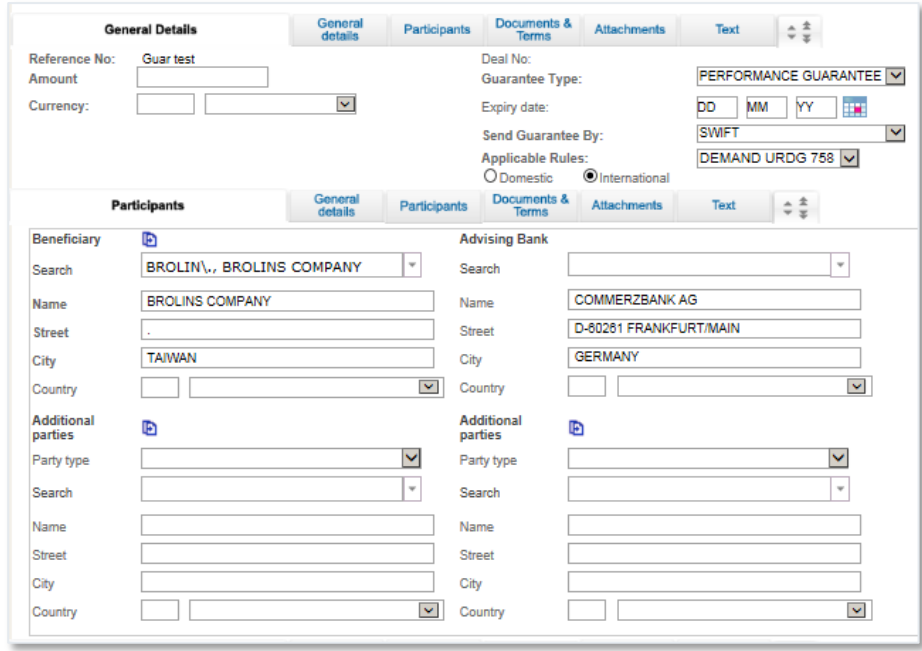

Figure 24 – General Details and Participants

- 4. To delete a template, click Delete  $\overline{\mathbf{u}}$ .
- 5. To view a template, click the link to that template, indicated by a blue font and underlined.

#### <span id="page-23-0"></span>**2.7 A Functionality of the Enter Key**

When the TFG user hits ENTER, depending on the screen the following occurs:

#### <span id="page-23-1"></span>**2.7.1 ENTER for Saving**

1. In any transaction screen, hitting ENTER controls the Save button; the entered data will be saved and the user will remain in the active screen.

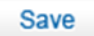

Figure 25 – ENTER as Save Function

#### <span id="page-23-2"></span>**2.7.2 ENTER for Searching**

In screens with the Search button, hitting ENTER will control the Search button and the current search will be processed. See the Open Deals Inquiry screen below as an example.

**Search** 

Figure 26 – ENTER as Search Function

#### <span id="page-23-3"></span>**2.7.3 ENTER for Sending a Request**

In the Inquiry request, hitting ENTER will control the Request button.

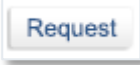

Figure 27 – ENTER as Request Function

**Note:** In TFG screens that do not have Save, Search or Send buttons, the ENTER key does not have any specific function.

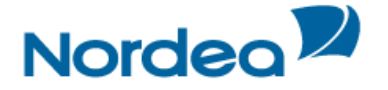

#### <span id="page-24-0"></span>**3 Trade Finance Global (TFG) - Functions**

This is a description of various common functions available across TFG.

#### <span id="page-24-1"></span>**3.1 Common Functions**

This section contains TFG functions shared in different deal transactions.

#### <span id="page-24-2"></span>**3.1.1 User Notification**

TFG provides user notifications upon arrival of information in TFG for individually defined events. The notification is received by e-mail.

TFG allows the customer to control the stages of deal development. Each time a new deal step is transmitted from Nordea to TFG, the user is notified. For receiving the notification, the user should define general parameters in which these services are available. The message is generated automatically according to the previously defined text.

#### <span id="page-24-3"></span>**3.1.2 Participants**

The Participants tab is common to all transactions and is intended for entering Deal participant data. The user is able to define the Beneficiary and Advising Bank. The participants are displayed according to the Counterparty type of the Deal.

To Fill In the Participants Tab:

1. In the title bar, click the Participants tab.

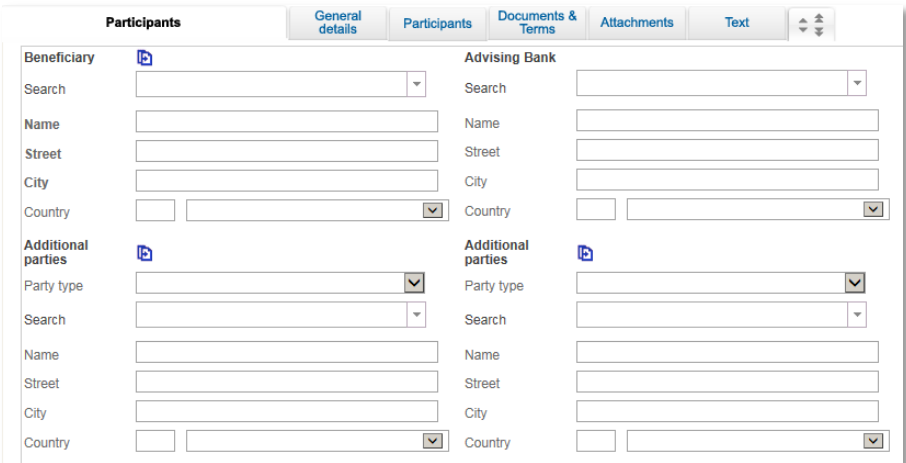

Figure 28 – Guarantee Application Page: Participants tab

The Participants tab enables the customer to specify the Beneficiary and Advising Bank details relevant to the Guarantee. The user can select a party from a list or by filling in the name and location details.

When a specific Beneficiary is selected from the list in the Participants section, the Advising Bank of the last Deal using that Beneficiary and the same currency automatically displays in the Advising Bank fields as the default value.

**Note:** The Beneficiary details are mandatory. If the Advising Bank details are not entered, the Advising Bank is selected by Nordea.

The following are the available Participants tab fields:

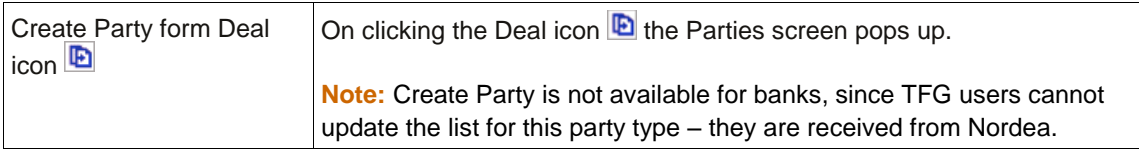

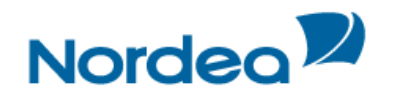

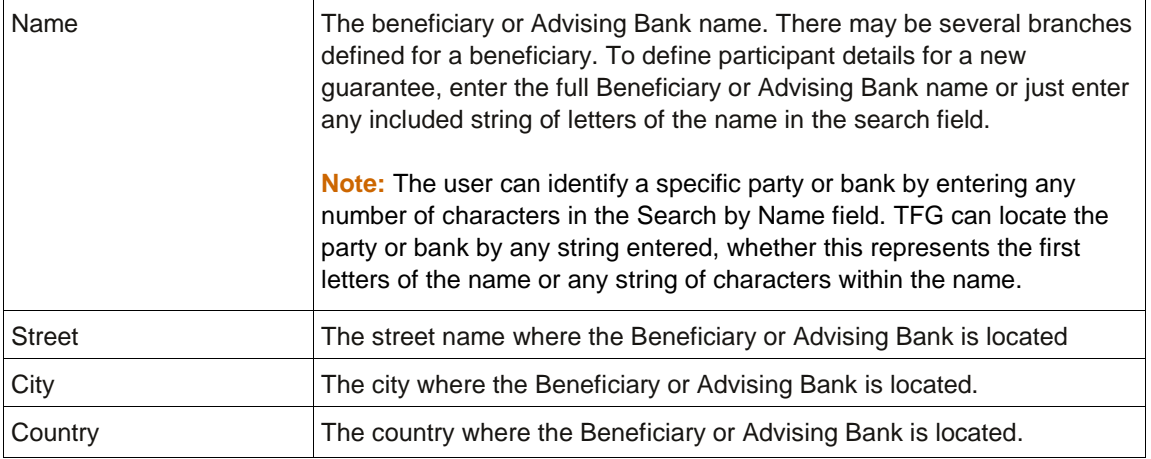

2. When relevant, define additional parties associated with the transaction by entering data in the fields described below (see [Figure 29\)](#page-25-2).

#### <span id="page-25-0"></span>**3.1.2.1 Additional party**

The customer can select an additional party by entering a code number or by filling in the name and location details.

- If the code is entered in the database, the name and location details are displayed automatically when the code is keyed in.
- If the required additional party code does not exist in the database, type the full name and address of the additional party in the fields provided.

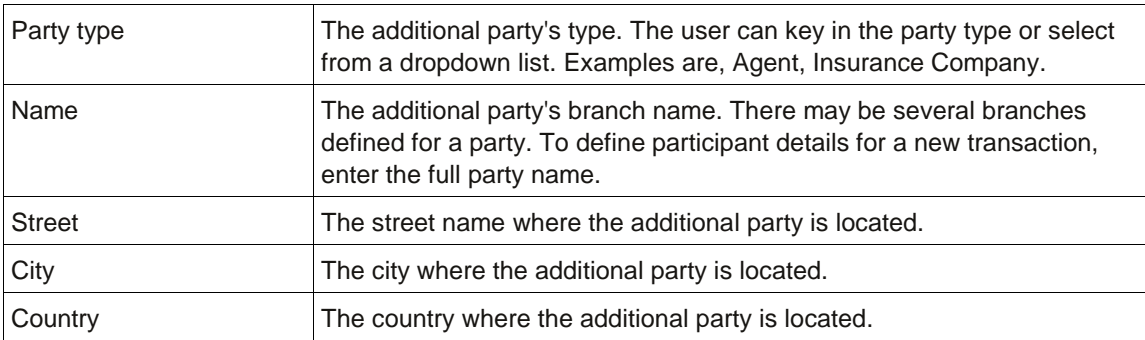

#### <span id="page-25-1"></span>**3.1.2.2 Party Screen**

• On clicking the Create Party from Deal icon **D**, the Party screen pops up.

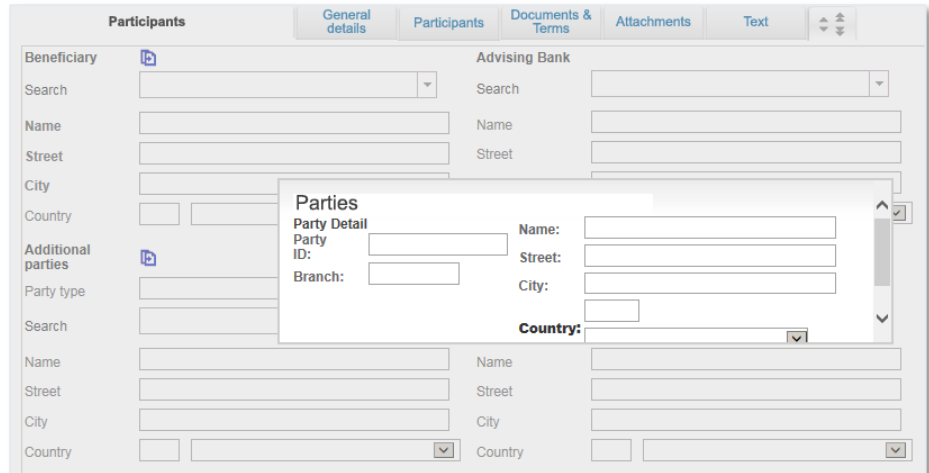

<span id="page-25-2"></span>Figure 29 – Parties popup

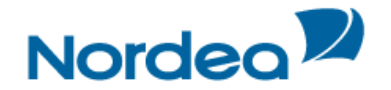

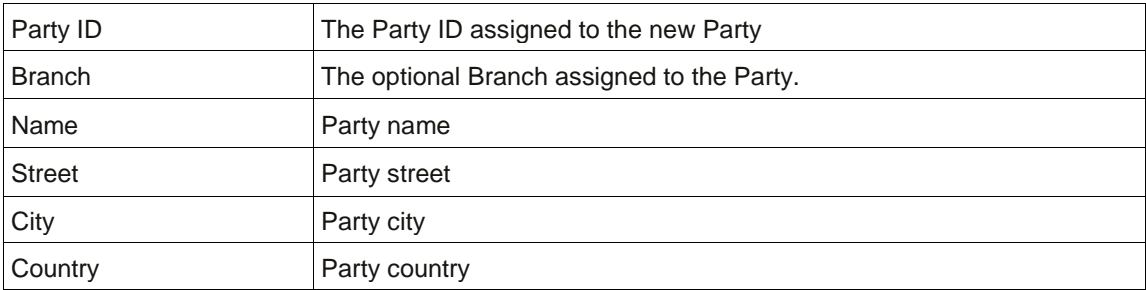

• Fill in missing information and click Save.

The party is added to the Party register, the Party screen is closed and the user returns to the Transaction screen.

#### <span id="page-26-0"></span>**3.1.3 Payment Details**

In the Payment Details tab, the user enters data to instruct Nordea how to make payment for various Guarantee items, such as bank commissions and charges. The user selects the items from the dropdown lists.

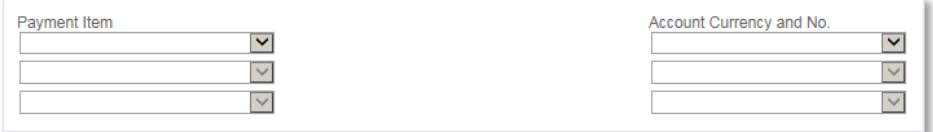

Figure 30 – Payment Details

Up to three bank charges can be defined.

- If data exists in the Payment Item field, a corresponding Account Number must be selected.
- When there is a blank Payment Item field, any additional Payment Item and corresponding Account Number can be selected.

#### <span id="page-26-1"></span>**3.1.4 Attachments**

TFG provides the user with the facility of attaching files to any application for internal use at the user site and for upload to Nordea. Documents pertaining to transactions can be attached and viewed using the Attachments tab within the transaction page.

To Add or Modify Attachments to the Transaction:

1. In the title bar, click the Attachments tab.

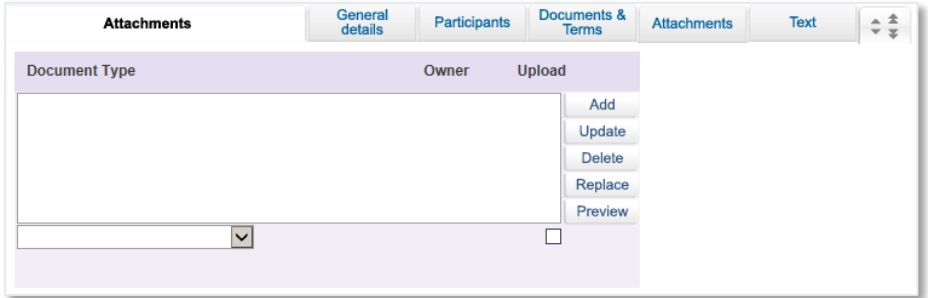

Figure 31 – Defining Payment Details: Attachments Tab

- 2. Select the document type from the Document Type dropdown list.
- 3. Click Add. The Attachment window is displayed.

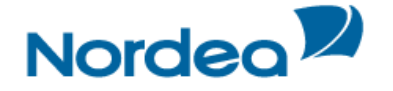

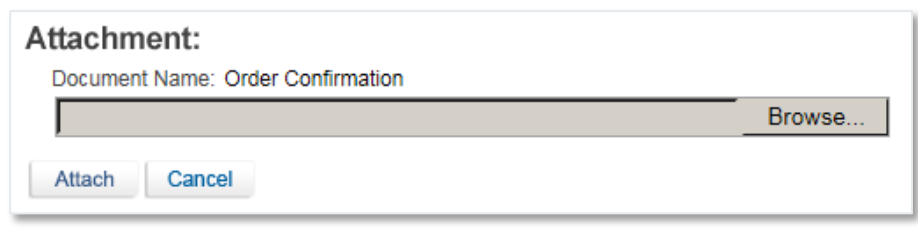

Figure 32 – Attachment: Browse to File Location

4. Click Browse and browse to where the file is located using the Windows dialog box.

When the customer click Open in the Choose file window, TFG checks that the file path and name exists, and that the file format is one of the formats defined as supported formats.

5. Click Attach to attach the file to the Deal. A confirmation message is displayed.

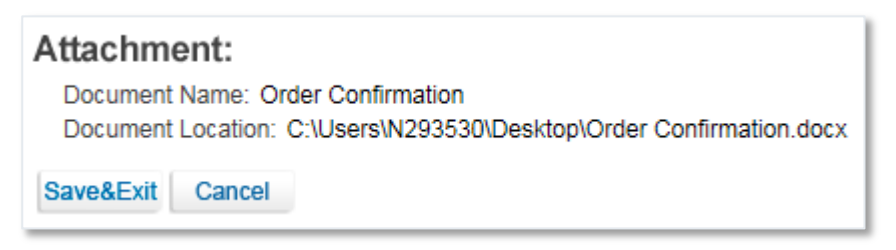

Figure 33 – Attachment: Documents Location Confirmation

6. Click Save & Exit to save and complete the attachment process.

Or

Click Cancel to cancel the transaction.

After a successful attachment, the file is saved in the database connected to its document type, and the previous screen is displayed.

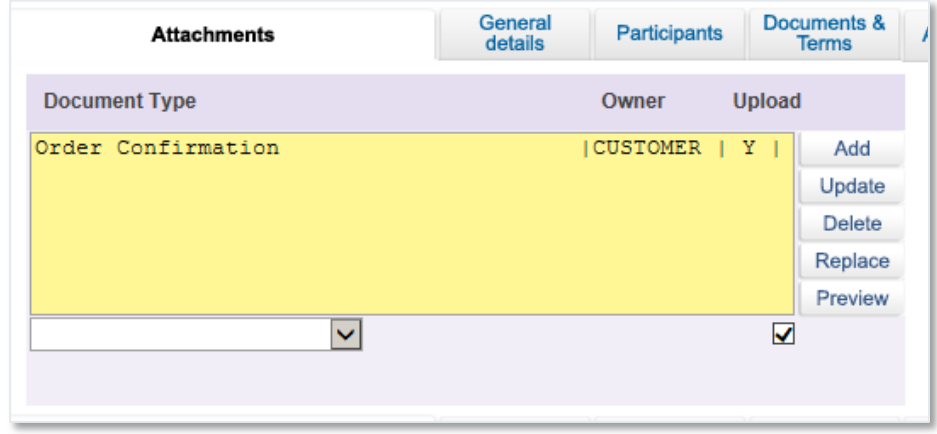

Figure 34 – Attachment: Attached Document Added

When clicking a specific row in the attachment table, the respective file name appears in a field at the bottom of the window.

7. Repeat Steps 2 through 5 to add additional documents.

8. To delete an attachment, select the attachment record, and click Delete.

Click OK in the confirm delete message. The document name is deleted from the list and the attachment is deleted from the database.

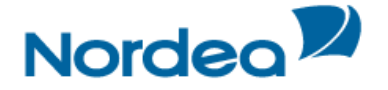

9. To update an attached file to the Deal, select the required file and click Update.

10. To preview an attached file, select the required document and click Preview. The File Download window is displayed:

|  | Do you want to open or save IM_DOC_IMAGE_VIEWER.DOCX from ap-tffo3t? | Open | <b>Save</b> | Cancel |  |
|--|----------------------------------------------------------------------|------|-------------|--------|--|
|--|----------------------------------------------------------------------|------|-------------|--------|--|

Figure 35 – File Download Window

11. Click Open to display the attachment.

**Note:** When the attached document opens in an application that allows editing and performing changes of the original file, those changes are not saved in TFG.

**Note:** In order to upload any specific attachment to Nordea, highlight the attachment, click on the "Upload" checkbox and press the Update icon. Any attachments not flagged for upload will not be received by Nordea and will serve only the local users.

The customer can print the attached document using the Preview functionality.

#### <span id="page-28-0"></span>**3.1.5 Text**

The Text tab is included in different types of transactions from initiation up to Deal Messages. The tab comprises a few text fields. The values from these fields are transferred to Nordea as part of the deal and also can be mapped to the relevant field of the deal that will be generated in Nordea.

Filling in the Text Tab:

1. In the title bar, click Text.

The Text tab is displayed.

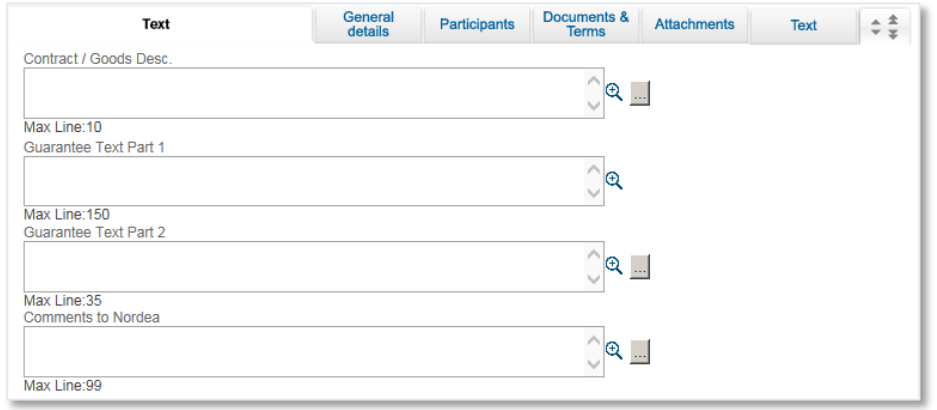

Figure 36 – Free Format Window

2. Use the Text tab to enter free text for specific categories and view and specify account details.

Enter information in the following categories and in other custom-defined categories:

**Note:** the process for entering text when the Template Library is used is different to the following and is explained in Section [5.2.](#page-50-0)

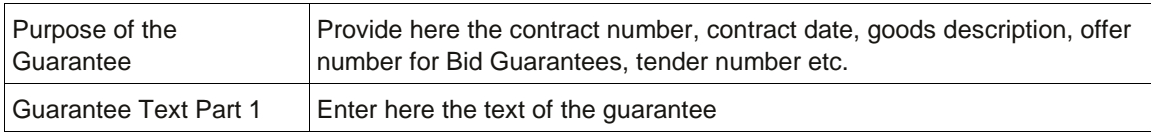

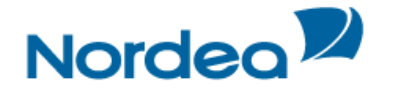

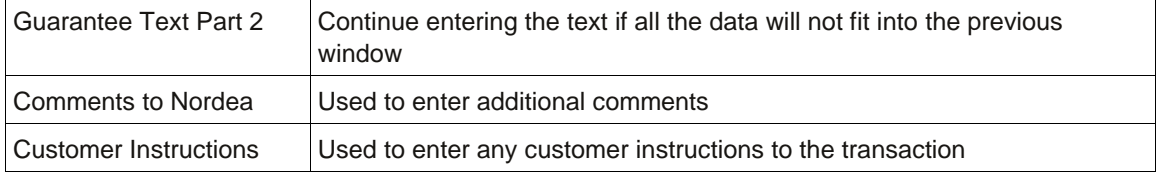

Use the following icons to manage the Text's free text field:

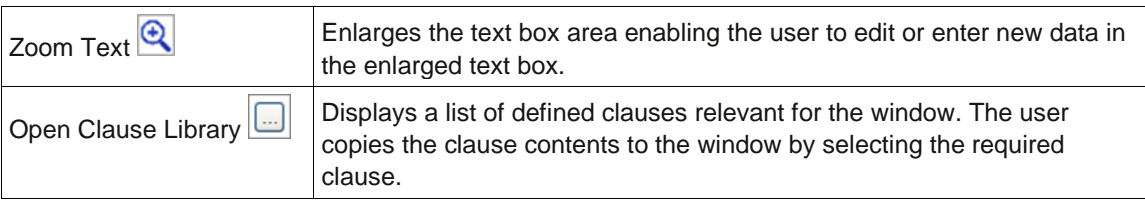

#### <span id="page-29-0"></span>**3.1.5.1 Clause Library Window**

The clause library functionality allows the user to choose the predefined options. The Open Clause Library icon is located on the Text tab and is shared among different deals.

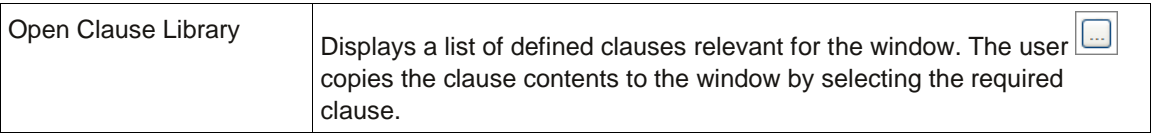

To Display a Clause for a Specific Text Field:

1. Click the Open Clause Library icon next to the relevant text window. The Clause Library popup window is displayed.

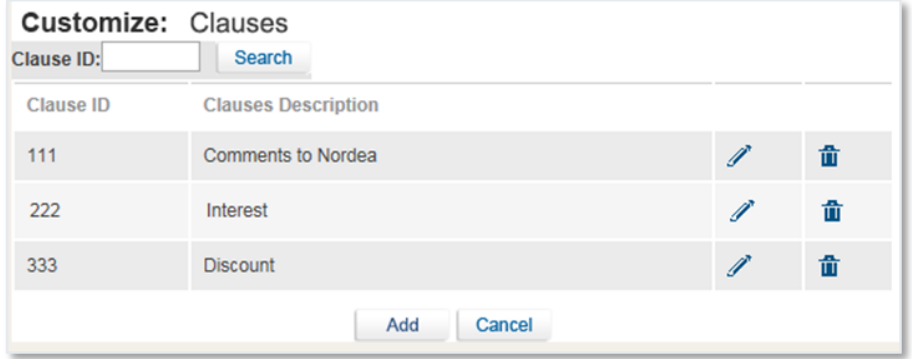

Figure 37 – Clause Library

2. Select the relevant clauses by checking the appropriate checkbox and clicking Select. Or

Include all the clauses listed in the Clause Library by checking the Clause ID checkbox at the top of the column and clicking Select.

To view the detailed description of the Clause, return to the Text tab.

To remove a clause from the Text tab, delete the text of the clause from the relevant window.

#### <span id="page-29-1"></span>**3.1.5.2 Incoming Correspondence in Amendments**

The customer users have quick access to all incoming correspondence received from Nordea during the generation of an amendment transaction (i.e. Amendment of guarantee). When creating an amendment for any type of product, the screen includes all correspondence which has been received from Nordea; the user is able to immediately view any of the presented texts.

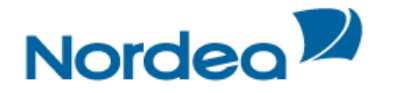

| <b>Transaction Name</b>           | Drawing No. | <b>Text ID</b> | <b>Document</b><br>Name | <b>Aririval</b><br>Date/Time | Send To                 |
|-----------------------------------|-------------|----------------|-------------------------|------------------------------|-------------------------|
| Guarantee Issuance                | $\bf{0}$    | 02IS1          | Gtee cover let.         | 05/11/15                     | Customer                |
| Guarantee Issuance                | $\Omega$    | <b>DR/CR</b>   | Account entry           | 05/11/15                     | Customer                |
| Guarantee Issuance                | $\bf{0}$    | <b>MT76J</b>   | Perf. atee              | 05/11/15                     | Advising<br><b>Bank</b> |
| Guarantee<br><b>Miscellaneous</b> |             | 02AM4          | Claim Advise            | 06/11/15                     | Customer                |

Figure 38 – Text Tab: Incoming Correspondence section

The section contains the Incoming Correspondence received from Nordea and belongs to the selected deal.

#### <span id="page-30-0"></span>**3.1.6 Signatures**

Transaction signatures are essential for the process of completing every TFG transaction and sending it to Nordea. This process is relevant for initializing a new deal, amendment and payment, and can include one or more TFG users depending on the TFG setup.

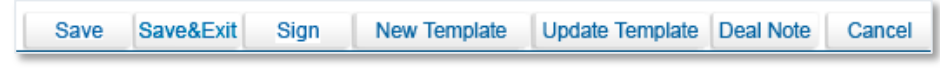

Figure 39 – Transaction signature buttons

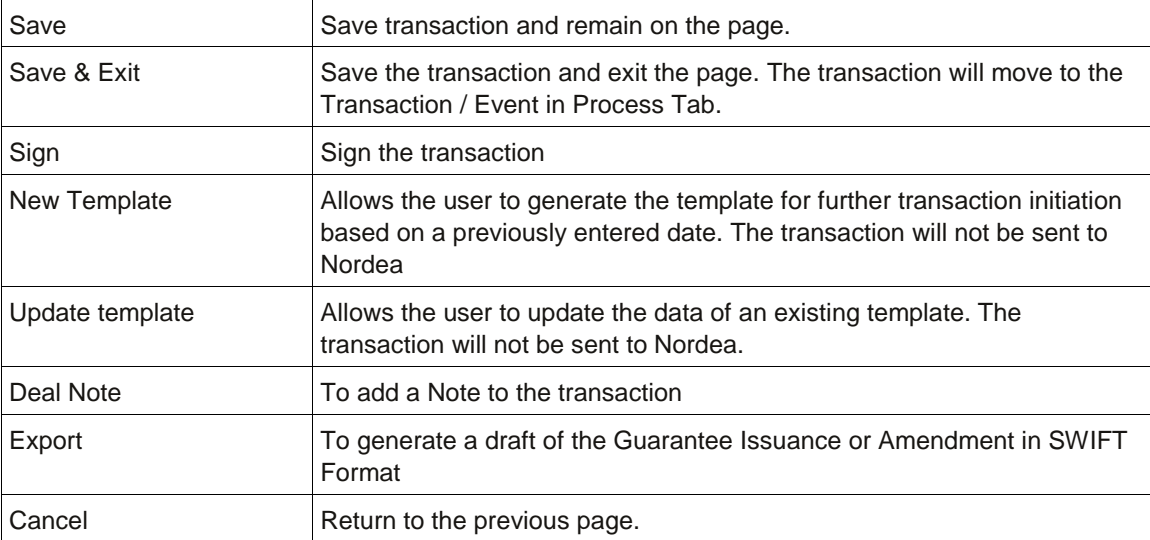

The following buttons are located at the end of each transaction page:

Click the appropriate button to end the transaction.

In TFG all transactions require signatures prior to transmission to Nordea for processing. Three types of users are involved in the signature process:

- Regular user: Can only view and sign authorized transactions.
- Supervisor: Depending on whether the Supervisor Restriction option is in force, the Supervisor can only authorize signature levels and the number of signatures required for each type of transaction. If not restricted the Supervisor can sign transactions like regular users.
- Super User: Can release any transaction by signing it overriding all other signature authorization processes.

Within each signature level, the number of required signatures is defined. After the last signature, the transaction is routed for processing to Nordea. The Signature Required section of the TFG Inbox,

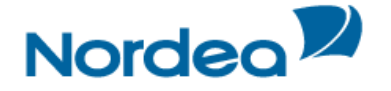

displays transactions still requiring signatures according to the authorized level of each user. A Supervisor level user sees all Deals pending signatures.

#### <span id="page-31-0"></span>**3.2 Deal Messages**

TFG provides a Deal Message option for TFG transactions. Any message relating to a guarantee transaction must be made from the Guarantee Deal Messages Section. The customer's Deal Messages are stored in Nordea as part of the deal history.

To Create a New Deal Message:

1. From the Guarantee Navigation menu, click Deal Message.

The Deal Message window is displayed.

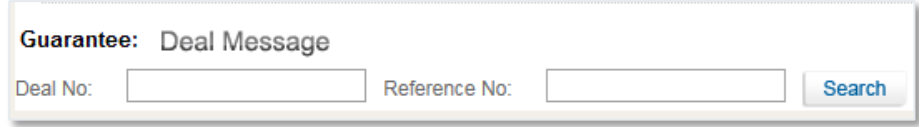

Figure 40 – Deal Message: Select Deal

**Note:** The new deal message can be initiated only for open deals that do not contain any messages unread by Nordea.

2. Select a specific transaction by keying in the Deal Number and/or Reference Number of the deal that requires a Deal Message and click Search.

#### Or

Leave the Deal No. and Reference No. fields empty, click Search and select a specific transaction from the list of existing Deals displayed in the Deal Message window.

| Guarantee: Deal Message |                  |     |
|-------------------------|------------------|-----|
| Outgoing<br>Guarantee   |                  | IFI |
| Deal Number:            | 00201023900457   |     |
| Amount / CCY:           | EUR 50.000,00    |     |
| Counter party:          | ÅSAS FÖRETAG     |     |
| Our<br>Reference:       | 051115094127FTLT |     |
| Open<br>Date/Time:      | 05/11/15         |     |
| Outgoing<br>Guarantee   |                  | F   |
| Deal Number:            | 00201023900466   |     |
| Amount / CCY:           | SEK 500,000,00   |     |
| Counter party:          | <b>GERMAN CO</b> |     |
| Our<br>Reference:       | 051115144949QGEJ |     |
| Open<br>Date/Time:      | 05/11/15         |     |

Figure 41 – Deal Message: Result List

- If required, click the required Deal title to view Deal details.
- 3. Click the Open **in** icon next to the Deal for which the user wish to send a Deal Message to Nordea. The chosen Deal Message is displayed.

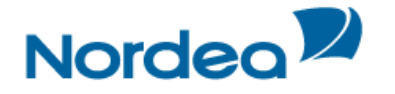

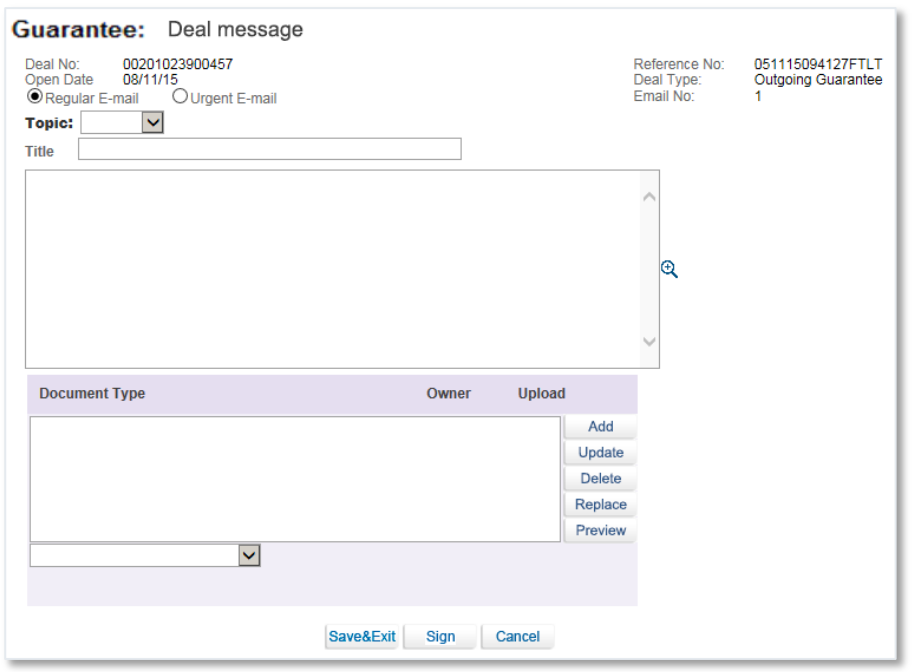

Figure 42 – New Deal Message Window

#### 4. Select from one of the following radio buttons:

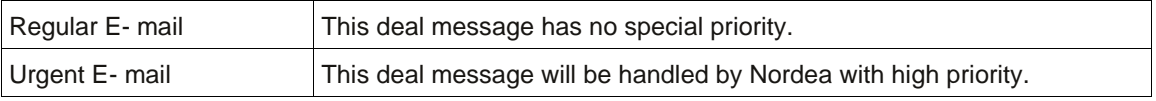

#### 5. Enter relevant data in the following fields:

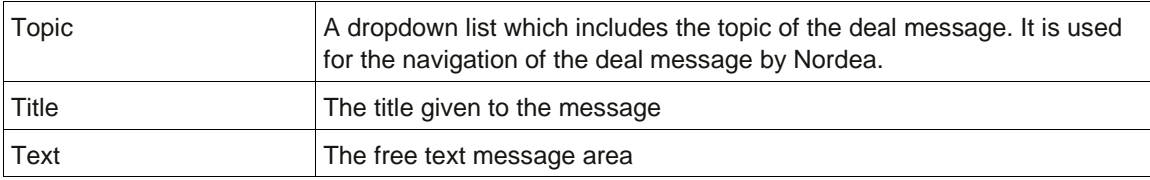

#### 6. Attach all relevant documents in the Attachments area.

The column headers are as follows:

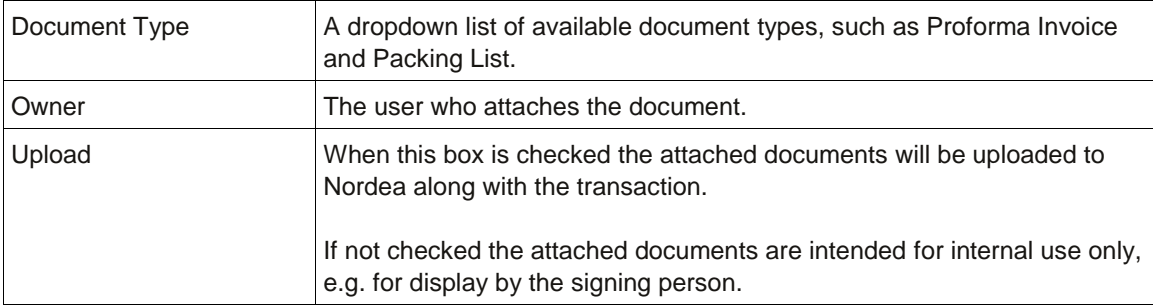

7. Click Save to save the data and stay on the same screen.

Or

Click Save & Exit to send the message to the Transactions in Process section.

Or

Click Sign to send the message to be validated before it is sent on.

Or

Click Cancel to erase the message.

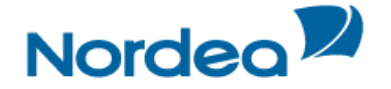

#### <span id="page-33-0"></span>**3.3 Copy From**

Or

TFG allows the user to initiate a new transaction based on an existing one even if it has not yet been released. The user can select either a transaction that was initiated in TFG or Nordea's authorized transaction relevant for the Product, by selecting the Copy From option.

**Note:** Rejected transactions are also displayed in the Copy From screen. It is therefore possible to use the Copy From functionality on these rejected transactions as well.

To Copy an Existing Transaction:

1. From the Navigation menu, click Copy from. The Copy from search window is displayed.

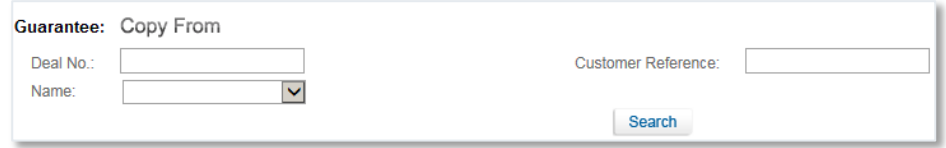

Figure 43 – Copy From: Search Window

2. To view all existing transactions leave all the fields empty and click Search.

Search for a transaction by Deal Number, Transaction Name and/or Customer Reference and click Search. The selected transaction is displayed.

| <b>Guarantee:</b>            | Copy From        |                      |                  |                                          |                                            |                    |                                           |                                    |                    |              |
|------------------------------|------------------|----------------------|------------------|------------------------------------------|--------------------------------------------|--------------------|-------------------------------------------|------------------------------------|--------------------|--------------|
| Deal No.:                    |                  |                      |                  |                                          | Customer Reference:                        |                    |                                           |                                    |                    |              |
| Name:                        | $\checkmark$     |                      |                  |                                          |                                            |                    |                                           |                                    |                    |              |
|                              |                  |                      |                  |                                          | <b>Search</b>                              |                    |                                           |                                    |                    |              |
| <b>Transaction</b><br>Name % | Reference No. %  | Deal No. $\triangle$ | Trn<br>No.<br>÷. | <b>Amount</b><br>$\overline{\mathbf{v}}$ | <b>Currency</b><br>$\overline{\mathbf{v}}$ | Establish<br>By TA | <b>Transaction</b><br>Status $\mathbb{Z}$ | <b>Status</b><br>date $\mathbb{Z}$ | Counter<br>Party % | Copy         |
| Guarantee<br>Issuance        | 080724/112-3     | 00201023900019       | $\mathbf{0}$     | 10.000,00                                | Pound<br><b>Sterling</b>                   | Customer           | Transaction<br>received by<br>Nordea      | 24/07/08                           | Annas kund         | Đ            |
| Guarantee<br>Issuance        | 011008173248QTIP | 00201023900028       | $\mathbf{0}$     | 171.717,00                               | <b>US</b><br><b>Dollar</b>                 | Customer           | Released<br>by Nordea                     | 12/12/08                           | import co          | Đ            |
| Guarantee<br>Issuance        | ingela test      | 00201023900037       | $\Omega$         | 33.300.00                                | <b>US Dollar</b>                           | Customer           | Transaction<br>received by<br>Nordea      | 24/02/09                           | <b>Buyer Ltd</b>   | $\mathbb{D}$ |

Figure 44 – Copy From: Search for Transaction

3. Click the Copy From **in** icon to display the relevant TFG application page containing the data from the transaction it is based upon, excluding the Deal and Reference Number.

The data in the Establish By field indicates who created the transaction, the customer (the transaction was initiated by the customer) or Nordea (the transaction was authorized by Nordea).

From this point on, the transaction is completed like a regular transaction.

#### <span id="page-33-1"></span>**3.4 Wild card Search**

The wild card search option is available for all alphabetical searches in the TFG system and can be applied in the following TFG search fields:

- Party name
- Reference number
- Invoice Number
- Deal Number
- Template name
- Counterparty Reference Number
- Free Text

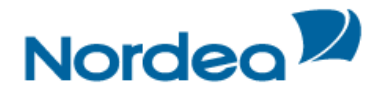

The wild card search can be conducted by typing the following strings in the relevant field:

 $\bullet$  \*XXX

This search retrieves any party, which name ends with typed characters.

 $\bullet$  XXX\*

This search retrieves any party, which name starts with typed characters.

XXX\*YYY

This search retrieves any party, which name starts with typed characters and the name contains the characters after the \*

\*text\*

Search for any text entered in the Free Text Fields.

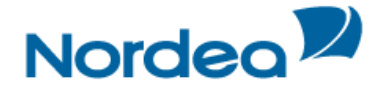

#### <span id="page-35-0"></span>**4 Trade Finance Global (TFG) - Inbox**

The Inbox is the root screen of TFG. All current transactions can be updated or viewed from this screen under the various folders. In addition all current Incoming correspondence can be viewed from this screen.

#### <span id="page-35-1"></span>**4.1 Inbox Navigation**

The Inbox page enables the user to easily display the content of the Inbox sections according to the selected business unit like Import, Export, and Guarantees.

The Inbox is divided into the Navigation menu, located on the upper part of the page and the Work page, located below.

From the Navigation menu, the user performs all the main functions of TFG including Open New Deals, Go to Inquiry, Customize TFG and Build New Templates. The Work page displays the following tabs:

- Incoming Correspondence
- Approval/Rejection
- Signature Required
- Transaction/Event in Process
- MO Transactions
- Reminders

By clicking the tabs, the user toggles between the various Inbox sections. When a tab is selected, its colour changes to white.

#### <span id="page-35-2"></span>**4.2 Inbox Settings Configuration**

From the Customize: Preferences link of the Navigation menu, the user is able to configure which Inbox sections open by default when entering the Inbox.

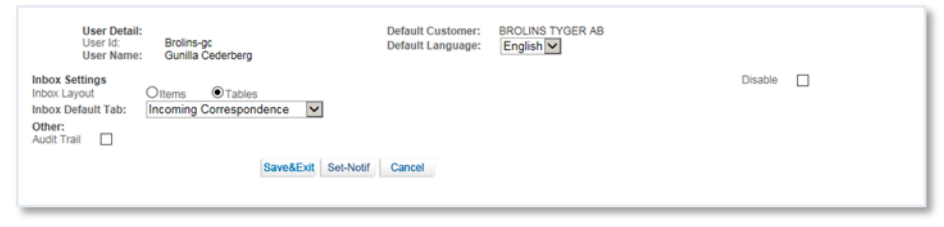

Figure 45 – Inbox Settings

The Items and Tables radio buttons allow the user to define the layout of the items appearing in any section of the Inbox, either displayed as single items or within a table.

**Note:** the "Tables" option has been defined as the default for TFG.

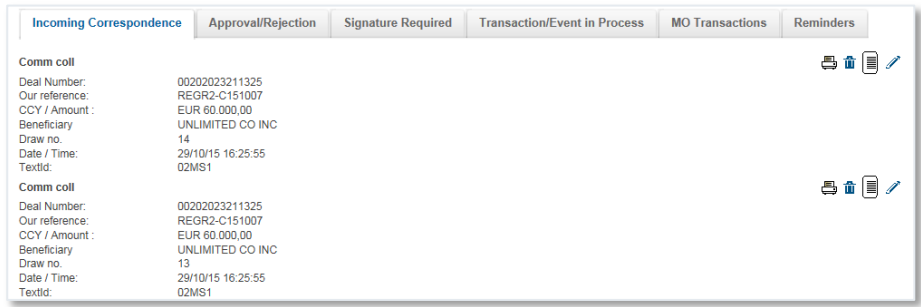

Figure 46 – Items in Inbox Displayed as Single Items
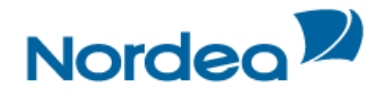

| <b>Incoming Correspondence</b> | <b>Approval/Rejection</b>         |                                           | <b>Signature Required</b> |                          | <b>Transaction/Event in Process</b> | <b>MO</b> Transactions |       |               | <b>Reminders</b>    |               |
|--------------------------------|-----------------------------------|-------------------------------------------|---------------------------|--------------------------|-------------------------------------|------------------------|-------|---------------|---------------------|---------------|
| Text $\sim$                    | Transaction name %                | <b>Draw</b><br>no.<br>$\nabla_{\!\Delta}$ | Deal number               | <b>Amount</b>            | Counterparty %                      | Date $\mathbb{Z}$      | Print | <b>Delete</b> | Deal<br><b>Note</b> | Ref.          |
| <b>Acceptance adv</b>          | <b>Import Collection Received</b> | $\overline{0}$                            | 00201030012457            | <b>USD</b><br>60.000.00  | <b>BOOM</b>                         | 29/10/15<br>14:37:45   | 톱     | 童             | 圓                   | $\mathscr I$  |
| <b>Acceptance adv</b>          | <b>Import Collection Received</b> | $\Omega$                                  | 00201030012288            | <b>USD</b><br>150.000.00 | <b>XID DRAWER</b>                   | 12/10/15<br>11:20:03   | 8     | û             | 冒                   | $\mathscr I$  |
| <b>Acceptance adv</b>          | <b>Import Collection Received</b> | $\Omega$                                  | 00201030012279            | <b>USD</b><br>12.355.00  | New comapny shoes<br>industry       | 08/10/15<br>14:45:16   | 8     | 命             | 圓                   | $\mathscr{I}$ |

<span id="page-36-0"></span>Figure 47 – Items in Inbox Displayed in Tables

The User also defines the e-mail Notification alert registration options from the Inbox Settings page

by clicking Set-Notification Set-Notif

## **4.3 Incoming Correspondence**

The Incoming Correspondence section contains all the documents and attachments sent from Nordea to the user.

Next to each document, there are four icons that enable printing, deleting the document from the arrival list, adding/modifying deal note and adding additional reference data. This typically happens when the documents are no longer required in the Incoming Correspondence section. See [Figure 46](#page-35-0)

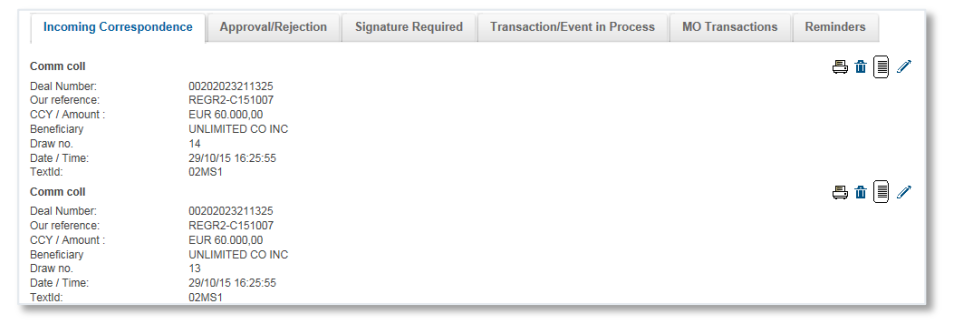

**[Figure 46](#page-35-1)**and [Figure 47.](#page-36-0)

**Note:** Even though an incoming document has been removed from the Incoming Correspondence section, it will still be available under the Deal History of the respective Deal.

**Note:** An option exists to NOT show a specific document type in the inbox, but to send this type directly to the Deal History. For example, you might not want to see debit and credit advices in the inbox. This configuration is made by Nordea based on a specific customer request.

**Note:** To maintain optimal performance, the inbox should contain the minimum number of documents required for daily operations. Once you have viewed and acted on a specific document, it should be deleted. Nordea have configured a specific number of documents which should be held in the inbox, and if this number (currently set at 20) is exceeded, you will receive the following message each time the inbox is accessed, and you will need to acknowledge the message each time it is generated.

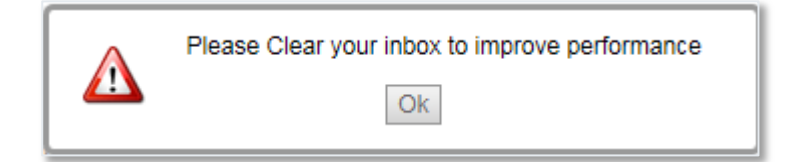

## **4.3.1 Incoming Correspondence Bulk Operations**

Bulk Operations has print and delete operations for a number of selected Incoming Correspondence items at one time.

To Print or Delete a Number of Selections in Bulk Operations:

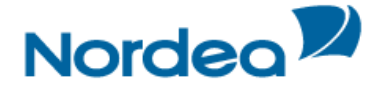

1. From the Incoming Correspondence tab, click Bulk Operations **Bulk operations**.

#### The Bulk Operations window is displayed.

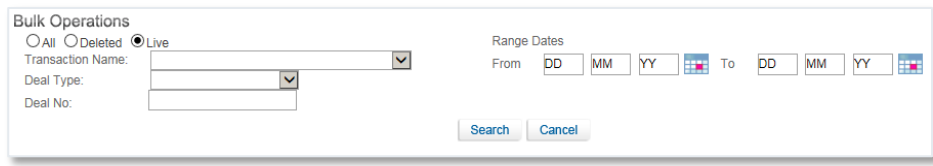

Figure 48 – Incoming Correspondence Bulk Operations Window

#### 2. Select the relevant radio button according to the following criteria:

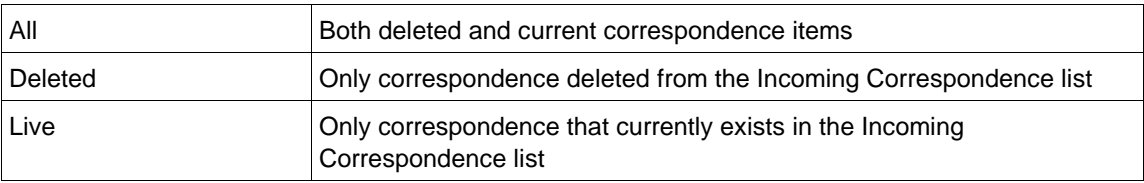

- 3. Select the required item by inserting data in one or more of the following fields or by selecting data from the dropdown lists:
- Transaction Name
- Deal Type
- Deal No.
- Range Dates: A specific date range
- 4. Click Search. The list of Incoming Correspondence items matching the criteria is displayed.

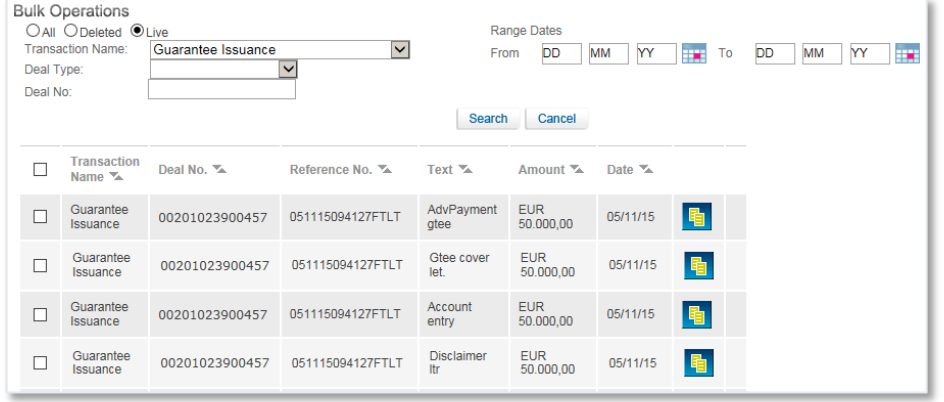

Figure 49 – Incoming Correspondence Bulk Operations: Search Criteria List

- 5. Select the entries to be printed or deleted.
- 6. Click Delete or Print to perform the selected function on the checked entries.

## **4.3.2 Registration of Additional Reference Data**

The location/timing on which a customer user enters the additional reference is upon the receipt of information regarding new deals from Nordea. In TFG, this is upon the arrival of any incoming correspondence from Nordea, which is available in the Inbox instantly. The Incoming Correspondence screen contains a column, called "Ref" (see [Figure 46](#page-35-0) and [Figure 47\)](#page-36-0).

Upon clicking any Ref icon, the following screen is displayed:

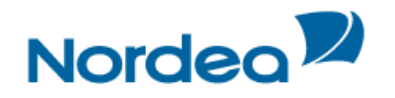

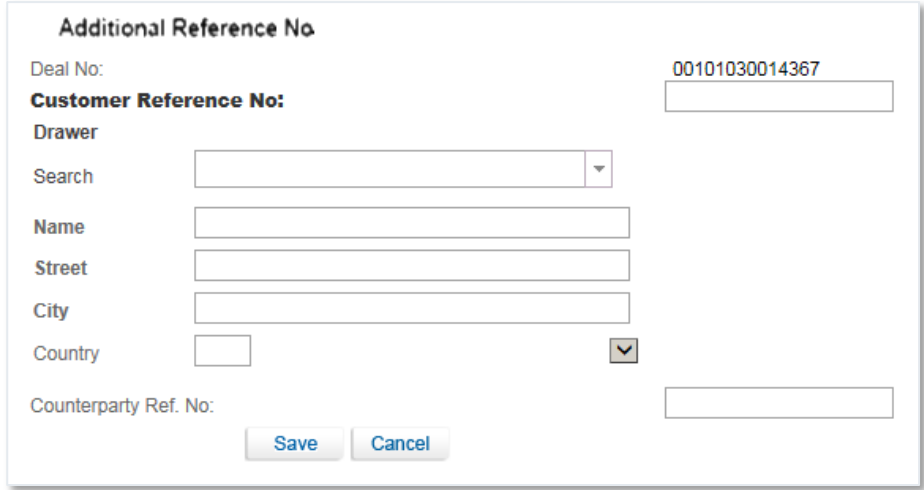

Figure 50 – Additional Reference Number for deal coming from Nordea

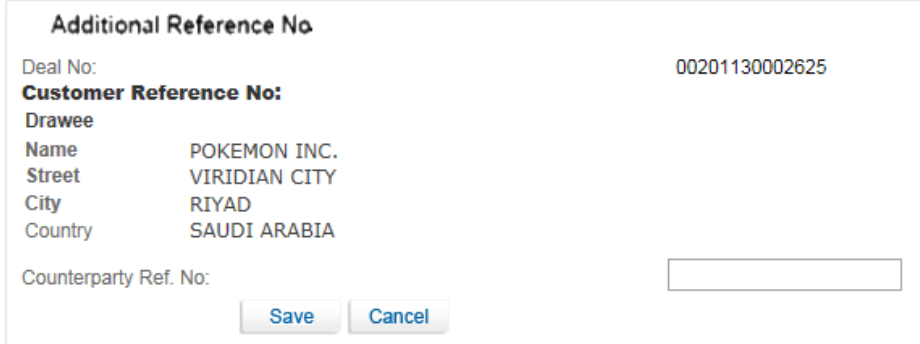

Figure 51 – Additional Reference Number for deal generated by Customer

| Deal No.                             | This is the Deal No. assigned by Nordea.                                                                                                    |
|--------------------------------------|----------------------------------------------------------------------------------------------------|
| Counterparty                         | This is the name of the counterparty as downloaded from Nordea.                                                                                                    |
| Customer Reference No.               | For transactions which are received from Nordea (e.g. Incoming<br>$\bullet$<br>Guarantees), this field is available for input.<br>For transactions originated by the customer (e.g. Guarantees), the<br>$\bullet$<br>field is protected with the data entered by the user in the transaction<br>creation. In order to update that reference number, use the "Change<br>Reference Number" option which can be launched from the foot of<br>the Deal History screen. In both cases, the new or amended<br>reference number is automatically uploaded to Nordea and will be<br>quoted on future correspondence. |
| Counterparty Name and<br>Address     | For transactions received from Nordea (e.g. Incoming Guarantees),<br>$\bullet$<br>the user can enter the counterparty's name and address.<br>For transactions initiated by the customer (e.g. Guarantees), the<br>$\bullet$<br>name and address fields are protected with the data from the<br>transaction creation                                                                                                    |
| <b>Counterparty Reference</b><br>No. | In this field, the user can assign the counterparty's Reference No. It has<br>the same size and attributes as the customer Reference No. field in the<br>new Issuance transactions and can subsequently be used in various<br>inquiry searches.<br>A value entered in the respective field in the Deal History screen is<br>defaulted.                                                                                                    |

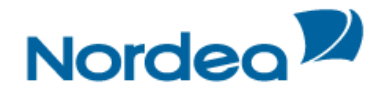

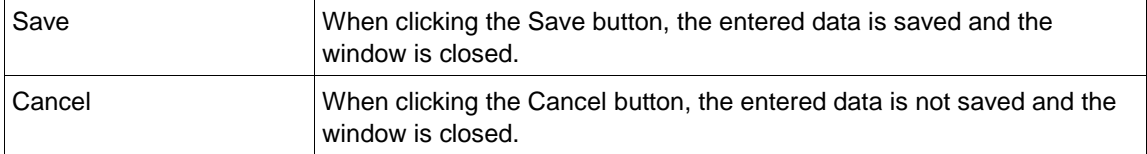

The option to register the additional reference data is on an incoming correspondence level; however, as multiple correspondences may be received from Nordea for the same or different steps of the same deal, the registered additional reference data is stored at the deal level. As a result, when clicking the Reference icon, the screen is displayed allowing to change the previously registered information.

TFG will not allow the same customer Reference No. for more than one deal of the same type.

TFG allows the same counterparty Reference No. for different deal type; however, in case of duplication TFG prompts a warning message to the user.

# **4.4 Approval/Rejection**

For guarantees this tab is used for the following purposes:

- To approve or reject amendments received under an Incoming Guarantee which require your approval.
- To respond to "Extend or Pay" requests which are received under guarantees issued on your behalf. You may choose to either Pay or to Extend the guarantee. Non extension will be considered as a claim.

For each item, there are icons used for the following purposes:

- Pay/Approve
- Reject
- Extend
- Print
- Deal Note

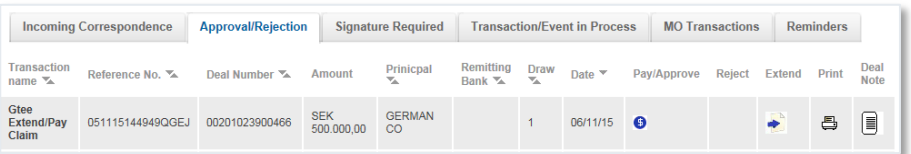

Figure 52 – Approval/Rejection tab

| <b>Transaction Name</b> | The nature of the transaction (i.e. Guarantee or Incoming Guarantee)                                                                                                    |
|-------------------------|----------------------------------------------------------------------------------------------------|
| Reference No.           | Customer Reference Number if provided by the customer                                                                                                    |
| Deal Number             | Nordea's Deal Number                                                                                                    |
| Amount                  | The amount of the transaction                                                                                                    |
| Principal               | For Incoming Guarantees this is the Applicant                                                                                                    |
| <b>Remitting Bank</b>   | The Bank sending the transaction                                                                                                    |
| Draw                    | The Number of the claim/payments                                                                                                    |
| Date                    | Date of receipt                                                                                                    |
| Pay/Approve             | Approve an Amendment under an Incoming Guarantee which has been<br>downloaded by Nordea and requires your approval or select to pay a<br>guarantee for which an "Extend or Pay" request was received by Nordea |

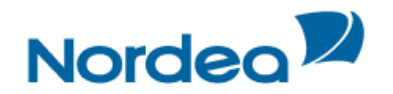

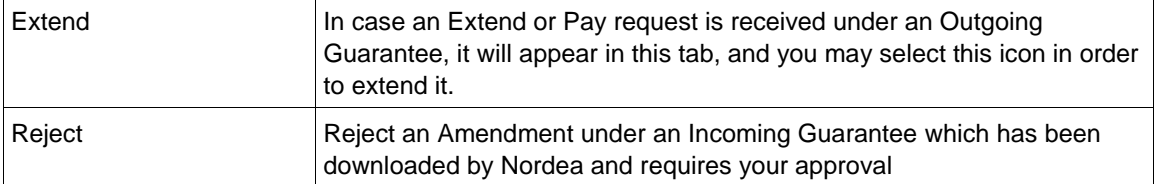

# **4.4.1 Payment Instructions for Outgoing Guarantee**

As explained above, in case a message is received from the Advising Bank requesting to extend a guarantee and if not extended consider it as a claim, the customer should extend or pay the outgoing guarantee transaction (electronic acceptance from the customer).

To Pay an Outgoing Guarantee:

1. Click the Approval/Rejection tab heading.

2. Select the required outgoing guarantee transaction and click Pay  $\bigcirc$ .

The Payment Instruction for Guarantee window is displayed.

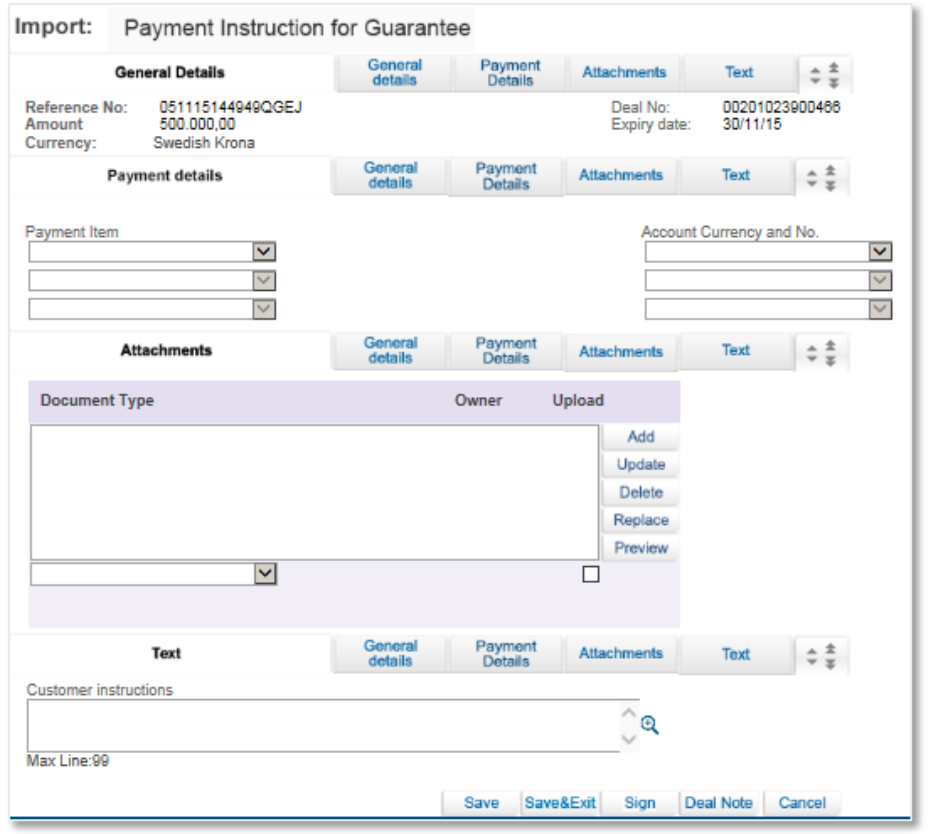

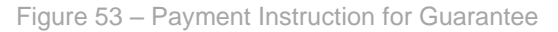

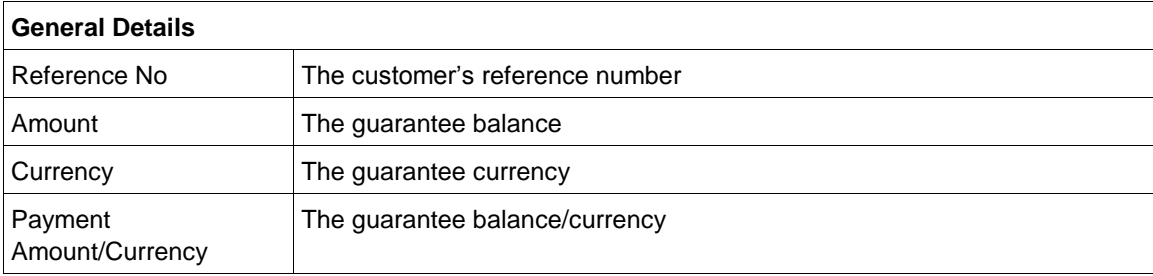

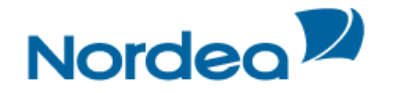

#### **Payment Items**

The user can select various accounts and currencies

#### **Attachments**

The user can add attachments for internal use or upload to Nordea

On signing a PAY transaction, the item is removed from the TFG Approval/Rejection tab when the user processes the item. In case the item is cancelled before a release, it will be returned to the Approval/Rejection tab.

## **4.4.2 Extending an Outgoing Guarantee**

In case a message is received from the Advising Bank requesting to extend the guarantee, the customer should extend or pay the outgoing guarantee transaction (electronic acceptance from the customer). The message states that in case the applicant refuses to extend, this message should be regarded as a claim.

To Extend an Outgoing Guarantee:

1. Click the Approval/Rejection tab heading.

2. Select the required outgoing guarantee transaction and click Extend  $\left| \bullet \right|$ 

The Amend Guarantee window is displayed.

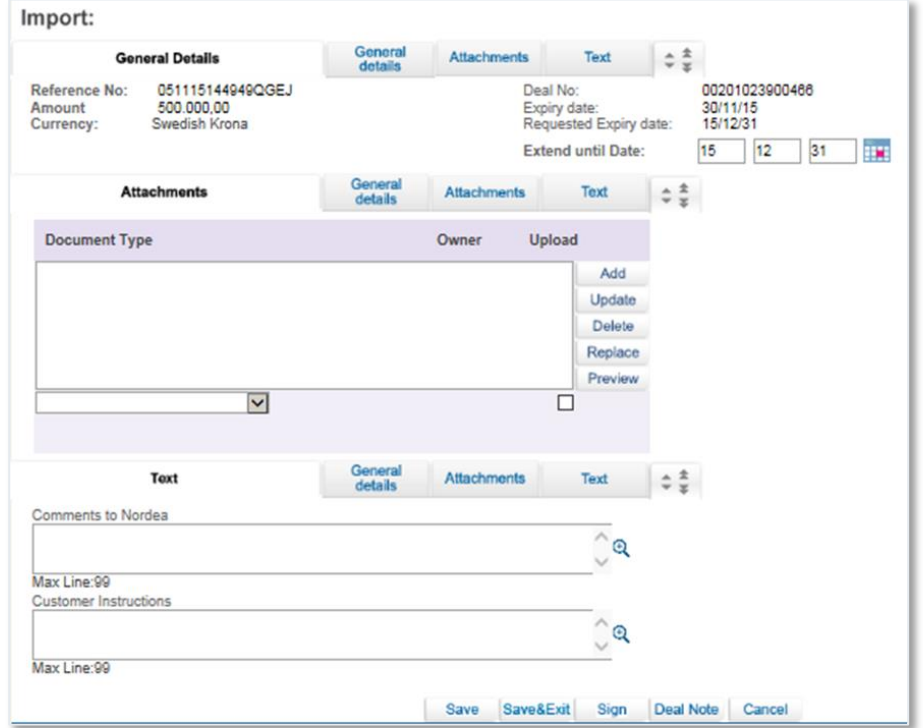

Figure 54 – Amend Guarantee

| <b>General Details</b>       |                                                                                             |
|------------------------------|---------------------------------------------------------------------------------------------|
| Expiry Date                  | The current expiry date of the guarantee                                                    |
| <b>Requested Expiry Date</b> | The expiry date, which has been requested by the beneficiary and<br>downloaded from Nordea. |

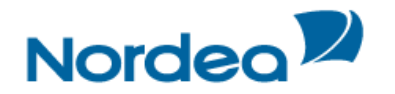

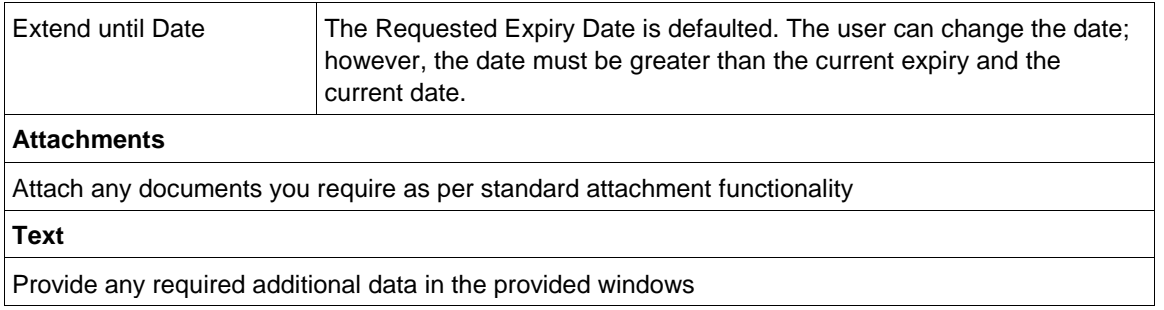

Upon clicking Save or Sign, TFG validates whether the date entered in the Expiry Date field is prior to the Requested Expiry date and if so, the user will be forced to enter a reason in the Customers Instructions free text field.

**Note:** For both PAY and Extend option, in case a step has already been processed in the TFG, when

the user clicks the Extend in icon, an error message will be generated. It is only possible to process the item when the previous step has been released by Nordea.

On signing an Extend (Amend) transaction, the item is removed from the TFG Approval/Rejection tab when the user processes the item. In case the item is cancelled before a release, it will be returned to the Approval/Rejection tab.

In case of Extend (Amend), TFG uploads the following dates:

- Requested Expiry Date
- Expiry Date

## **4.4.3 Approving/Rejecting Amendment**

TFG allows the customer to accept or reject amendments received under an Incoming Guarantee through TFG. Such approvals are only relevant for cases where the Amendment created by Nordea requires the Beneficiary's consent.

To Approve an Amendment:

1. Click the Approval/Rejection tab.

2. Select the required amendment Deal to be approved and click Pay  $\bigcirc$ . The Amendment Approval window is displayed.

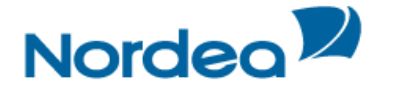

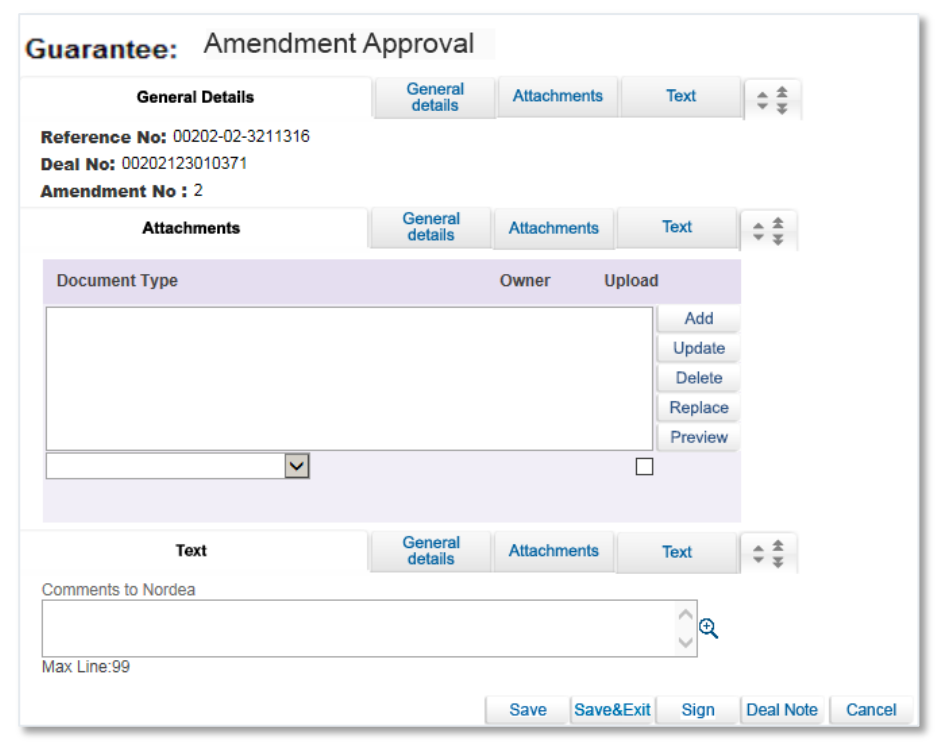

Figure 55 – Guarantee Amendment Approval screen

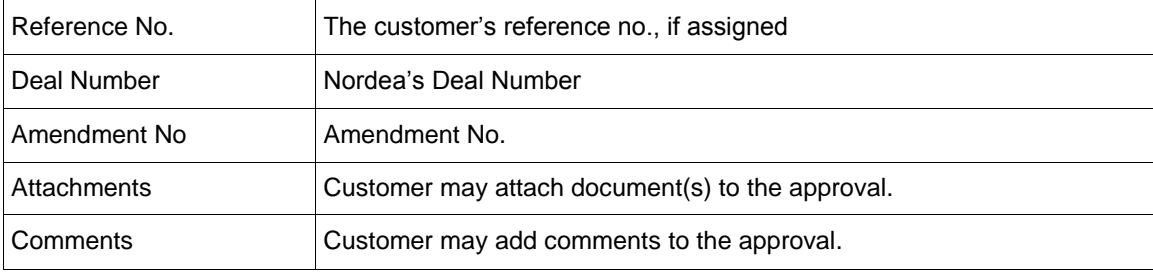

3. Complete the required fields in the Approve Amendment window.

#### 4. Click as appropriate:

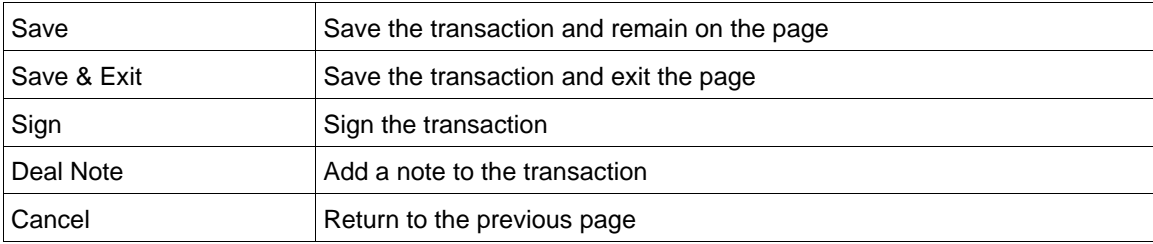

When the transaction is signed in TFG, it is uploaded to Nordea where the amendment is approved and required message transmitted to the Issuing Bank.

**Note:** In the Deal History screen, a new column has been added which displays the status of the amendment, which can be:

- Regular No approval is required
- Waiting for approval
- Approved
- Rejected

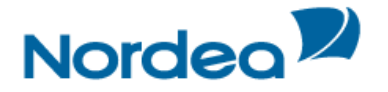

**Note:** In TFG, the download of the release of the transaction to Nordea removes the Waiting for Approval indicator.

To Reject an Amendment:

1. Click the Approval/Rejection tab.

2. Select the required amendment Deal to be approved and click Reject **3**. The Amendment Rejection window is displayed.

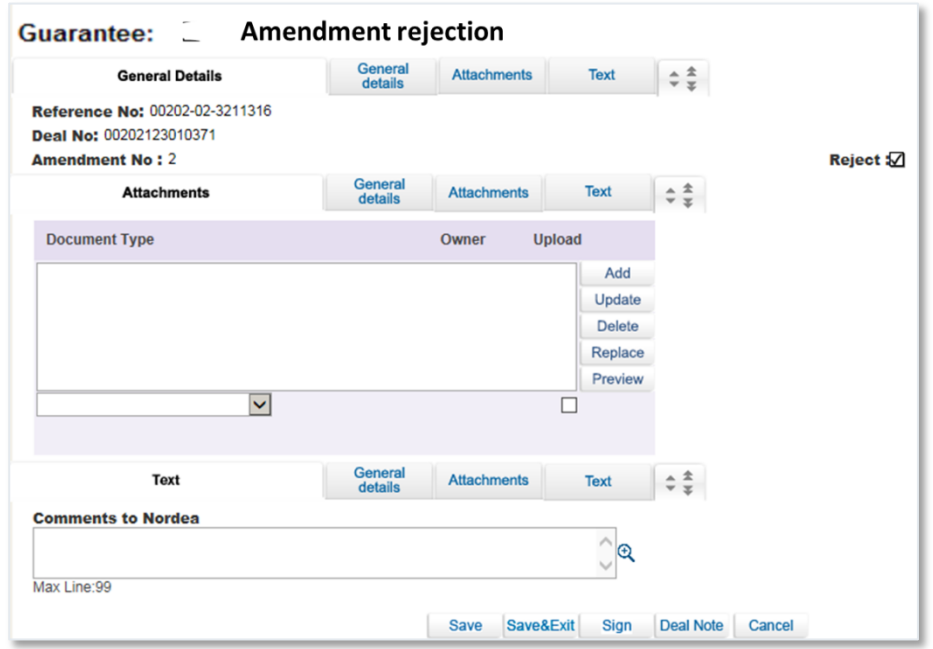

Figure 56 – Guarantee Amendment Rejection Screen

| Reference No.             | The customer's reference no., if assigned         |
|---------------------------|---------------------------------------------------|
| Deal Number               | Nordea's Deal Number                              |
| Amendment No              | Amendment No.                                     |
| Reject                    | Reject checked field cannot be changed            |
| Attachments               | Customer may attach document(s) to the rejection. |
| <b>Comments to Nordea</b> | Customer must add comments to the rejection.      |

3. Complete the required fields in the Reject Amendment window.

# 4. Click as appropriate:

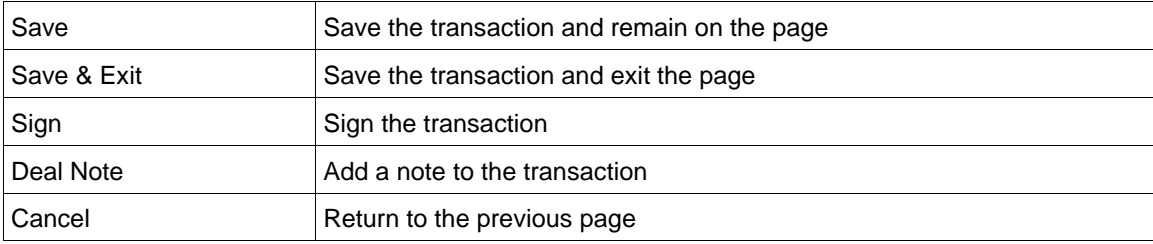

When the transaction is rejected in TFG, it is uploaded to Nordea who transmits the required message to the Issuing Bank.

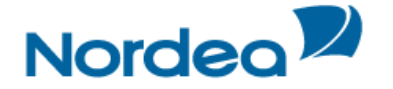

## **4.5 Signature Required**

This section lists all the transactions that require a release signature prior to their transmission back to Nordea. It displays only the transactions for which the user is authorized according to this user's signature level. For different transaction types the relevant icons are displayed.

|                                     | <b>Incoming Correspondence</b>    | <b>Approval/Rejection</b> |                | <b>Signature Required</b>                  |                                    | <b>Transaction/Event in Process</b> |      |             |               | <b>MO Transactions</b> |       |                     | <b>Reminders</b> |
|-------------------------------------|-----------------------------------|---------------------------|----------------|--------------------------------------------|------------------------------------|-------------------------------------|------|-------------|---------------|------------------------|-------|---------------------|------------------|
| <b>Transaction</b><br>name $\Sigma$ | Amount<br>$\overline{\mathbf{v}}$ | Counterparty X            | Deal Number    | Reference<br>number<br>$\nabla_{\!\Delta}$ | <b>Draw</b><br>$\nabla_{\!\Delta}$ | Date $\Psi$                         | List | <b>Sign</b> | <b>Reject</b> | Edit                   | Print | Deal<br><b>Note</b> | Draft/Export     |
| Guarantee<br><b>Payment</b>         | <b>FUR</b><br>10,000.00           |                           | 00101022017637 | 12345                                      | $\overline{0}$                     | 05/11/15<br>14:21:23                | ſd   |             | 粑             |                        | 8     | ౹≢                  |                  |

Figure 57 – Signature Required Box

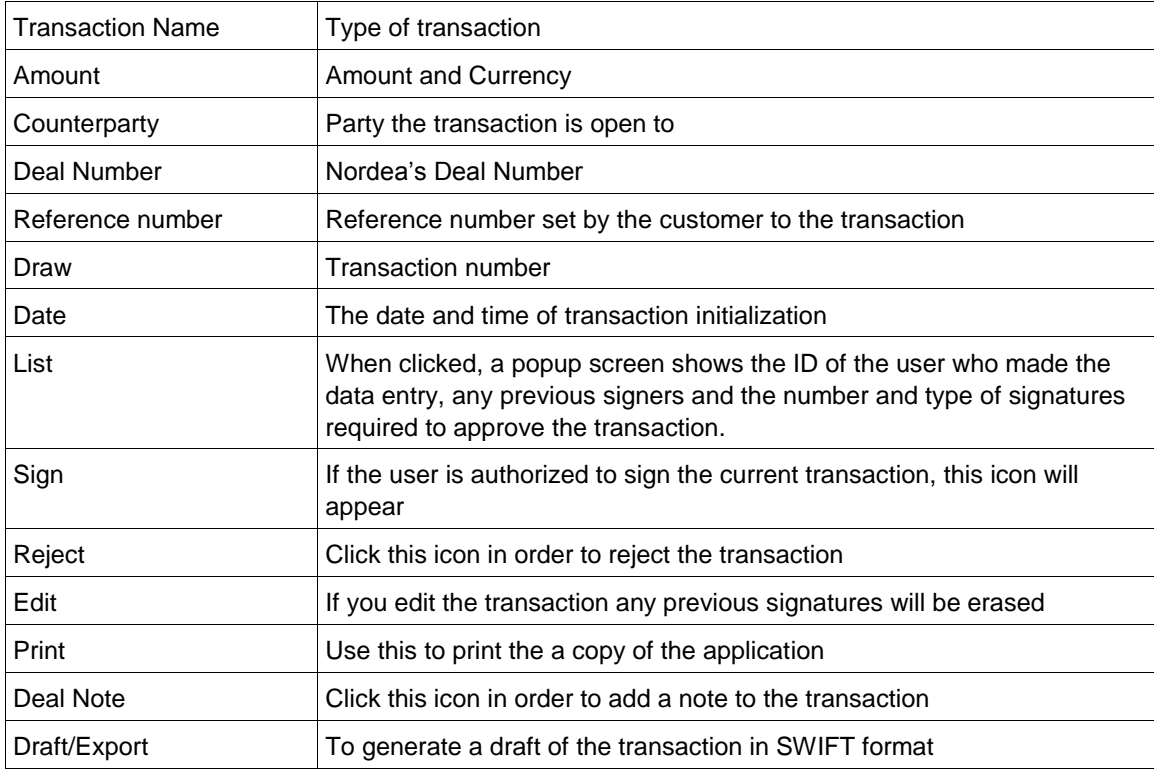

**Note:** Clicking Edit or Reject deletes all previous signatures and generates a warning message confirming it.

## **4.5.1 Signature Required Bulk Operations**

A group of transactions, within the specific authorization level, can all be signed at one time.

To Sign a Group of Signatures:

- 1. In the Inbox, click the Signatures Required section header.
- 2. Click the **Bulk operations** button located at the bottom of the page. The Bulk Signature Criteria window is displayed.

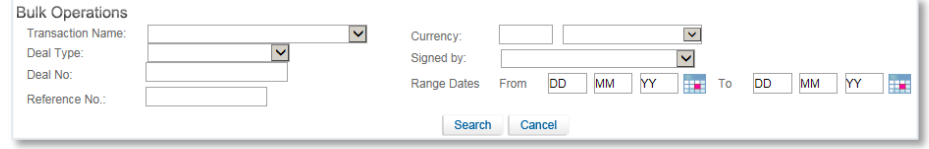

Figure 58 – Bulk Signature Criteria Window

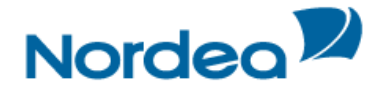

- 3. Select the required items by entering data in one or more of the following fields, or by selecting data from the dropdown lists:
- Transaction Name
- Deal Type
- Deal No.
- Reference No
- Currency
- Signed by
- Range Dates
- 4. Click Search. The list of Signature items matching the criteria are displayed, as shown in [Figure](#page-46-0)  [59.](#page-46-0)

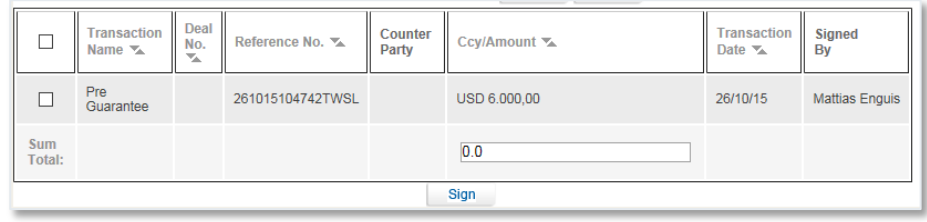

<span id="page-46-0"></span>Figure 59 – Items Waiting for Signature List

• If no value is entered into any of the fields, a list of all the transactions waiting for signatures is displayed.

The Sum Total is a total of all the checked transactions on the list with the same currency. If more than one currency is checked, no Sum Total is displayed.

5. Select the required transactions by selecting the checkbox before the transactions.

Or

Select all the transactions by selecting the checkbox at the top of the first column.

6. Click Sign. A screen will be presented showing the selected items and the Sign button should be pressed to sign them:

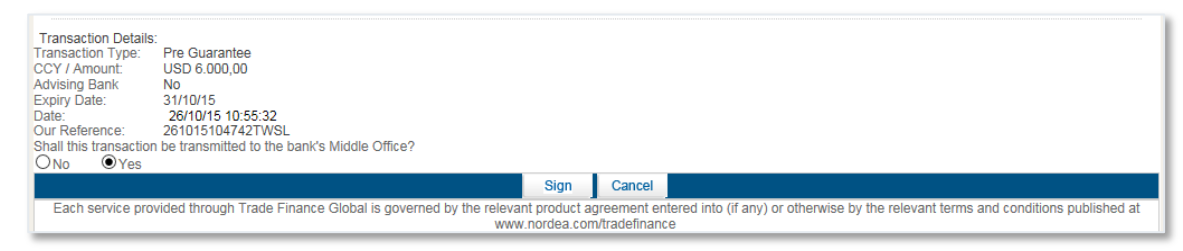

Figure 60 – Signature required, Bulk Operation Sign page

**Note:** Access to the Bulk Signature Required function is determined according to Nordea's setup.

## **4.6 Transaction/Event in Process**

The Transaction/Event in Process Form allows the user to view all the incomplete transactions that are open and require either a signature or the entry of additional data.

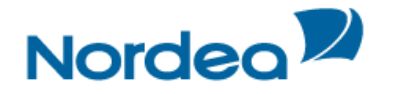

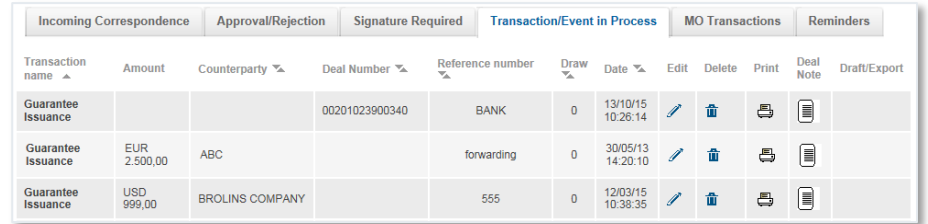

Figure 61 – Transaction/Event in Process Box

The following icons are available in the Transaction/Event in Process section:

- Edit
- Delete
- Print
- Deal Note
- Draft/Export

**Note:** If the transaction is open from the Transaction/Event in Process section, the Template button is not displayed. Only Save, Sign and Cancel are available.

# **4.7 Reminders**

The customer receives a list of reminders of upcoming events in the Inbox, sorted by date (from closest to farthest).

Reminders show the following events:

- Incoming Guarantee Expiry:
	- Limited The 'Before/After' logic refers to the given expiry date
	- Unlimited No reminder is generated.

**Error! Reference source not found.** shows a list of reminders in the Inbox Reminders tab.

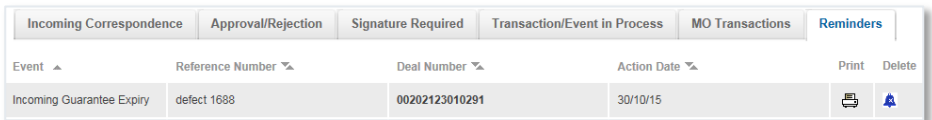

Figure 62 – Inbox Reminders

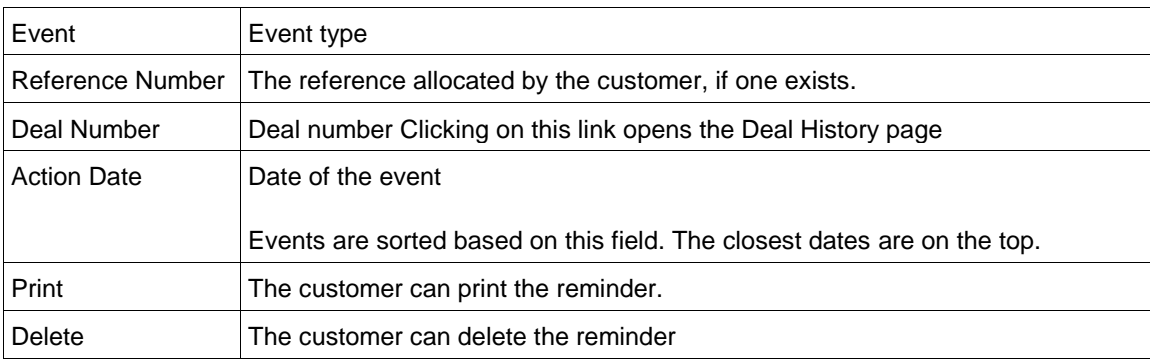

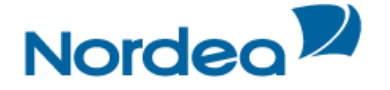

# **5 Trade Finance Global (TFG) - Guarantees**

In the Guarantees section, the user is able to perform the following actions:

- Open, view, update and delete a Regular Guarantee
- Guarantee from Template Library (Nordea Standard Guarantees) (New)
- Amend Guarantee
- Submit Guarantee Claim (New)
- Submit an Extend or Pay request under an Incoming Guarantee (New)
- Send a Deal Message
- Open a deal using the Copy From functionality

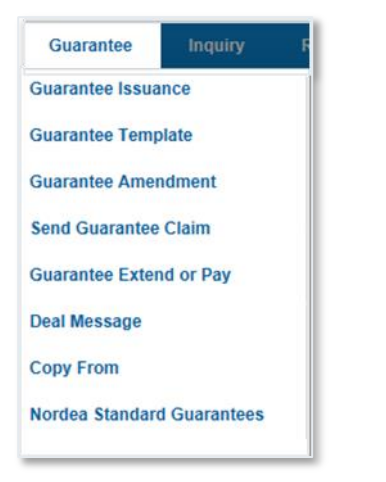

Figure 63 – Guarantees menu

## **5.1 Application for a Guarantee**

- **5.1.1 Initiating a New Guarantee Application**
- 1 From the Guarantees menu, click Guarantee.

The Guarantee application is displayed. New applications can be initiated from this page. New applications can be updated until they have been sent to Nordea.

#### **5.1.2 Guarantee Tabs**

The following tabs must be completed in order to establish a new Guarantee:

- General Details
- **Participants**
- Documents & Terms
- Attachments
- Texts

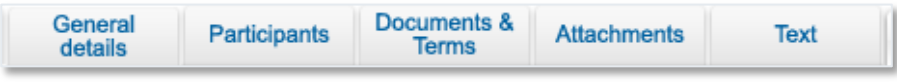

Figure 64 – Guarantee Navigation Toolbar

Upon completing these tabs, the user signs the transaction to release it.

**Note:** The user accesses any of the tabs from anywhere in the application page by clicking the desired tab on any heading of the title bars that precede each tab.

The General Details section is the first tab that is displayed on the screen.

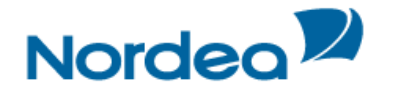

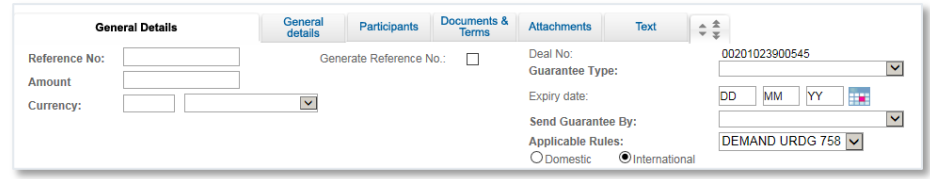

Figure 65 – New Guarantee Page: General Details Tab

2 Enter data in the relevant fields.

**Note:** Some of these fields are mandatory. They are indicated in bold in the screen and in this User Guide.

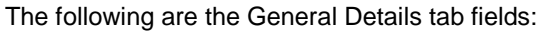

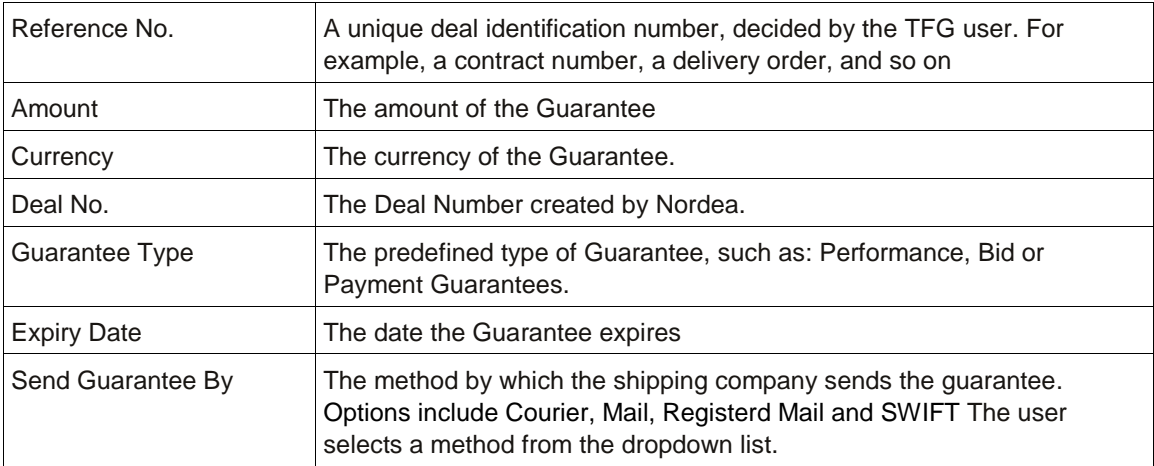

- 3 Switch to the Participants tab and enter the Deal participant data in the relevant fields.
- 4 Scroll down to the Documents & Terms tab and enter relevant data in the following Term fields:
- Each term has specific responses in the dropdown list next to the term. Select the appropriate response for each term.
- 5 Switch to the Attachments tab to attach files to a regular Guarantee application to Nordea and upload them.
- 6 Switch to the Texts tab to enter additional customized information and requirements to the Guarantee.

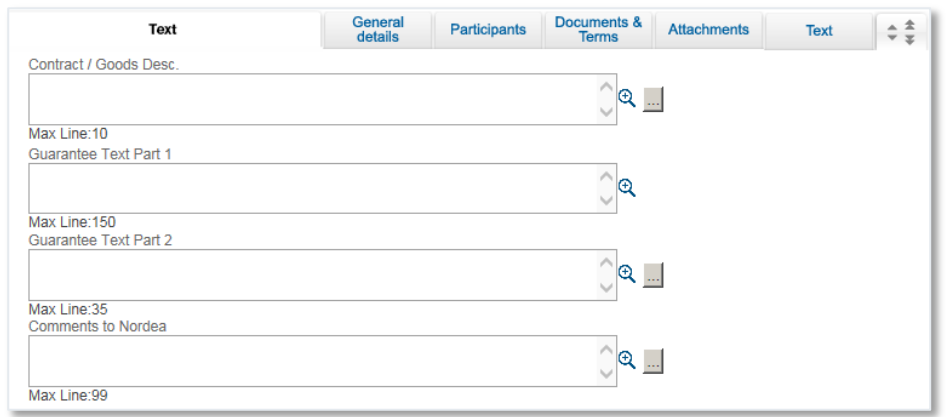

Figure 66 – New Guarantee Page: Texts Tab

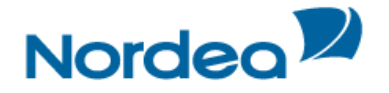

- 7 Enter additional Deal information by clicking the appropriate option in the toolbar, or by clicking the directional button to view a preceding window.
- 8 To send the transaction, when you are finished entering all Guarantee details into the application form, click Sign.

The system runs internal checks to make sure the information is entered correctly. If any errors exist, you are notified about each error and prompted to correct it.

- 9 To release the transaction, click Sign.
- 10 If you do not want to send the transaction at the current moment, once you have amended the appropriate information, click Save & Exit to update the Deal in the TFG database, Or Click Cancel to return to the previous page without saving any action on the current page.

**Note:** When you want to save the updated application and apply the details to another application, click Template.

# **5.2 Guarantee from Nordea Standard Guarantees**

To Complete the Guarantee from Nordea Standard Guarantees:

1. From the Guarantees menu, click Guarantee from Template Library.

TFG routes you to the selection screen 'Guarantee Text Selection' where you can select the relevant text template.

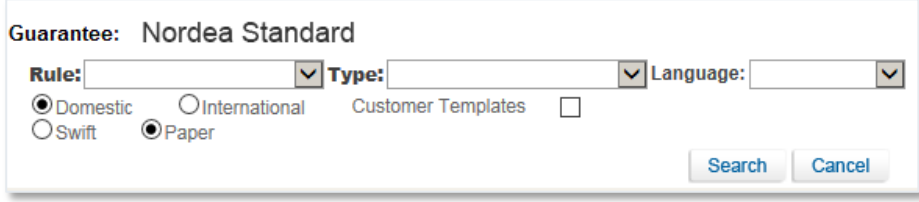

Figure 67 – Guarantee Text Library search page

2. Fill in filters to narrow the search and click the Search button.

## The Guarantee Text Library results page appears.

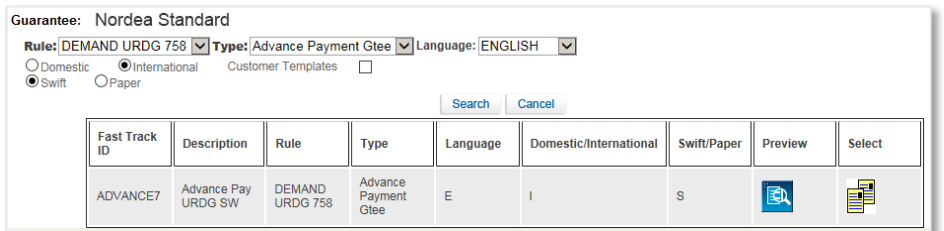

Figure 68 – Guarantee Text Library search results page

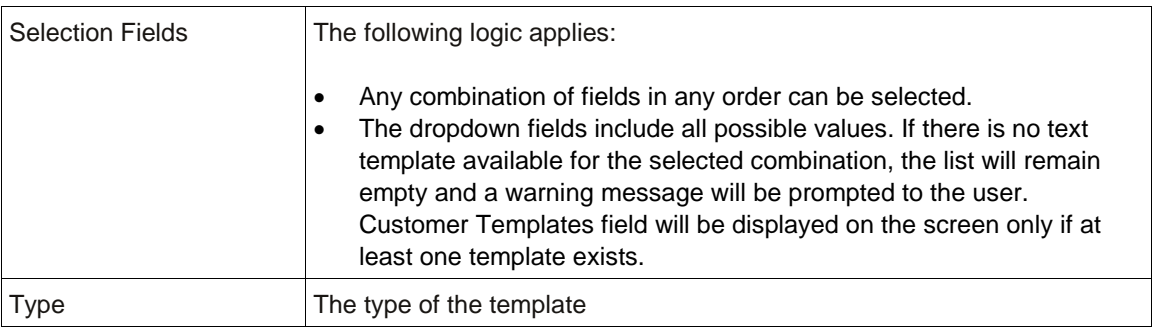

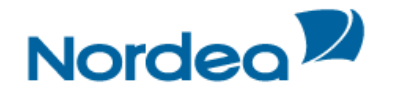

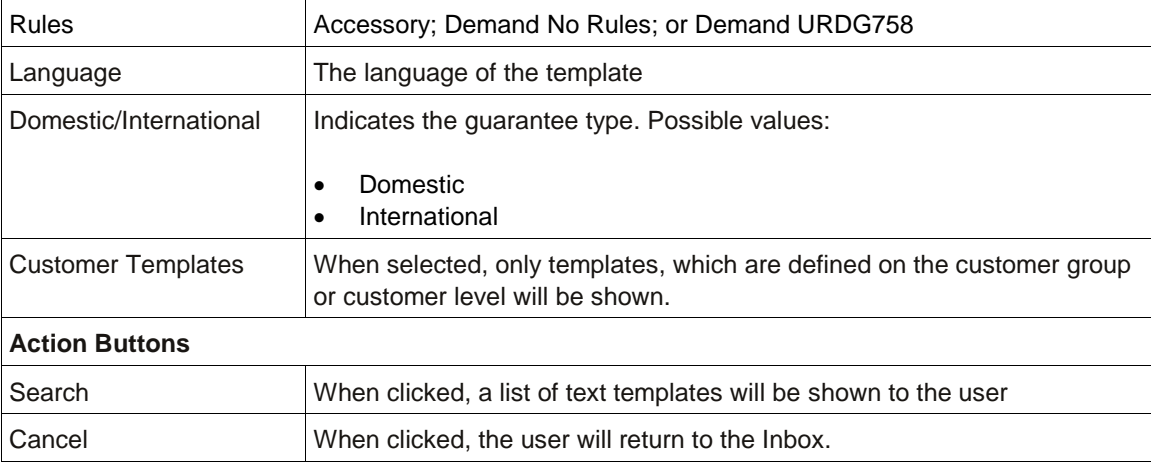

3. Click the Preview **ich** icon.

The respective text is displayed as a PDF document including a watermark, e.g. DRAFT/SPECIMEN and additional text, e.g. this is a non-negotiable guarantee/without liability of Nordea (see **Error! eference source not found.**).

4. Click the Select **in the Select in the current of the Guarantee Transaction screen.** 

The guarantee form includes the regular fields and the variable fields which were defined in the template.

5. Fill in the regular fields

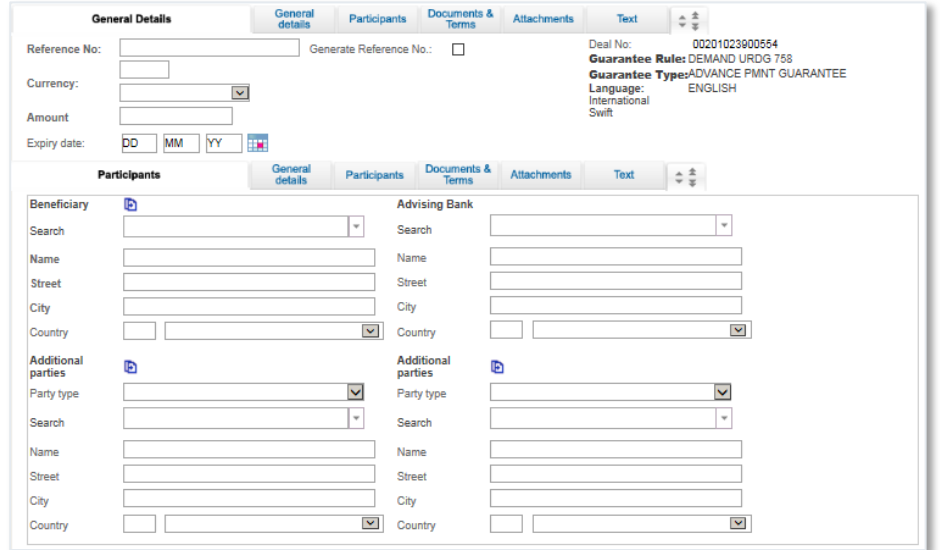

Figure 69 – Guarantee Form – standard fields

6. Fill in the variable fields defined for this specific template.

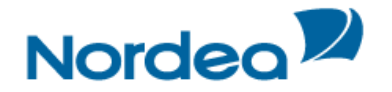

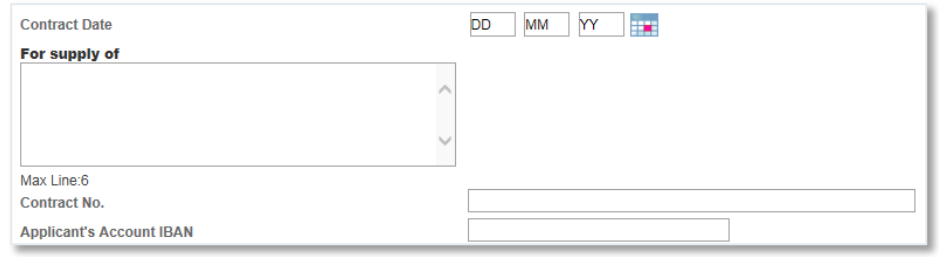

Figure 70 – Guarantee Form – variable fields

**Note:** In case a guarantee is initiated via the Text Library option, the following text windows will only be available:

- **Comments**
- Customer Instructions

All other text will be taken directly from the template.

#### **5.3 Guarantee Amendment**

Guarantees issued by Nordea are listed in the Amend Existing Guarantee window.

#### **5.3.1 Guarantee Amendment Tabs**

The following tabs must be completed in order to amend a Guarantee:

- General Details
- Attachments
- **Texts**

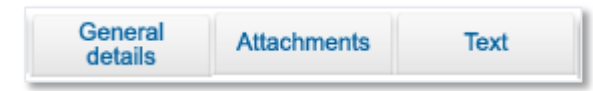

Figure 71 – Amend Guarantee Navigation Toolbar

Upon completing these tabs, the user signs the transaction to release it.

**Note:** The user accesses any of the tabs from anywhere in the application page by clicking the desired tab on any heading of the title bars that precede each tab.

#### **5.3.2 Amending a Guarantee**

1. From the Guarantees menu, click Amend Guarantee.

The Amend Guarantee search window is displayed.

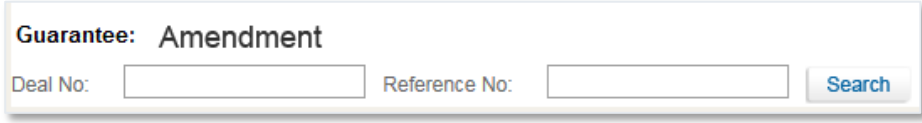

Figure 72 – Amend Guarantee: Select Deal

- 2. Select a specific transaction by either:
- Entering the Deal No. and/or Reference No. of the Guarantee that needs to be amended and clicking Search.

Or

 By leaving the Deal No. and Reference No. fields empty, clicking Search and selecting a specific transaction from the list of existing Guarantees that are displayed in the Amend Guarantee window.

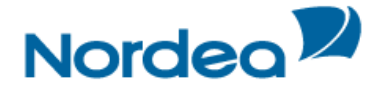

To view the Deal details, click Deal title.

**Note:** No changes can be made to the Deal from the view mode.

3. Retrieve the relevant Guarantee in order to amend it by clicking Open **D** next to the Deal.

The selected Deal is displayed with its application page completed.

**Note:** When editing a previously saved transaction, the amended fields are highlighted after the user saves the changes.

The General Details tab is the first tab that is displayed on the screen.

4. Enter data in the relevant fields.

The following are the General Details tab fields:

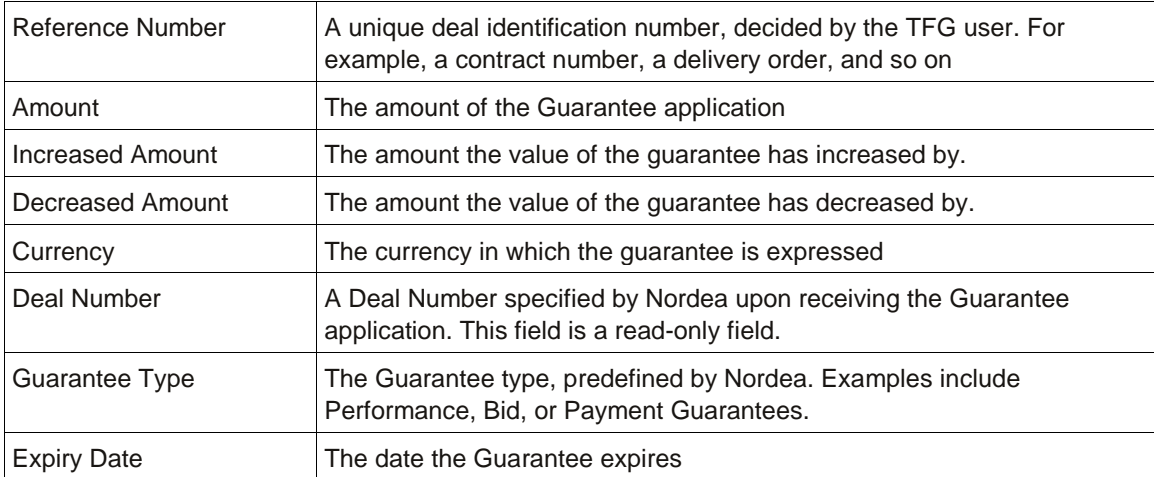

- 5. Switch to the Attachments tab to attach files to an amended Guarantee application to Nordea and upload them.
- 6. Switch to the Texts tab to enter additional customized information and requirements to the Amend Guarantee.
- 7. Enter additional Deal information by clicking the appropriate option in the toolbar, or by clicking the directional button to view a preceding window.
- 8. To send the transaction, when you are finished entering all the Amend Guarantee details into the application form, click Sign.

The system runs internal checks to make sure the information is entered correctly. If any errors exist, you are notified about each error and prompted to correct it.

- 9. To release the transaction, click Sign.
- 10. If you do not want to send the transaction now, once you have amended the appropriate information, click Save & Exit to update the Deal in the TFG database, Or Click Cancel to return to the previous page without saving any action on the current page.

#### **5.4 Guarantee Claim**

TFG allows the customers to send a claim including attachment of relevant documentation under an existing incoming guarantee via TFG to Nordea.

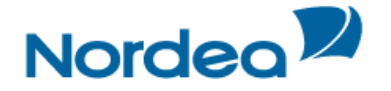

## **5.4.1 Guarantee Claim Tabs**

The following tabs must be completed in order to complete a post guarantee claim:

- General Details
- **Attachments**
- **Texts**

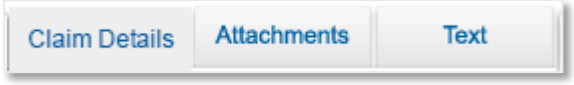

Figure 73 – Claim Guarantee Navigation Toolbar

Upon completing these tabs, the user signs the transaction to release it.

**Note:** The user accesses any of the tabs from anywhere in the application page by clicking the desired tab on any heading of the title bars that precede each tab.

#### **5.4.2 Claiming a Guarantee**

1. From the Guarantees menu, click Post Guarantee Claim.

The Claim Guarantee search window is displayed.

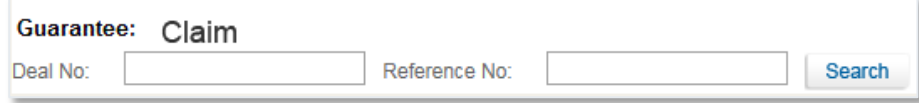

Figure 74 – Claim Guarantee: Select Deal

- 2. Select a specific transaction by either:
- Entering the Deal No. and/or Reference No. of the Guarantee that needs to be claimed and clicking Search, Or
- By leaving the Deal No. and Reference No. fields empty, clicking Search and selecting a specific transaction from the list of existing Guarantees that are displayed in the Claim Guarantee window.

**Note:** If no search criteria have been entered, upon clicking the Search button, TFG retrieves all deals which are not booked off and which have a positive balance, irrespective of the expiry date (past or future).

A deal for which a claim is currently under process, is not included in the criteria result list (similar to the Amend Guarantee search facility).

To view the Deal details, click Deal title.

**Note:** No changes can be made to the Deal from the view mode.

3. Retrieve the relevant Guarantee in order to claim it by clicking Open **D** next to the Deal.

The selected Deal is displayed with its application page completed.

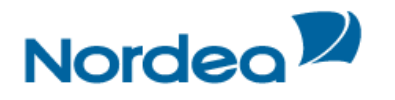

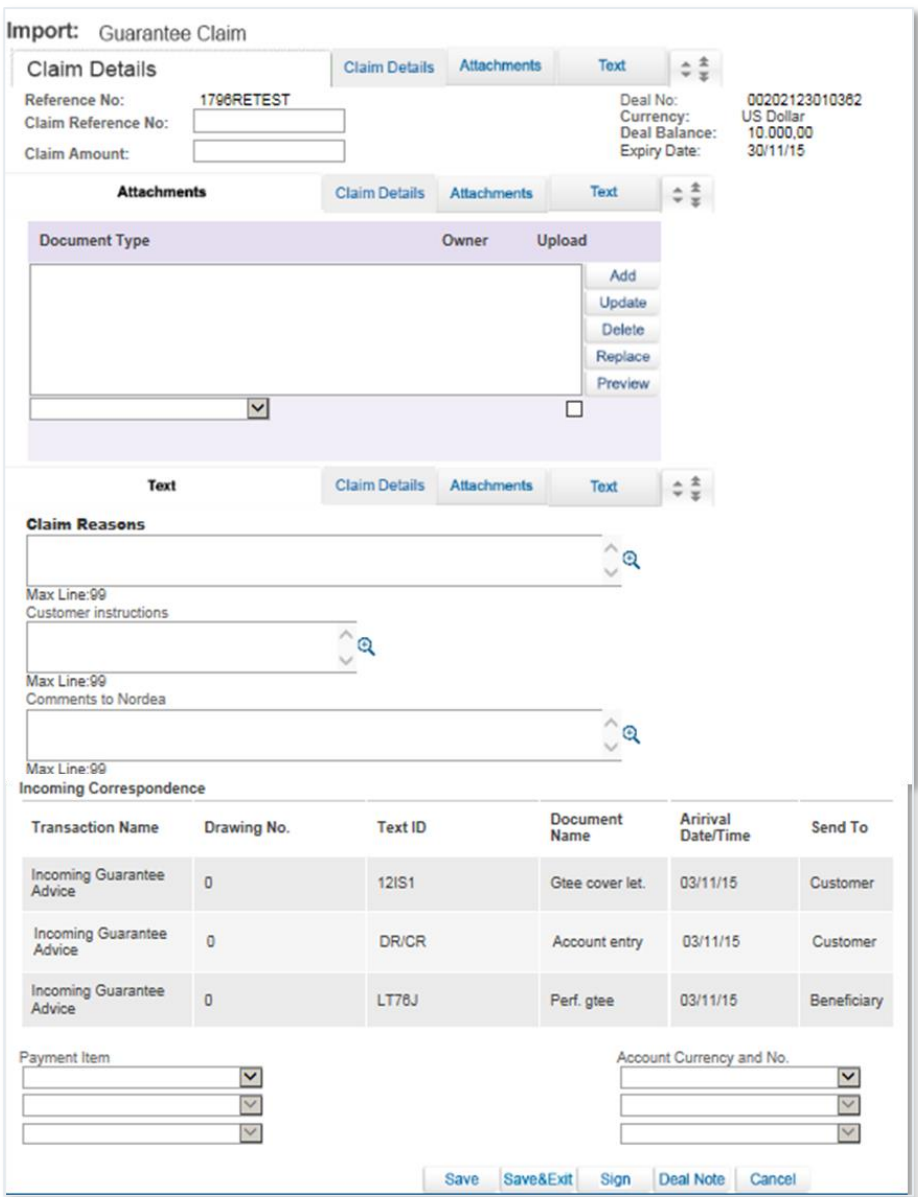

Figure 75 – Claim Guarantee window

The General Details tab is the first tab that is displayed on the screen.

# 4. Enter data in the relevant fields.

The following are the General Details tab fields:

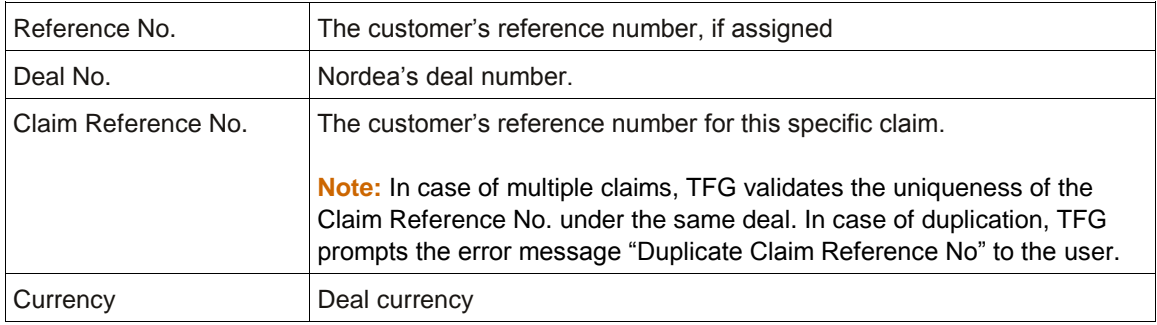

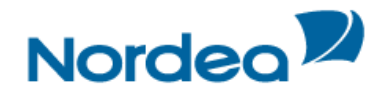

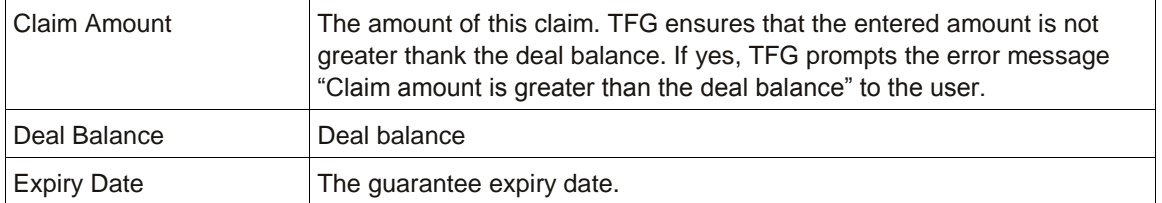

**Note:** In case of an unlimited guarantee, the word "Unlimited" is displayed.

- 5. Switch to the Attachments tab to attach files to a regular Guarantee application to Nordea and upload them.
- 6. Switch to the Texts tab to enter additional customized information and requirements to the Guarantee.

**Note:** It is mandatory to enter a reason in the Claim Reason window.

- 7. Enter additional Deal information by clicking the appropriate option in the toolbar, or by clicking the directional button to view a preceding window.
- 8. To send the transaction, when you are finished entering all Claim details into the application form, click Sign.

The system runs internal checks to make sure the information is entered correctly. If any errors exist, you are notified about each error and prompted to correct it.

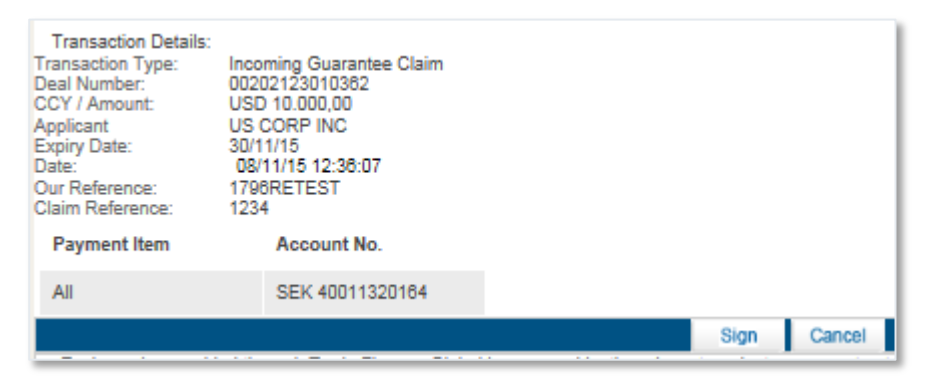

Figure 76 – Signature window

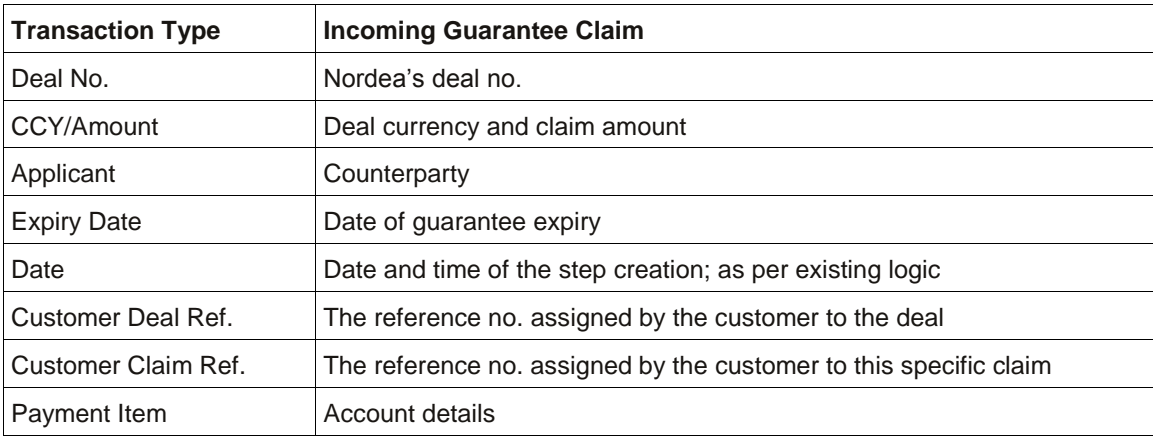

9. To release the transaction, click Sign.

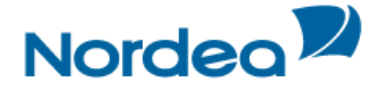

10. If you do not want to send the transaction at the current moment, once you have amended the appropriate information, click Save & Exit to update the Deal in the TFG database, Or Click Cancel to return to the previous page without saving any action on the current page.

**Note:** When you want to save the updated application and apply the details to another application, click Template.

#### **5.5 Extend or Pay**

The Extend or Pay demand functionality is TFG for Incoming Guarantee transactions. There are two launch options in TFG:

- Deal History Launch
- Main Menu Launch

#### **5.5.1 Extend or Pay Guarantee Tabs**

The following tabs must be completed in order to establish an Extend or Pay Guarantee:

- General Details
- Attachments
- Texts

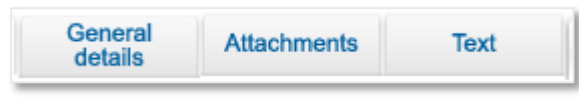

Figure 77 – Guarantee Navigation Toolbar

Upon completing these tabs, the user signs the transaction to release it.

**Note:** The user accesses any of the tabs from anywhere in the application page by clicking the desired tab on any heading of the title bars that precede each tab.

# **5.5.2 Launching an Extend or Pay Demand**

1. From the Guarantees menu, click Guarantee Extend/Pay.

The Extend or Pay demand search window is displayed.

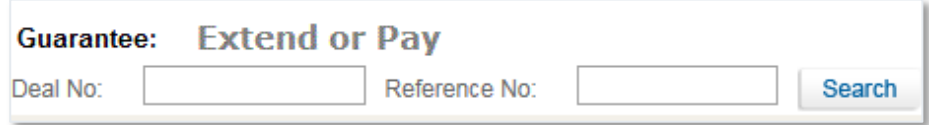

Figure 78 – Extend or Pay Guarantee: Select Deal

- 2. Select a specific transaction by either:
- Entering the Deal No. and/or Reference No. of the Extend or Pay demand and clicking Search, Or
- By leaving the Deal No. and Reference No. fields empty, clicking Search and selecting a specific transaction from the list of existing Guarantees that are displayed in the Extend/Pay Guarantee window.

TFG presents a list of open Incoming Guarantees, which meet the following criteria:

- Are not open ended (i.e. have an Expiry Date)
- and
- Have an open balance.

To view the Deal details, click Deal title.

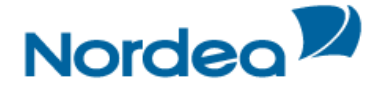

**Note:** No changes can be made to the Deal from the view mode.

3. Retrieve the relevant Guarantee in order to initiate an Extend/Pay demand by clicking Open next to the Deal.

The Extend or Pay demand for the selected Deal is displayed.

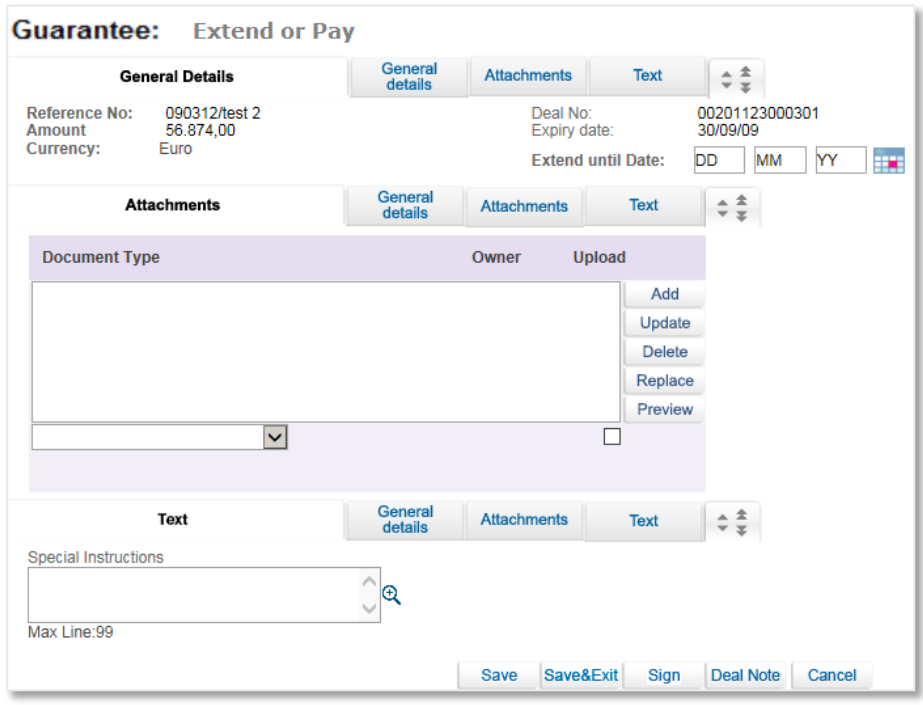

Figure 79 – Extend or Pay Instructions

#### 4. Enter data in the relevant fields.

The following are the General Details tab fields:

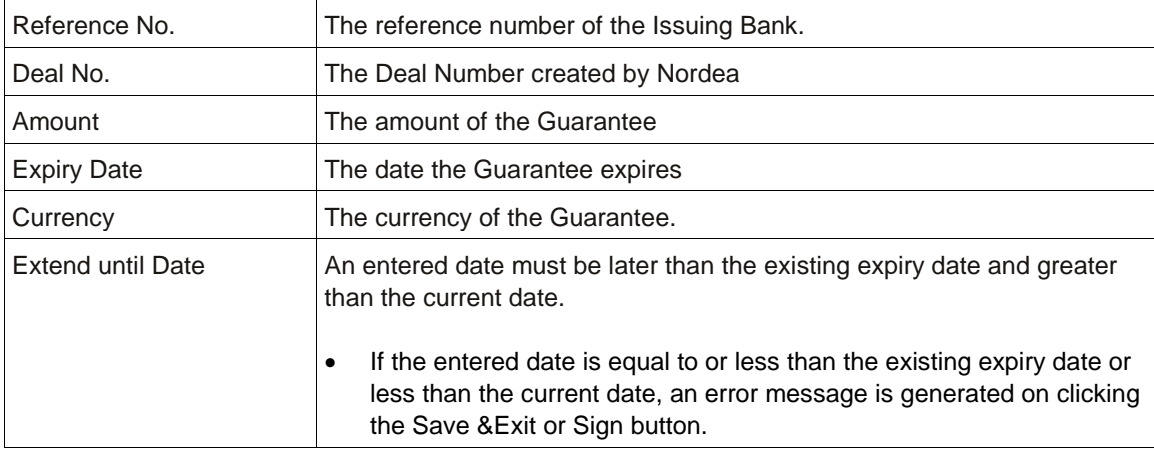

- 5. Switch to the Attachments tab to attach files to an Extend or Pay Guarantee demand to Nordea and upload them.
- 6. Switch to the Texts tab to enter additional customized information and requirements to the Guarantee.

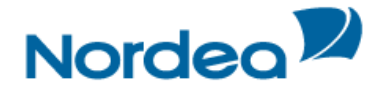

7. To approve the transaction, when you are finished entering all the Extend or Pay Guarantee details into the application form, click Sign.

The system runs internal checks to make sure the information is entered correctly. If any errors exist, you are notified about each error and prompted to correct it.

- 8. To release the transaction, click Sign.
- 9. If you do not want to approve the transaction now, once you have completed the appropriate information, click Save & Exit to update the Deal in the TFG database, Or Click Cancel to return to the previous page without saving any action on the current page.

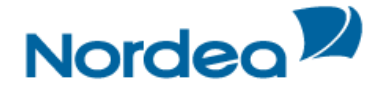

## **6 Trade Finance Global (TFG) - Inquiries**

This topic includes details about making Deal inquiries according to user-defined criteria. The following is a list of Inquiry types:

- Transaction Status Inquiry
- Open Deals Inquiry
- Deal History
- Deal Select
- Inquiry Request
- Payments

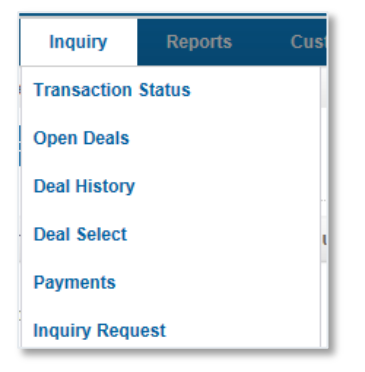

Figure 80 – Inquiry Navigation menu

## **6.1 Transaction Status Inquiry**

The Transaction Status enables the user to view a list of customer-initiated transactions, tracking:

- Current status of the transaction
- Signature details required for a transaction
	- A list of the signatures signed on a transaction

To Establish a Transaction Status Inquiry:

1. From the Inquiry menu, click Transaction Status.

The Transaction Status Inquiry select form is displayed.

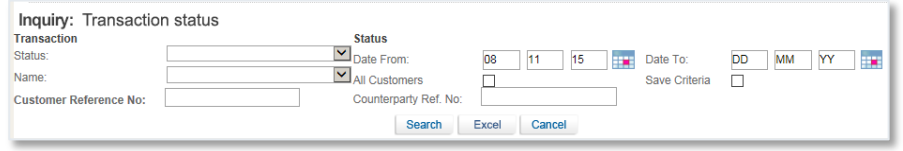

Figure 81 – Transaction Status Inquiry Window

Status inquiries are requested according to the following parameters:

- Transaction: This section of the inquiry describes factors relating to the transaction itself.
- Status: As each change affects a transaction's status, this section reports when the transaction changes to the current status. The following are the Transaction fields:

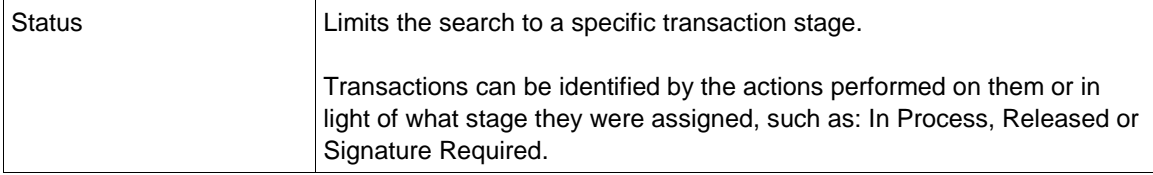

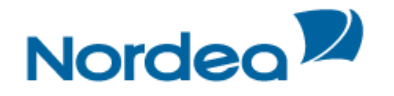

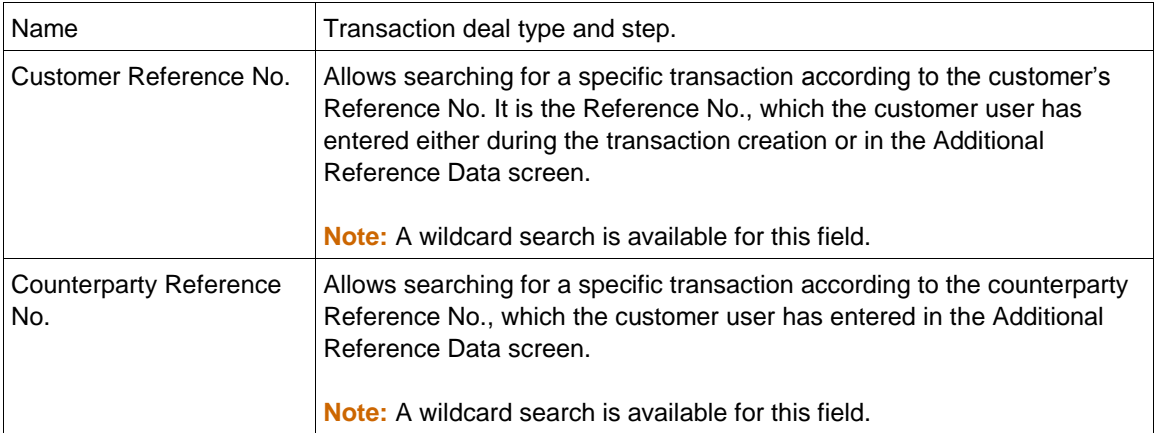

# The following are the Status fields:

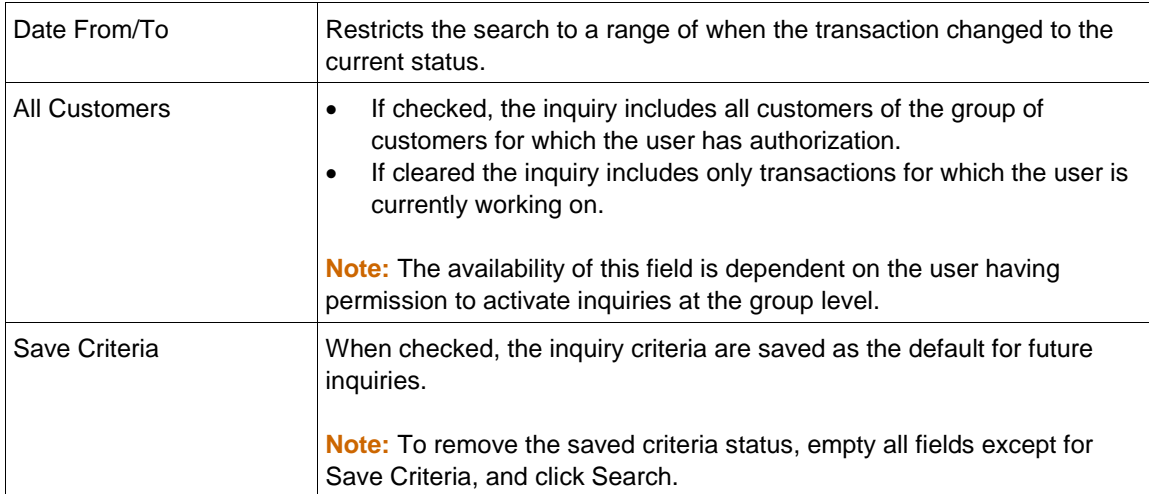

# 2. Click one of the following action buttons:

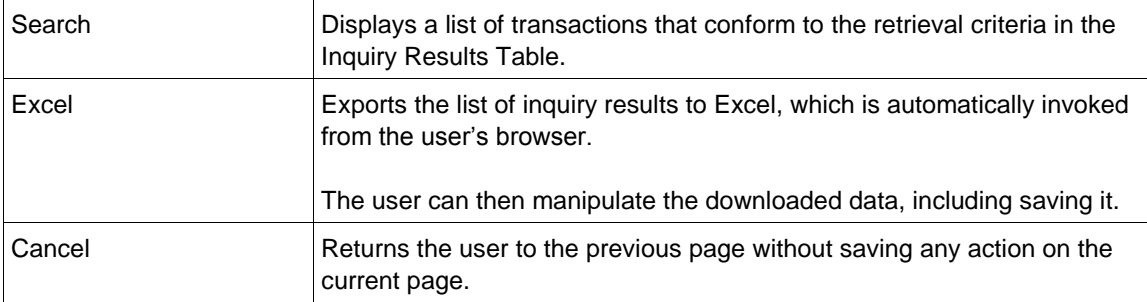

3. Click Search to display a list of transactions that conform to the retrieved criteria display in the Inquiry Results Table.

The Transaction Status report is displayed.

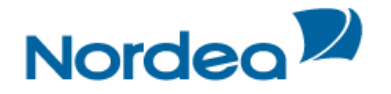

| Inquiry: Transaction status<br><b>Transaction</b><br><b>Status</b><br>Date From:<br>Status:<br>Tar<br>m.<br>DD<br><b>DD</b><br>MM<br><b>I</b> YY<br><b>MM</b><br><b>YY</b><br>Date To:<br>$\overline{\mathsf{M}}$ All Customers<br>Name:<br>□<br>Save Criteria<br>Counterparty Ref. No:<br><b>Customer Reference No:</b><br>Cancel<br>Search<br>Excel |                             |                  |                        |                |                      |                                      |                                    |                         |                  |                               |                                      |                         |              |       |
|----------------------------------------------------------------------------------------------------|-----------------------------|------------------|------------------------|----------------|----------------------|--------------------------------------|------------------------------------|-------------------------|------------------|-------------------------------|--------------------------------------|-------------------------|--------------|-------|
| Transaction<br>Name %                                                                                                    | Foreign<br><b>Bank Ref.</b> | Cust Ref. %      | Counterparty<br>Ref. % | Deal No. %     | Transaction<br>No. % | Currency<br>$\overline{\phantom{a}}$ | Amount<br>$\overline{\phantom{a}}$ | Amount in<br><b>EUR</b> | Exchange<br>Rate | Counter<br>Party              | Transaction<br>Status %              | <b>Status</b><br>Date % | <b>Signs</b> | Print |
| Incoming<br>Guarantee<br><b>Claim</b>                                                                                                    | 1796RETEST                  |                  |                        | 00202123010362 | $\theta$             | <b>US Dollar</b>                     | 10,000.00                          | 9.200.22                | 1,0869301        | <b>US CORP</b><br><b>INC</b>  | Transaction<br>in process            | 08/11/15<br>12:38:07    |              |       |
| Pre<br>Guarantee                                                                                                    |                             | 061115173534BKHE |                        |                | $\theta$             | <b>US</b><br>Dollar                  | 1,000.00                           | 920.02                  | 1.0869301        |                               | On Hold in<br>Middle<br>Office       | 06/11/15<br>17:38:51    | $\mathbf{G}$ |       |
| Guarantee<br><b>Issuance</b>                                                                                                    |                             | 061115103823TCMX |                        | 00201023900518 | $\mathbf{0}$         | Euro                                 | 150,000,00                         | 150.000,00              | 1,0000000        | <b>ASAS</b><br><b>FÖRETAG</b> | Transaction<br>received by<br>Nordea | 06/11/15<br>10:44:02    | Q            |       |

Figure 82 – Transaction Status Search Results

The top of the report lists the search criteria that defined the report parameters. The bottom of the report shows the search results.

- 4. Sort the inquiry result columns in ascending/descending order by using the arrows  $\blacktriangledown$  located in the column headings.
- 5. In the Transaction Name column, click a transaction record to view that transaction.
- 6. In the Transaction Status column, if the transaction status is "Rejected", the user is able to click the status and a popup window appears showing the rejection reason, as displayed below.

Click OK to close the popup window.

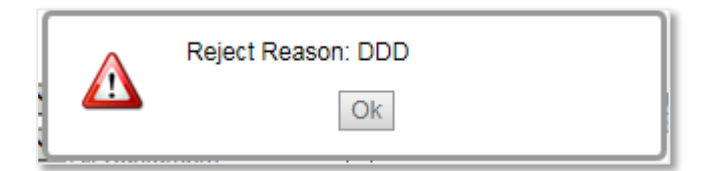

Figure 83 – Rejection reason pop-up window

7. Click Signatures **to** to view the Signature Details table and the list of those who have signed the transaction. The Signature Requirement popup window is displayed.

| <b>Signatures</b>      |       |                      |                            |               |
|------------------------|-------|----------------------|----------------------------|---------------|
| <b>Signatures List</b> |       |                      | <b>Required Signatures</b> |               |
| <b>User Name</b>       | Level | Date                 | Level                      | <b>Number</b> |
| <b>LIISA</b>           |       | 29/10/15<br>20:58:03 | A                          |               |
| D - Data Entry         |       | Θ                    |                            |               |

Figure 84 – Signature Requirement popup window

The following information is provided in the Signature Requirements Table:

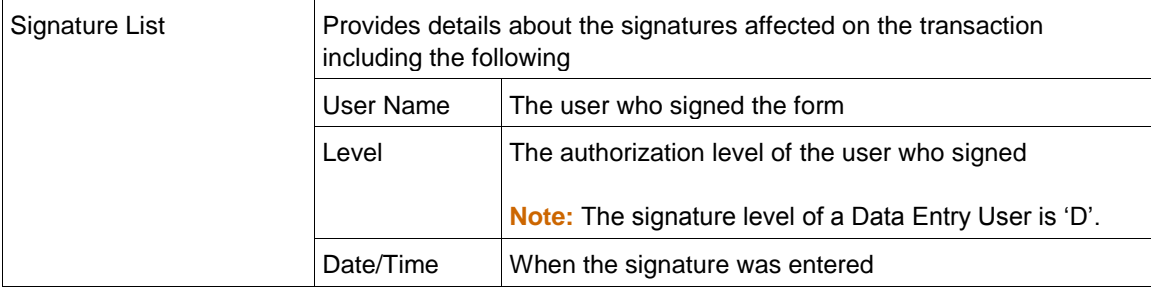

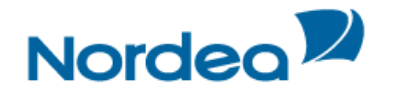

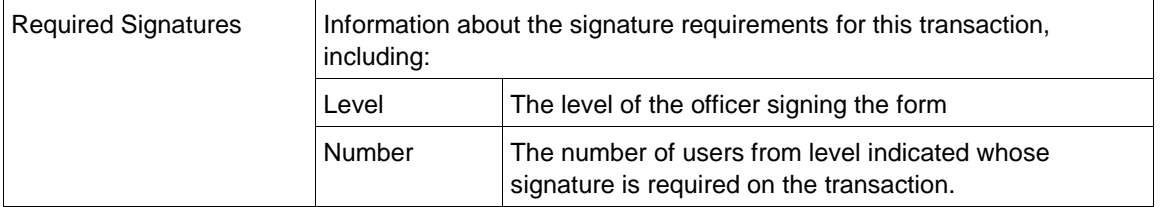

# **6.1.1 Local Equivalent**

All the reports available in the TFG online reporting menu (or created in the report generator) show the local equivalent i.e. for each amount in foreign currency the local equivalent is also displayed.

Exchange rates are downloaded from Nordea to TFG: selling/buying/mid-rate/nominal rate. For the daily calculation the local equivalent is calculated using mid-rate- online reports, but the end of month uses the nominal rate to calculate.

The two relevant fields in the reports are:

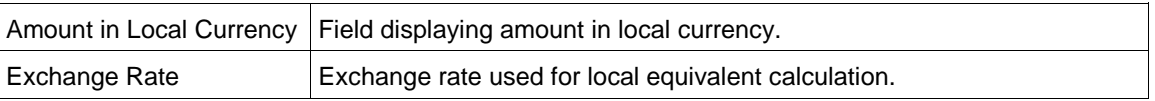

These fields can be selected or deselected for display using the Layout Customization page.

## **6.2 Open Deals Inquiry**

The Open Deals Inquiry option enables the user to view and edit any Deal containing a balance.

Viewing the Open Deals Window:

1. From the Inquiry menu, click Open Deals. The Open Deals page is displayed.

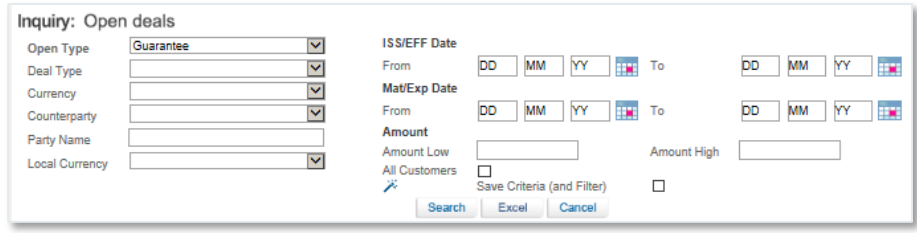

Figure 85 – Open Deals Inquiry Window

Open Deal inquiries are made according to the following parameters:

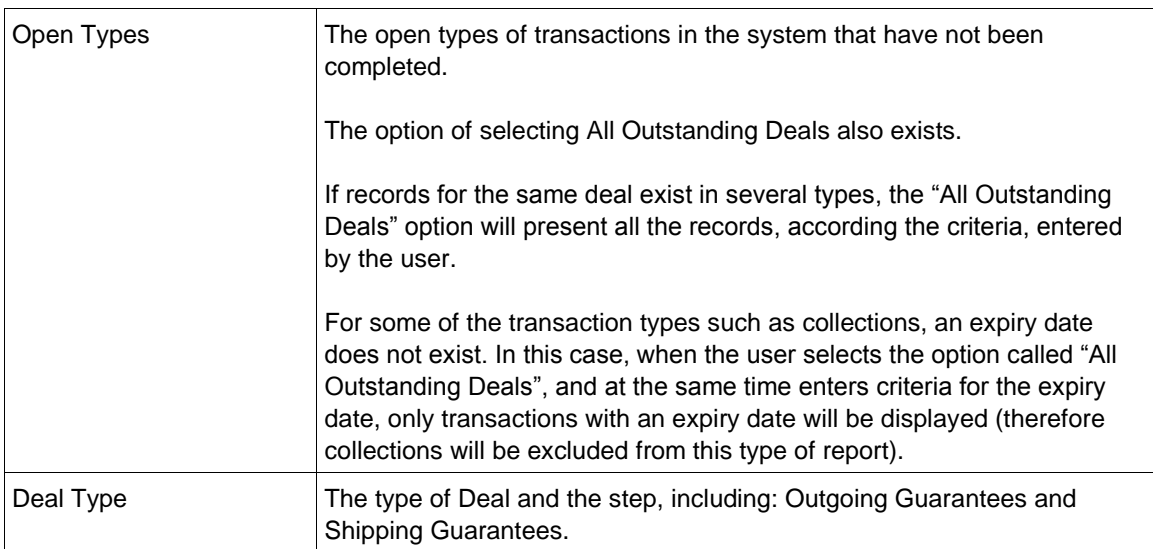

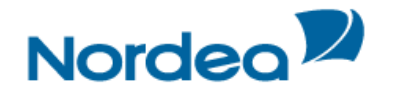

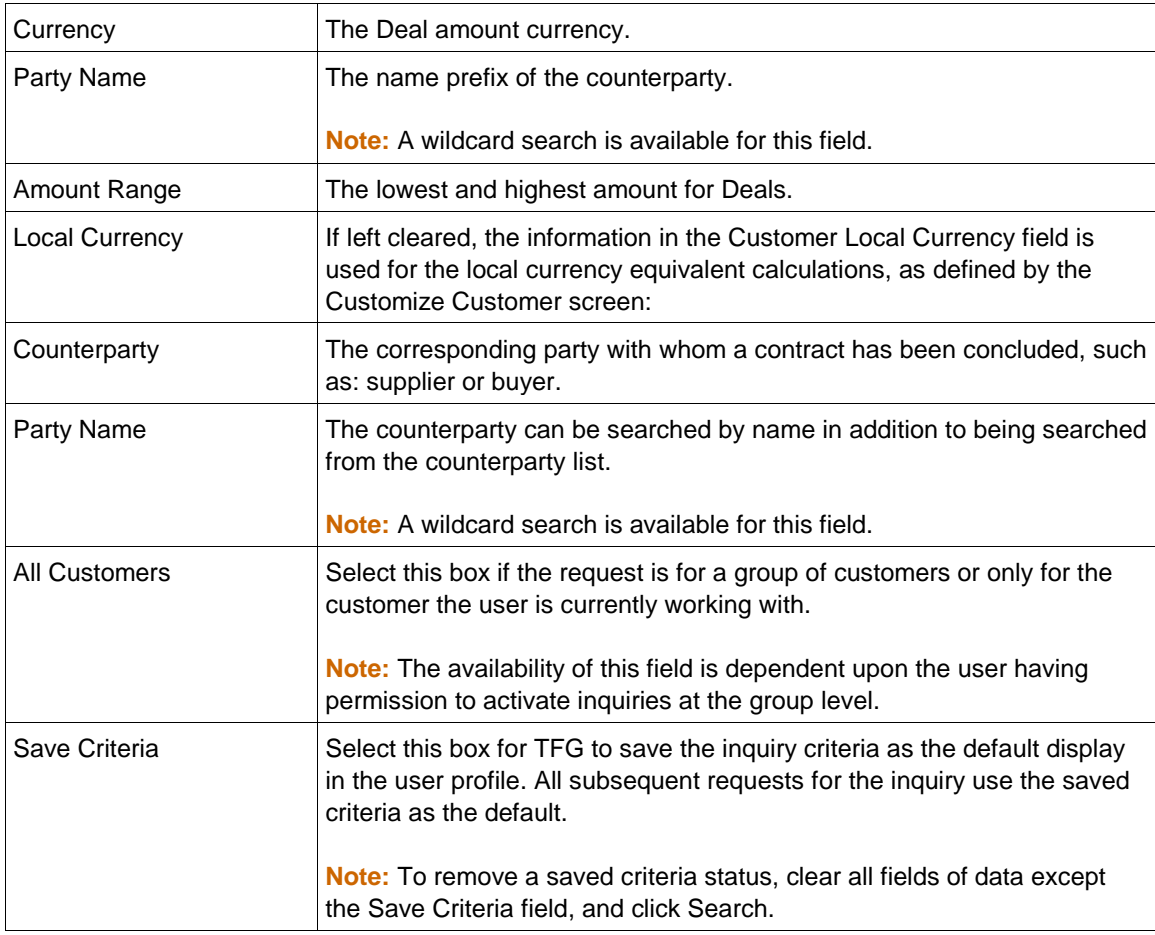

2. To export the list of inquiry results to an Excel file that you view from your browser, click Excel.

**Note:** You can manipulate and save the downloaded date from Excel.

3. Click Search to begin the search. The Open Deals Results report is displayed. The column headers of the Open Deals Results report are explained in Step 6.

| Customer<br>Name %                            | Deal No. %     | Foreign<br><b>Bank</b><br>Ref. % | <b>Deal Type</b><br>$\nabla_{\!\Delta}$ | Customer<br>Reference No % | Counterparty<br>Reference<br>No % | Amount %   | Currency<br>$\nabla_{\!\Delta}$ | <b>ISS/EFF</b><br>Date % | Mat/Exp<br>Date % | Counterparty                            | Zoom<br>In | <b>Balance</b> in<br>local<br>currency<br><b>EUR</b> | Balance %  | Drw.<br>No. |
|-----------------------------------------------|----------------|----------------------------------|-----------------------------------------|----------------------------|-----------------------------------|------------|---------------------------------|--------------------------|-------------------|-----------------------------------------|------------|------------------------------------------------------|------------|-------------|
| <b>TFG NEW</b><br>COMPANY<br>-CUF<br>27.10.15 | 00101022016656 |                                  | Outgoing<br>Guarantee                   | 00101022016656NA           |                                   | 500,000.00 | Euro                            | 08/10/15                 | 31/12/16          | <b>FOREIGN</b><br>COMPANY<br>PLC:       | $\odot$    | 500.000,00                                           | 500,000.00 |             |
| <b>TFG NEW</b><br>COMPANY<br>-CUF<br>27.10.15 | 00101022016683 |                                  | Outgoing<br>Guarantee                   | 00101022016683NA           |                                   | 3.000.00   | Euro                            | 08/10/15                 | 31/12/17          | <b>FOREIGN</b><br>COMPANY<br><b>PLC</b> | Q          | 3.000.00                                             | 3.000.00   |             |
| <b>MONTHS &amp; CONTRACT</b>                  |                |                                  |                                         |                            |                                   |            |                                 |                          |                   |                                         |            |                                                      |            |             |

Figure 86 – Open Deals Search Result Report

The top of the report lists the search criteria that defined the report parameters. The bottom of the report shows the search results.

- 4. Sort the inquiry result columns in ascending/descending order by using the arrows  $\blacktriangledown$  located in the column headings.
- 5. In the Transaction Name column, click a transaction record to view that transaction.
- 6. To view a list of open deals that conform to required retrieve criteria, specify the relevant parameters and click Search.

The column headers are as follows:

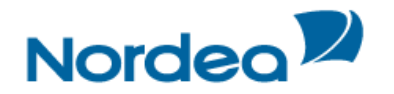

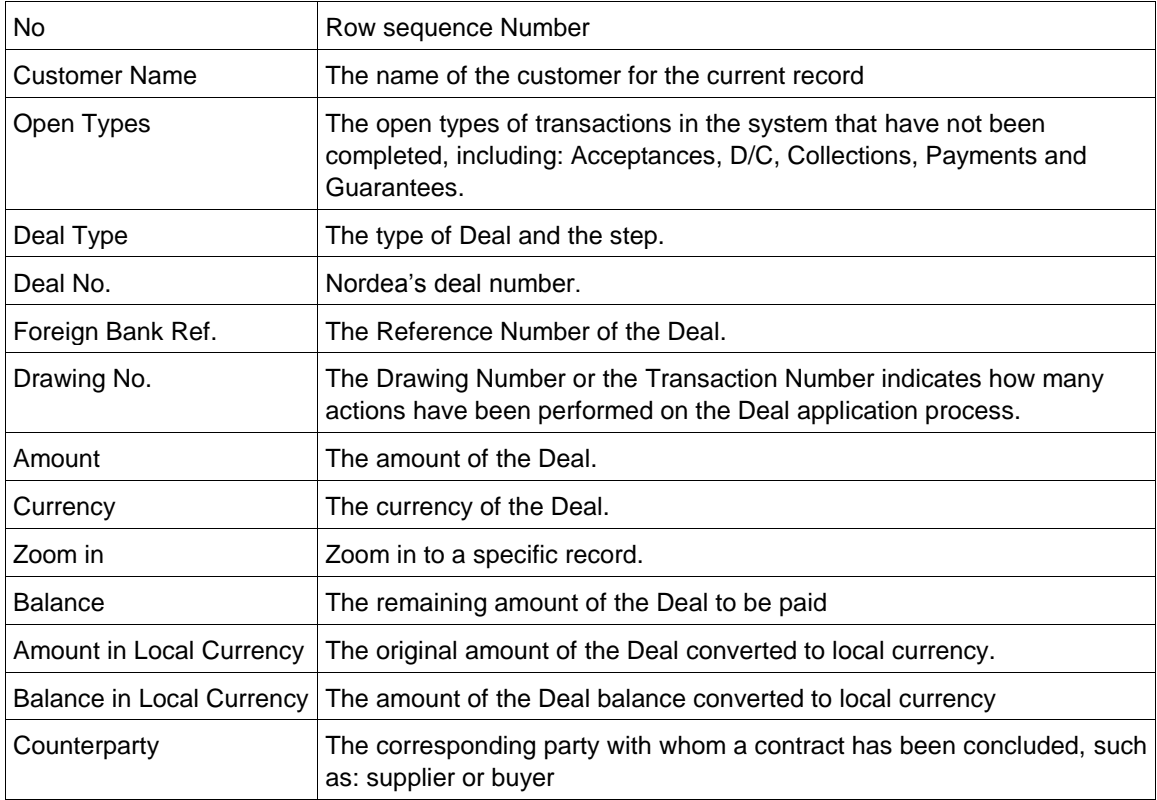

# **6.2.1 Customizing Output Layout**

When running an Open Deals Inquiry, it is possible to customize the output so as to view only selected columns rather than all the columns according to the default parameters.

To Customize the Output:

1. In the Open Deals Inquiry window, click the Select Output Layout in icon. The Personalize Page Layout window is displayed.

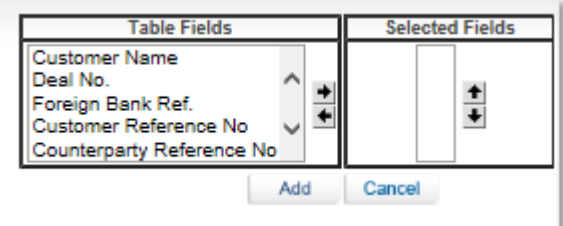

Figure 87 – Personalize Page Layout Window

2. From the list of table fields, select the fields you want to display in your customized sort.

Click the right arrow to move your selection to the selected columns displayed in the right hand pane of the window and use the Up and Down arrows to define the order of the displayed column.

3. Click Add to save your choice and return to the main Open Deals Inquiry window.

Or

Click Cancel to return to the Open Deals Inquiry without making any changes.

The results of the next Open Deals Inquiry you run display according to your customized layout.

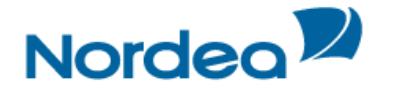

| Customer<br>Name %                                   | Customer<br>Reference No % | Deal Type             | Currency | Amount <sup>V</sup> |
|------------------------------------------------------|----------------------------|-----------------------|----------|---------------------|
| <b>TFG NEW</b><br><b>COMPANY</b><br>-CUF<br>27.10.15 | 00101022016656NA           | Outgoing<br>Guarantee | Euro     | 500.000.00          |
| <b>TFG NEW</b><br><b>COMPANY</b><br>-CUF<br>27.10.15 | 00101022016683NA           | Outgoing<br>Guarantee | Euro     | 3.000.00            |
| <b>TFG NEW</b><br><b>COMPANY</b><br>-CUF<br>27.10.15 | 00101022016718NA           | Outgoing<br>Guarantee | Euro     | 100.000.00          |

Figure 88 – Customized Open Deals Inquiry

**Note:** If no selection is made for field view customization, the default TFG field choices are displayed.

# **6.3 Deal History**

The Deal History Inquiry enables you to view a Deal in detail. Here you can see all steps of the deal as processed by the Back Office and whether the relevant step was initiated in TFG.

Transactions can also be launched from the Deal History screen.

# **6.3.1 Viewing a Deal History**

Selected deal details can be displayed with a history of transactions performed on that deal. The deal history options enable you to view details entered by the customer and Nordea.

To View a Deal History:

1. From the Inquiry menu, click Deal History. The Deal History Request Form is displayed.

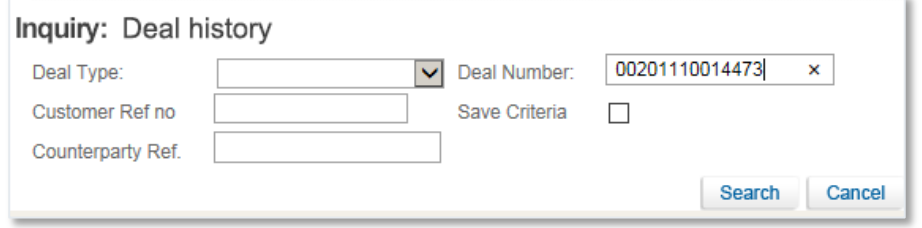

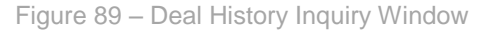

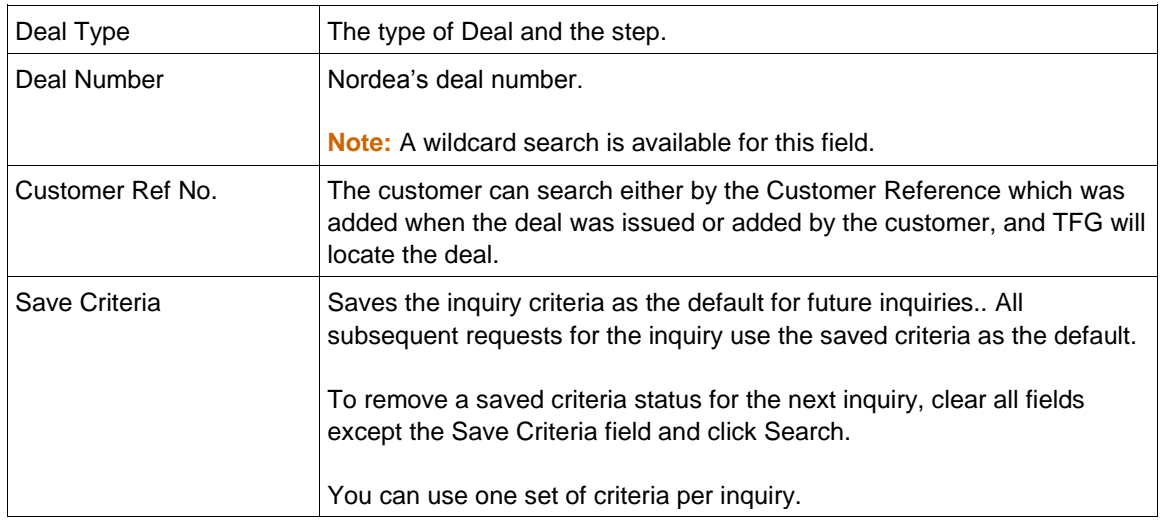

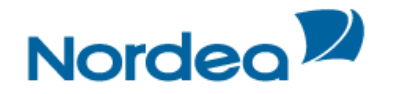

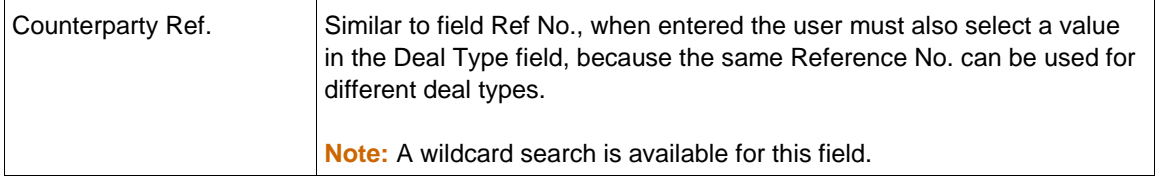

2. Enter the Deal number or Customer Ref no

3. Click Search to view the Deal.

The Inquiry: Deal History page opens. Refer to [Figure 90](#page-67-0) below for an example of search results.

The selected deal details are displayed with a history of transactions performed on that deal. The deal history options enable you to view details entered by the customer and Nordea.

# **6.3.2 Deal History Search Results**

|                                                                                                    | <b>General Details</b> |                                                                                                    | General<br>details |                                        | <b>Ref Data</b>                           |      | Participants               |                                                        |                               | Text                | 圭                         |
|----------------------------------------------------------------------------------------------------|------------------------|----------------------------------------------------------------------------------------------------|--------------------|----------------------------------------|-------------------------------------------|------|----------------------------|--------------------------------------------------------|-------------------------------|---------------------|---------------------------|
| Deal No.<br><b>Amount:</b><br>Currency:<br>Expiry Date:<br>Counterparty:                                                                      | Euro<br>AB             | 00201023000241<br>569,800.00<br>30/05/09<br>PETERSSONS KONFERENS<br><b>NORDEA</b><br>105 71 STOCKHOLM |                    | Deal Type:<br>Balance:<br>Link To D/C: | Reference/Invoice No.:<br>Guarantee Type: |      |                            | Outgoing<br>Guarantee<br>569.800,00<br><b>GUARANTE</b> | 080723/665448<br>000000000000 | RETENTION MONEY     |                           |
| <b>Transaction</b><br>Name                                                                                                    | Drw No.                | Amount                                                                                                | Currency           | <b>EUR</b>                             | Amount in                                 | Rate | Exchange                   | <b>Status</b><br><b>Date</b>                           |                               | Expiry<br>Date      | Approval<br><b>Status</b> |
| Guarantee<br>Issuance                                                                                                    | $\overline{0}$         | 569.800.00                                                                                            | Euro               |                                        | 569.800.00                                |      | 1.0000000                  | 23/07/08                                               |                               | 30/05/09            |                           |
| Email                                                                                                    |                        | Title                                                                                                 |                    | Priority                               |                                           |      | <b>Status</b>              |                                                        |                               | <b>Status Date</b>  |                           |
| $\mathbf{1}$                                                                                                    |                        | Non receipt of<br>guarantee                                                                           |                    | Urgent                                 |                                           |      | E-mail closed by<br>Nordea |                                                        |                               | 23/09/08            |                           |
| Additional Reference No.<br><b>Customer Reference No:</b><br>Beneficiary<br>Name<br><b>Street</b><br>City<br>Country<br>Counterparty Ref. No: |                        | 005565001897CUST                                                                                      |                    |                                        |                                           |      | 080723/885448              |                                                        |                               |                     |                           |
|                                                                                                    | <b>Participants</b>    |                                                                                                    | General<br>details |                                        | <b>Ref Data</b>                           |      | Participants               |                                                        | Text                          |                     | $\frac{1}{3}$<br>¢        |
| <b>Party Code</b>                                                                                                    |                        | <b>Party Name</b>                                                                                     |                    | <b>Street</b>                          |                                           |      | City                       |                                                        |                               | Country             |                           |
| Beneficiary                                                                                                    |                        | <b>PETERSSONS</b><br><b>KONFERENS AB</b>                                                              |                    | <b>NORDEA</b>                          |                                           |      | 105 71 STOCKHOLM           |                                                        |                               |                     |                           |
|                                                                                                    | Text                   |                                                                                                    | General<br>details |                                        | <b>Ref Data</b>                           |      | Participants               |                                                        | Text                          |                     | $\frac{1}{4}$<br>¢        |
|                                                                                                    |                        |                                                                                                    |                    |                                        |                                           |      | Document<br><b>Name</b>    |                                                        |                               | <b>Arrival Date</b> | <b>Send To</b>            |
| <b>Transaction Name</b>                                                                                                    |                        | Drw. No                                                                                               |                    | <b>Text Id</b>                         |                                           |      |                            |                                                        |                               |                     |                           |
|                                                                                                    |                        |                                                                                                    |                    |                                        |                                           |      |                            |                                                        |                               |                     |                           |

<span id="page-67-0"></span>Figure 90 – Deal History Search Results: General Details Tab

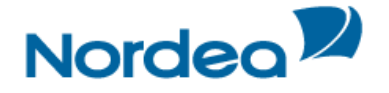

To record a note – click the Deal Note  $\equiv$  icon, located in the General Details tab. The Deal Note window pops up.

**Note:** If the note already exists, the Deal Note icon is marked with a tick sign **1**. The user may click the existing note and update it if needed.

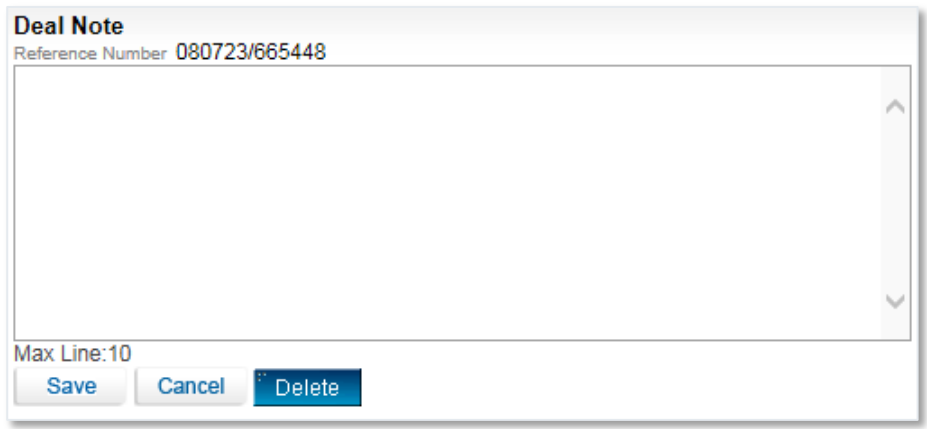

Figure 91 – Deal Note window

This popup contains the deal/transaction identification data (Reference Number) and the Text Area to the deal note text managing.

The following buttons are available in the Deal Note window:

- Save saves the Deal Note text in the database table.
- Cancel cancels creation/update of the Deal Note.
- Delete deletes the Deal Note entry from the database table.

**Note:** To delete the note, press the Delete button or delete the note text and press the Save button.

 To display the original customer application – click the Original link in the Transaction Name column. The Identifier application is displayed on the top of the page to differentiate between a customer application and the final deal step issued by Nordea.

| <b>Transaction</b><br>Name                             | Drw No.        | <b>Amount</b> | <b>Currency</b> | <b>Amount in</b><br><b>EUR</b> | <b>Exchange</b><br>Rate | <b>Status</b><br>Date | <b>Expiry</b><br>Date | Approval<br><b>Status</b> |
|--------------------------------------------------------|----------------|---------------|-----------------|--------------------------------|-------------------------|-----------------------|-----------------------|---------------------------|
| <b>Guarantee</b><br><i><b>Issuance</b></i><br>Original | $\mathbf{0}$   | 50,000,00     | Euro            | 50.000,00                      | 1,0000000               | 05/11/15              | 11/12/15              |                           |
| Guarantee<br>Cancellation                              |                | .00           | Euro            | .00                            | 1,0000000               | 05/11/15              |                       |                           |
| <b>Guarantee</b><br>Amend /<br><b>Extend</b>           | $\overline{2}$ | 50.000,00     | Euro            | 50.000,00                      | 1,0000000               | 05/11/15              | 11/12/15              |                           |

Figure 92 – Original Customer Application Link in the Deal History Page

 To display Nordea's final Deal step – click the transaction type link in the Transaction Name column.

The following information is displayed with the Deal details, depending on the nature of the deal:

- Original Transaction Details (initiated by the customer)
- Deal Participants
- Availability

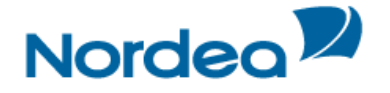

• Deal Texts

**Note:** The information that is available in the search results depends on the nature of the particular transaction.

 To view the original details – refer to the General Details tab table of the selected Deal (see [Figure 90\)](#page-67-0).

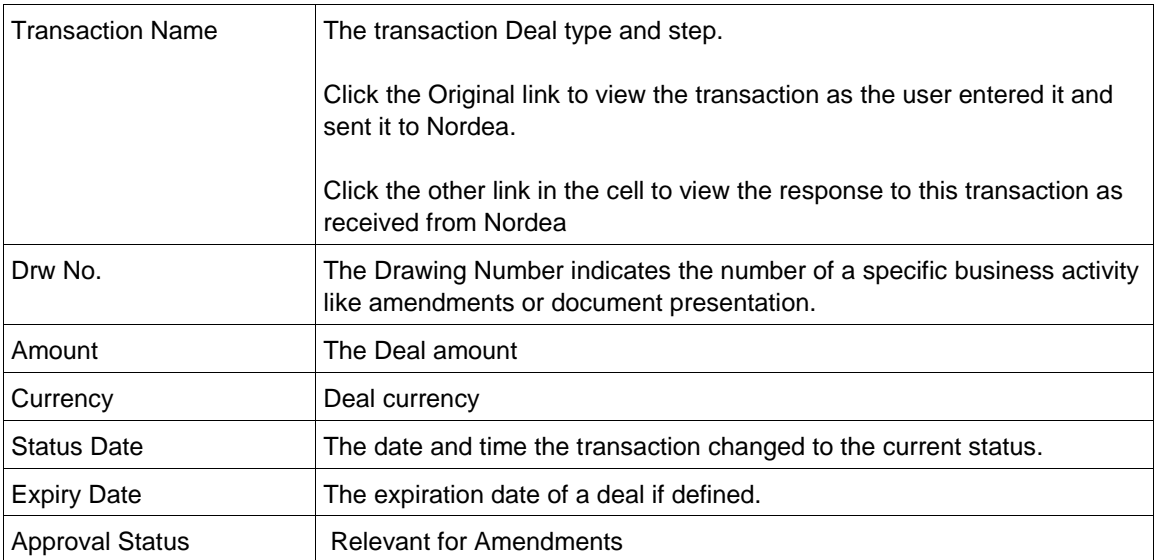

To view the additional reference data – click the Ref Data tab

#### Or

Scroll down to the Ref Data tab.

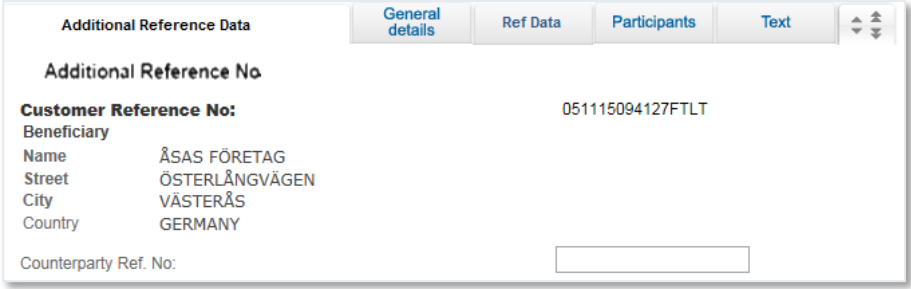

Figure 93 – Outgoing Guarantee Deal History: Additional Reference Data Tab

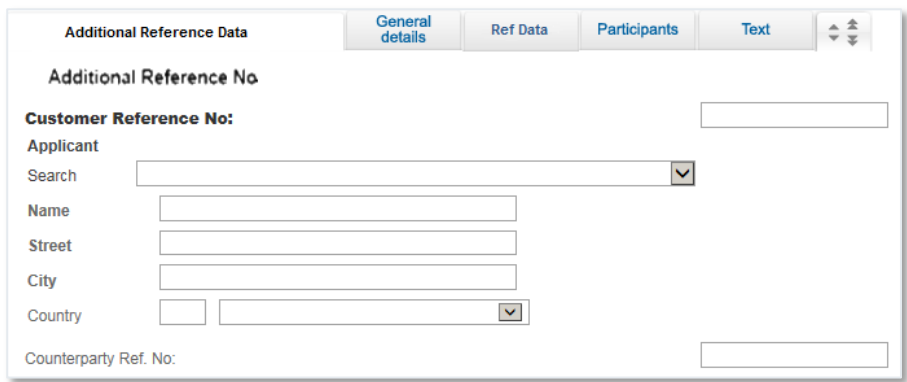

Figure 94 – Incoming Guarantee Deal History: Additional Reference Data Tab

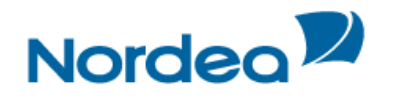

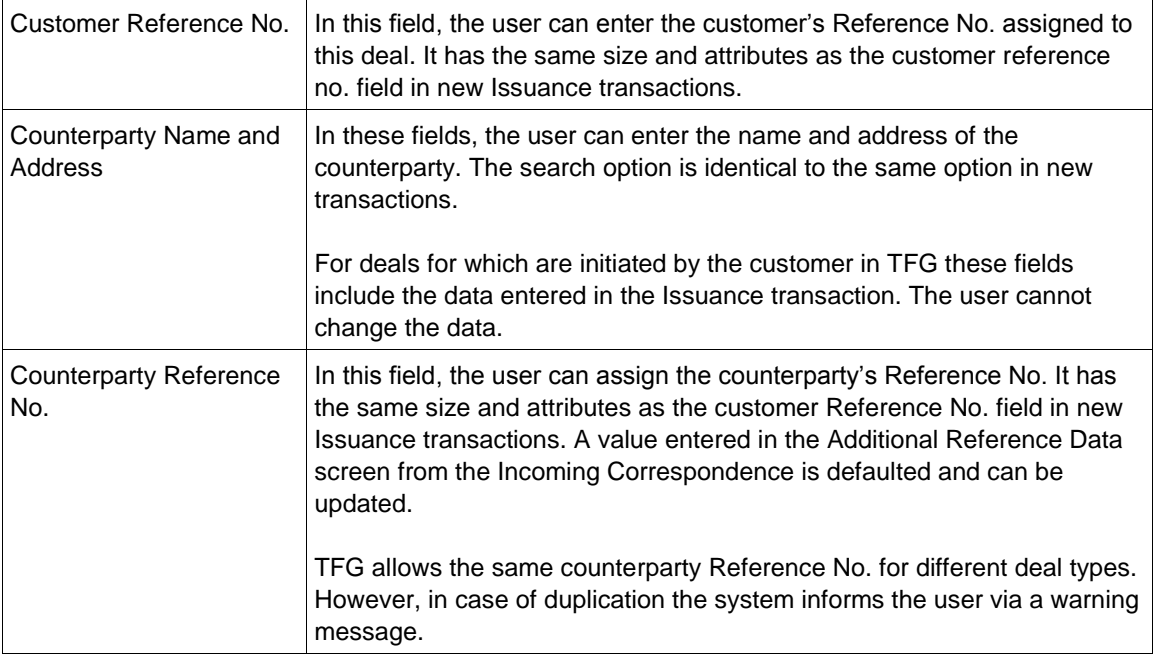

To view the deal participants – click the Participants tab.

Or

Scroll down to the Participants tab.

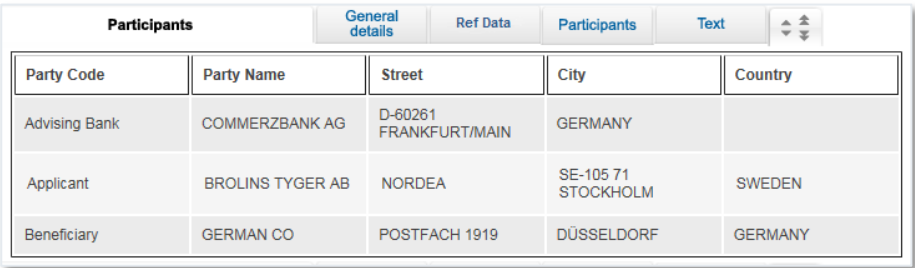

Figure 95 – Outgoing Guarantee Deal History: Participants Tab

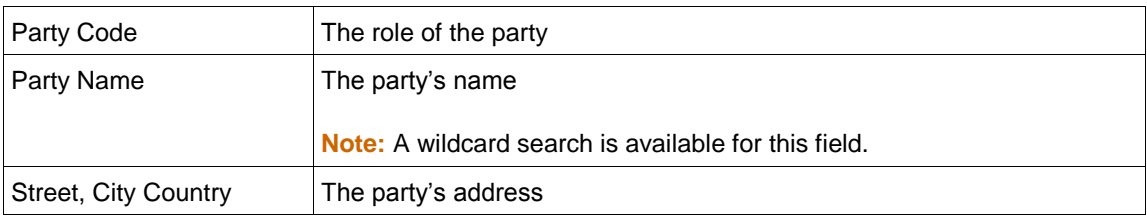

 To view all related texts for a Deal – click the Text tab or scroll down the Request Form until the Texts tab is displayed.

| <b>Text</b>                |          | General<br><b>Ref Data</b><br>details | <b>Participants</b>     | $\div \frac{4}{3}$<br><b>Text</b> |                         |
|----------------------------|----------|---------------------------------------|-------------------------|-----------------------------------|-------------------------|
| <b>Transaction Name</b>    | Drw. No  | <b>Text Id</b>                        | <b>Document</b><br>Name | <b>Arrival Date</b>               | <b>Send To</b>          |
| Guarantee Issuance         | $\theta$ | 02IS1                                 | Gtee cover let.         | 05/11/15                          | Customer                |
| Guarantee Issuance         | $\theta$ | <b>DR/CR</b>                          | Account entry           | 05/11/15                          | Customer                |
| Guarantee Issuance         | $\Omega$ | <b>MT76J</b>                          | Perf. gtee              | 05/11/15                          | Advising<br><b>Bank</b> |
| Guarantee<br>Miscellaneous |          | 02AM4                                 | <b>Claim Advise</b>     | 06/11/15                          | Customer                |

Figure 96 – Outgoing Guarantee Deal History: Texts Tab

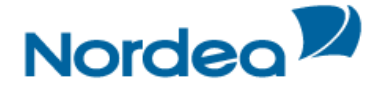

These texts are created by Nordea application, incoming SWIFT messages or attachments like scanned commercial documents.

- To view a document click its Transaction Name link to the document entry.
- Local Equivalent the Deal History report includes local equivalents in the General Details tab.

#### **6.3.3 Launching Transactions from the Deal History Page**

Transactions can be launched from the dropdown menu at the bottom of the Deal History page.

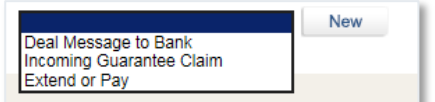

Figure 97 – TFG Deal History Screen: Launching a Transaction

The following transactions can be launched from the Deal History page:

All products:

• Deal Message

Guarantee:

- Extend or Pay (for Incoming Guarantee only)
- Change Reference No. (for Outgoing Guarantee only)

#### **6.3.4 Adding or Changing Reference Number**

The system allows the user to change reference data to transactions which were initiated by Nordea and downloaded to TFG, e.g. Incoming Guarantees.

To Add Reference Number from the Deal History Page:

1. Navigate to the Incoming Guarantee history page.

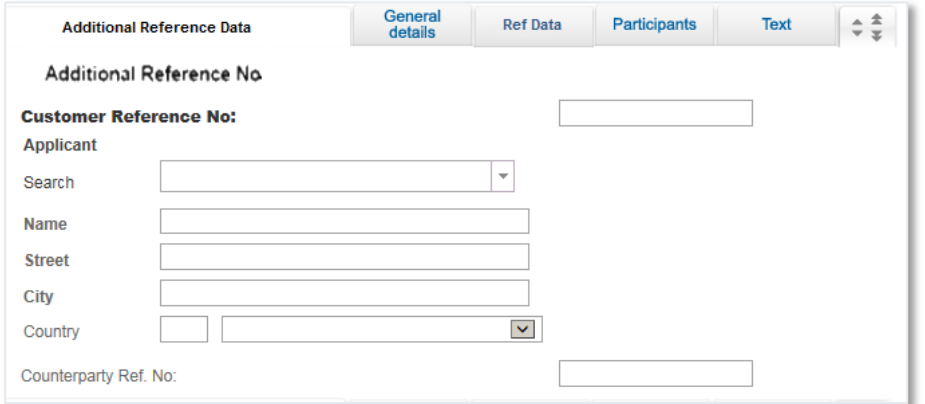

2. Add the Reference Number in the Counterparty Ref. No. box in the Additional Reference Data Tab.

The system allows the user to change reference to transactions which were initiated by the customer, e.g. Outgoing Guarantees.

To Change Reference Number from the Deal History Page:

1. Navigate to the Outgoing Guarantee history page.

2. From the dropdown at the bottom of the page, select Change Reference Number and click New.
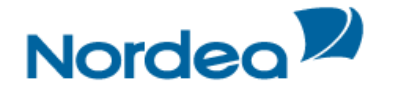

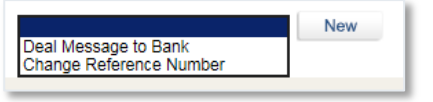

#### Figure 98 – Import D/C Deal History dropdown

**Note:** The link only appears in case the user is specifically authorized for processing the AMD step of the relevant deal. Otherwise, it does not appear under that step for that user.

TFG routes the user to the Change Reference Number page.

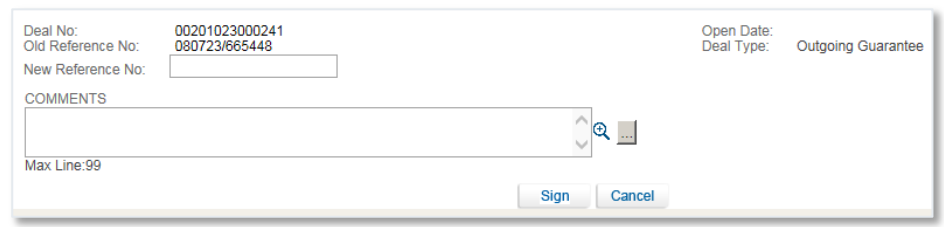

Figure 99 – Change Reference Number page

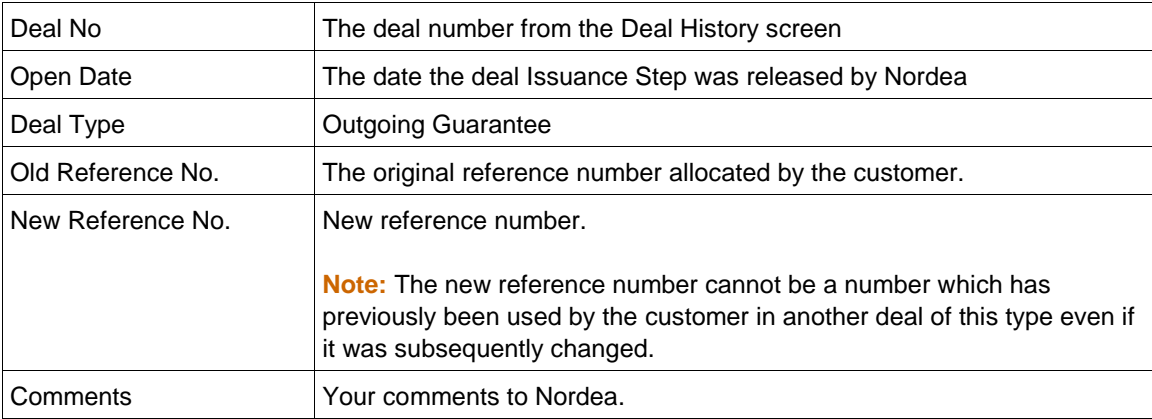

Once the transaction has been completed, the user signs the transaction to release it. The new reference number is added in Nordea's system and will be quoted in future correspondence.

### **6.4 Deal Select**

The Deal Selection inquiry allows you to display all the deals according to selected parameters and combinations of parameters. For instance, if you want to display all the Guarantee deals processed by the system, select "Outgoing" from the deal type dropdown list. If you need all deals entered with currency USD, select currency from the Currency dropdown list and click the search button.

To View the Deal Selection Window:

1. From the Inquiry menu, select Deal Select. The Deal Select page is displayed.

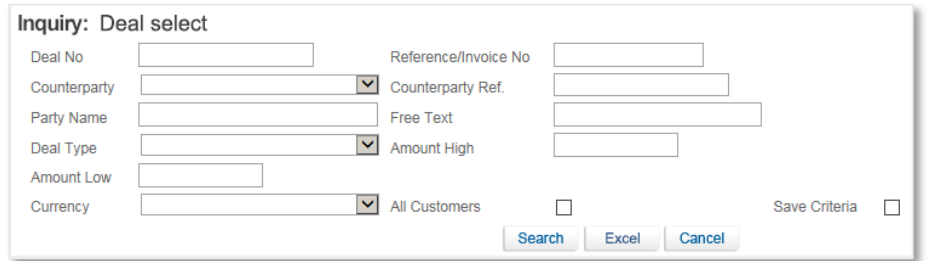

Figure 100 – Deal Select Inquiry Window

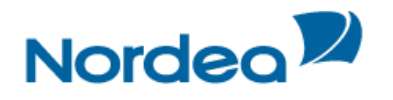

Deal selection inquiries are made according to the following criteria:

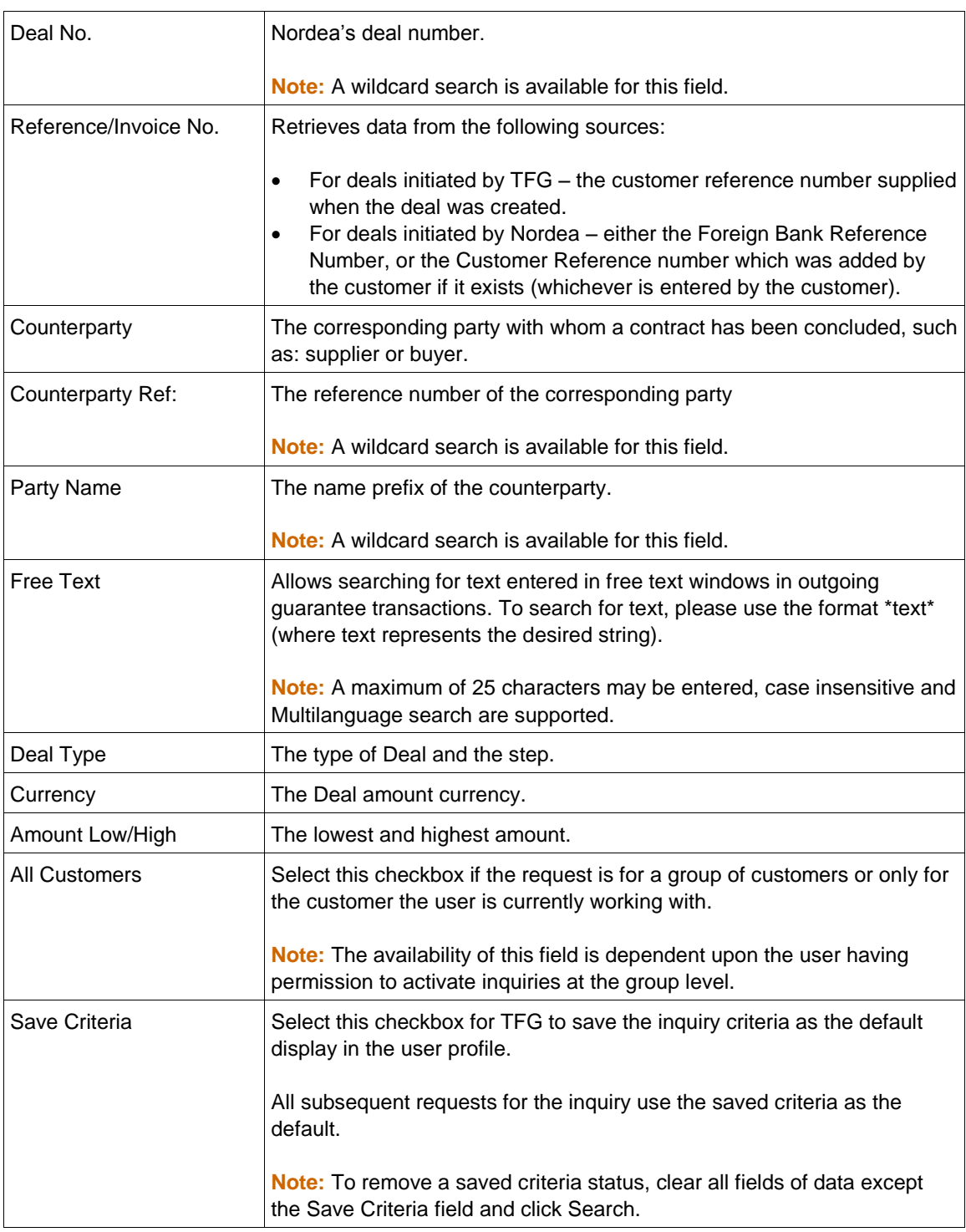

- 2. To activate the inquiry for a group of customers, select the All Customers checkbox.
- If checked, an additional column, called "Customer Name" is displayed.

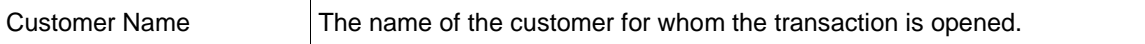

**Note:** The availability of this field is dependent on the user having permission to activate inquiries at the group level.

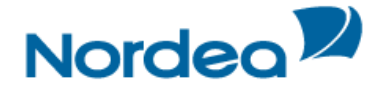

- 3. To save the inquiry criteria as the default display in the User Profile, select the Save Criteria checkbox. All subsequent requests for the inquiry use the saved criteria as the default.
- To remove a saved criteria status for the next default Transaction Status, clear all fields except the Save Criteria field and click Search.
- You are able to use one set of criteria per inquiry.
- 4. To view a list of deals, specify the relevant parameters and click Search.
- 5. To view all the deals sent to or received from Nordea, click Search without entering any of the fields.

The Deal Select search window lists the deals according to the selected criteria.

|                              | Inquiry: Deal select                                     |                 |                                          |                |                 |                            |                                |                  |                                 |                                     |              |                                 |                                   |                 |
|------------------------------|----------------------------------------------------------|-----------------|------------------------------------------|----------------|-----------------|----------------------------|--------------------------------|------------------|---------------------------------|-------------------------------------|--------------|---------------------------------|-----------------------------------|-----------------|
| Deal No                      | Reference/Invoice No                                     |                 |                                          |                |                 |                            |                                |                  |                                 |                                     |              |                                 |                                   |                 |
| Counterparty                 |                                                          |                 | M<br>Counterparty Ref.                   |                |                 |                            |                                |                  |                                 |                                     |              |                                 |                                   |                 |
| Party Name                   |                                                          |                 | Free Text                                |                |                 |                            |                                |                  |                                 |                                     |              |                                 |                                   |                 |
| Deal Type                    | $\checkmark$<br><b>Outgoing Guarantee</b><br>Amount High |                 |                                          |                |                 |                            |                                |                  |                                 |                                     |              |                                 |                                   |                 |
| Amount Low                   |                                                          |                 |                                          |                |                 |                            |                                |                  |                                 |                                     |              |                                 |                                   |                 |
| Currency                     |                                                          |                 | $\overline{\mathbf{v}}$<br>All Customers | п              |                 |                            | Save Criteria<br>$\Box$        |                  |                                 |                                     |              |                                 |                                   |                 |
|                              |                                                          |                 |                                          | Search         | Cancel<br>Excel |                            |                                |                  |                                 |                                     |              |                                 |                                   |                 |
| <b>Deal Type</b><br>↸        | Foreign<br><b>Bank</b><br>Ref. %                         | Cust Ref.       | Counterparty<br>Ref.                     | Deal No. %     | Amount %        | Currency<br>$\nabla_{\!A}$ | <b>Amount</b> in<br><b>EUR</b> | Exchange<br>Rate | Original<br>Amount <sub>A</sub> | Original<br>Amount in<br><b>FUR</b> | Balance      | <b>Balance in</b><br><b>EUR</b> | Counterparty                      | Issue<br>Date % |
| Outgoing<br>Guarantee        |                                                          | kkkk            | 1234                                     | 00201023003159 | 1.500.000,00    | Euro                       | 1.500.000,00                   | 1,0000000        | 1.500.000,00                    | 1.500.000,00                        | 1.500.000,00 | 1.500.000,00                    | uuuu                              | 26/06/15        |
| <b>Outgoing</b><br>Guarantee |                                                          | test            |                                          | 00202023200042 | 3.131.307,08    | US<br>Dollar               | 2.880.872,66                   | 1,0869301        | 3.131.307,08                    | 2,880,872.66                        | 3.131.307,08 | 2,880,872.66                    | 300000                            | 11/09/09        |
| Outgoing<br>Guarantee        |                                                          | <b>DOMESTIC</b> |                                          | 00201023013497 | 455.000,00      | Swedish<br>Krona           | 48.489.35                      | 9,3835038        | 455,000.00                      | 48.489.35                           | 455,000.00   | 48.489,35                       | <b>SVENSKT</b><br><b>FORETAGO</b> | 06/10/15        |

Figure 101 – Deal Select Inquiry List

- 6. Sort the inquiry result columns in ascending/descending order by using the arrows  $\blacktriangledown$  located in the column headings.
- 7. To view the details of a Deal, click the required deal in the Deal Type column.

The results of the search can be sorted by any of the table headers by double-clicking on the table header.

8. To export the list of inquiry results to an Excel file that you view from your browser, click Excel.

**Note:** You can manipulate and save the downloaded date from Excel.

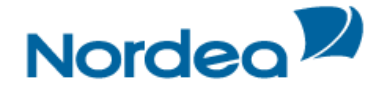

# **7 Trade Finance Global (TFG) - Reports**

TFG provides the following ranges of reports that can be produced by the customer:

- Deal Report displays the individual amounts according to selected criteria.
- Deal Report Summarized displays the total amounts per customer according to selected criteria.
- Opens the Reports Centre tool for creating and managing reports.

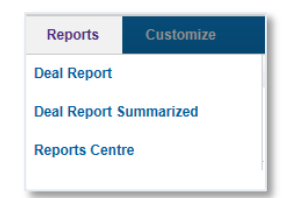

Figure 102 – Reports Navigation Menu

The TFG user can choose to display reports in the following formats:

- HTML
- Excel
- PDF

### **7.1 Deal Report**

To Launch a Deal Report:

1. From the Reports menu, click Deal Report.

The Deal Report selection window is displayed, enabling the user to select a report according to specific criteria.

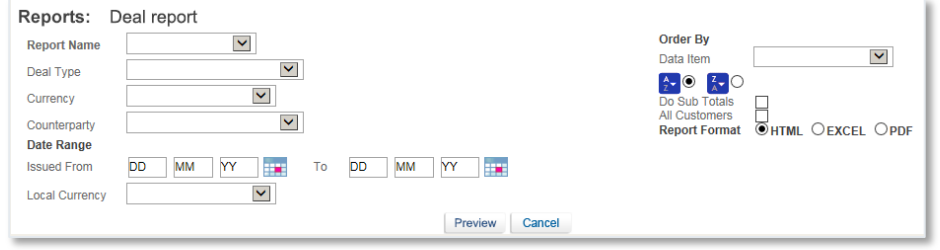

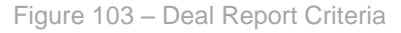

#### The following criteria are available:

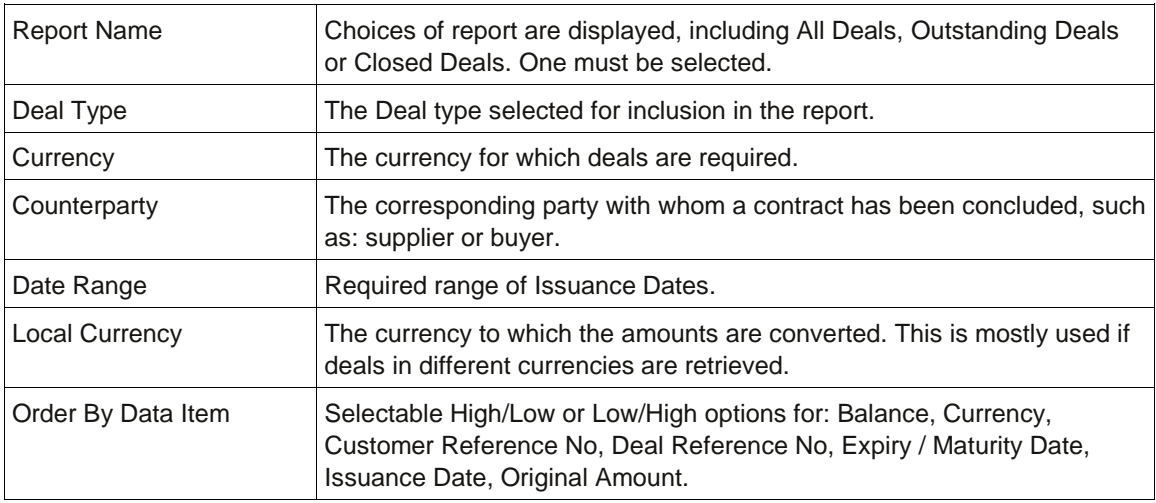

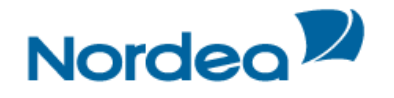

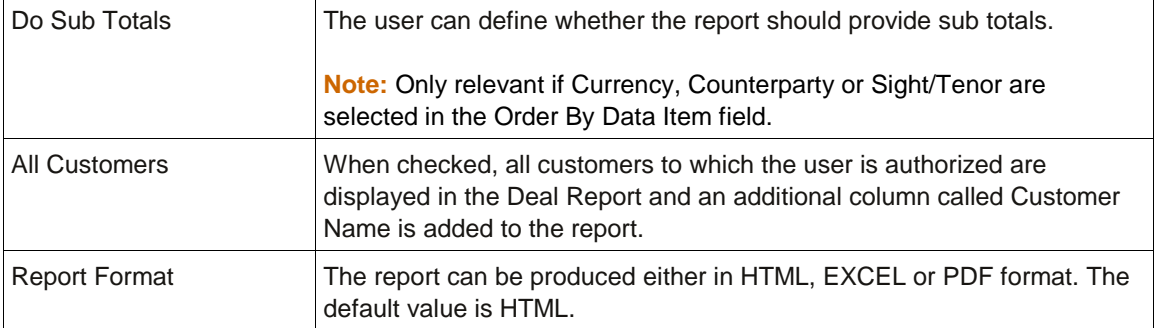

2. Select a Report Name from the dropdown list and click Preview.

The report is displayed. The following are examples of report outputs:

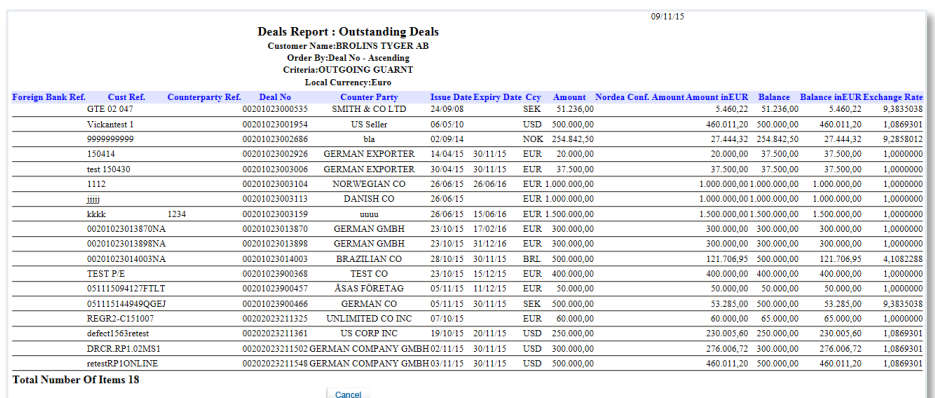

Figure 104 – Example of a Deal Report in Output: Preview (HTML Format)

|                         | А                               | B                       | C                   | D                          | F                                      |                   | G              | H          |               |                     |                     |                | M            | N                       |
|-------------------------|---------------------------------|-------------------------|---------------------|----------------------------|----------------------------------------|-------------------|----------------|------------|---------------|---------------------|---------------------|----------------|--------------|-------------------------|
| $\mathbf{1}$            |                                 |                         |                     |                            |                                        |                   |                |            | 09/11/2015    |                     |                     |                |              |                         |
| $\overline{\mathbf{2}}$ |                                 |                         |                     |                            |                                        |                   |                |            |               |                     |                     |                |              |                         |
| B                       |                                 |                         |                     |                            | <b>Deals Report: Outstanding Deals</b> |                   |                |            |               |                     |                     |                |              |                         |
| 4                       |                                 |                         |                     |                            | <b>Customer Name:BROLINS TYGER AB</b>  |                   |                |            |               |                     |                     |                |              |                         |
|                         |                                 |                         |                     |                            | <b>Order By:Deal No - Ascending</b>    |                   |                |            |               |                     |                     |                |              |                         |
| 5                       |                                 |                         |                     |                            |                                        |                   |                |            |               |                     |                     |                |              |                         |
| $6\overline{6}$         |                                 |                         |                     |                            | <b>Criteria:OUTGOING GUARNT</b>        |                   |                |            |               |                     |                     |                |              |                         |
| $\overline{7}$          |                                 |                         |                     |                            | <b>Local Currency:Euro</b>             |                   |                |            |               |                     |                     |                |              |                         |
| 8                       |                                 |                         |                     |                            |                                        |                   |                |            |               |                     |                     |                |              |                         |
| $\mathbf{Q}$            |                                 |                         |                     |                            |                                        |                   |                |            |               |                     |                     |                |              |                         |
|                         | <b>Foreign Bank</b>             | <b>Cust Ref.</b>        | <b>Counterparty</b> | <b>Deal No</b>             | <b>Counter Party</b>                   | <b>Issue Date</b> | Expire         | Coy        | <b>Amount</b> | <b>Nordea Conf.</b> | <b>Amount inEUR</b> | <b>Balance</b> |              | <b>Balance Exchange</b> |
| 10 <sup>°</sup>         | Ref.                            |                         | Ref.                |                            |                                        |                   | Date           |            |               | Amount              |                     |                | inEUR        | <b>Rate</b>             |
| 11                      |                                 | GTE 02 047              |                     |                            | 002010230005 SMITH&COLTD               | 24/09/2008        |                | SEK        | 51,236.00     |                     | 5.460.22            | 51,236.00      | 5.460.22     | 9.38                    |
| $\frac{12}{13}$         |                                 | Violentest <sub>1</sub> |                     | 0020102300195 US Seller    |                                        | 06/05/2010        |                | <b>USD</b> | 500,000.00    |                     | 460.011.20          | 500,000.00     | 460.011.20   | 1.09                    |
|                         |                                 | 9999999999              |                     | 002010230026 Na            |                                        | 02/03/2014        |                | <b>NDK</b> | 254.842.50    |                     | 27.444.32           | 254.842.50     | 27.444.32    | 9.29                    |
| 14                      |                                 | 150414                  |                     |                            | 002010230029 GERMAN EXPORTER           | 14/04/2015        | 30/11/2015     | EUR        | 20,000.00     |                     | 20.000.00           | 37,500.00      | 37,500.00    | 1.00                    |
| 15                      |                                 | test 150430             |                     |                            | 002010230030 GERMANEXPORTER            | 30/04/2015        | 30/11/2015 EUR |            | 37 500.00     |                     | 37,500.00           | 37,500.00      | 37,500.00    | 1.00                    |
| 16                      |                                 | 1112                    |                     |                            | 0020102300310 NORWEGIAN CO             | 26/06/2015        | 26/06/2016 EUR |            | 1,000,000.00  |                     | 1,000,000.00        | 1,000.000.00   | 1,000,000.00 | 100                     |
| 17                      |                                 | ш                       |                     | 0020102300311 DANISH CO    |                                        | 26/06/2015        |                | EUR        | 1,000,000.00  |                     | 1,000,000.00        | 1,000.000.00   | 1,000,000.00 | 1.00                    |
| 18                      |                                 | kkkk                    | 1234                | 0020102300315 uuuu         |                                        | 26/06/2015        | 15/06/2016 EUR |            | 1,500,000.00  |                     | 1,500,000.00        | 1,500,000.00   | 1,500,000.00 | 1.00                    |
| 19                      |                                 | 00201023013870N         |                     |                            | 0020102301387 GERMAN GMBH              | 23/10/2015        | 17/02/2016 EUR |            | 300,000.00    |                     | 300,000.00          | 300,000.00     | 300,000.00   | 1.00                    |
| 20                      |                                 | 00201023013898N         |                     |                            | 0020102301389 GERMAN GMBH              | 23/10/2015        | 3V12/2016 EUR  |            | 300,000.00    |                     | 300,000.00          | 300,000.00     | 300,000.00   | 1.00                    |
| $\frac{21}{22}$         |                                 | 00201023014003N         |                     | 0020102301400 BRAZILIAN CO |                                        | 28/10/2015        | 30/11/2015 BRL |            | 500,000.00    |                     | 121,706.95          | 500,000.00     | 121,706.95   | 4.11                    |
|                         |                                 | <b>TEST P/F</b>         |                     | 002010239003 TEST OD       |                                        | 23/10/2015        | 15/12/2015 EUR |            | 400,000.00    |                     | 400.000.00          | 400.000.00     | 400.000.00   | 100                     |
|                         |                                 | 05115094127FTLT         |                     |                            | 002010239004 ÅSAS FÖRETAG              | 05/1V2015         | 11/12/2015 EUR |            | 50,000.00     |                     | 50,000.00           | 50.000.00      | 50.000.00    | 100                     |
| $\frac{24}{25}$         |                                 | 05115144949QGEJ         |                     | 002010239004 GERMAN CO     |                                        | 05/1V2015         | 30/11/2015     | <b>SEK</b> | 500,000.00    |                     | 53,285.00           | 500,000.00     | 53,285.00    | 9.38                    |
|                         |                                 | REGR2-C151007           |                     |                            | 0020202321132 LINLINTED COINC          | 07/10/2015        |                | EUR        | 60,000.00     |                     | 60,000.00           | 65,000.00      | 65,000.00    | 1.00                    |
| 26                      |                                 | defect1563retest        |                     | 0020202321136 US CORP INC  |                                        | 19/10/2015        | 20/11/2015 USD |            | 250,000.00    |                     | 230.005.60          | 250,000.00     | 230.005.60   | 109                     |
| 27                      |                                 | DRCR RP102MS1           |                     |                            | 0020202321150 GERMAN COMPANY           | 02/1V2015         | 30/11/2015 USD |            | 300,000.00    |                     | 276.006.72          | 300.000.00     | 276.006.72   | 109                     |
| 28                      |                                 | retestRP1ONLINE         |                     |                            | 002020232154 GERMAN COMPANY            | 03/192015         | 30/11/2015 USD |            | 500,000.00    |                     | 460.011.20          | 500.000.00     | 460.011.20   | 1.09                    |
| 29                      |                                 |                         |                     |                            |                                        |                   |                |            |               |                     |                     |                |              |                         |
| 30                      |                                 |                         |                     |                            |                                        |                   |                |            |               |                     |                     |                |              |                         |
| 31                      | <b>Total Number Of Items 18</b> |                         |                     |                            |                                        |                   |                |            |               |                     |                     |                |              |                         |
|                         |                                 |                         |                     |                            |                                        |                   |                |            |               |                     |                     |                |              |                         |

Figure 105 – Example of a Deal Report Output: Excel

|                      |                  |                      |                |                                                                                     |               |                |            |              | 09/11/15               |                     |                |                               |           |
|----------------------|------------------|----------------------|----------------|-------------------------------------------------------------------------------------|---------------|----------------|------------|--------------|------------------------|---------------------|----------------|-------------------------------|-----------|
|                      |                  |                      |                | <b>Deals Report: Outstanding Deals</b>                                              |               |                |            |              |                        |                     |                |                               |           |
|                      |                  |                      |                | Customer Name: BROLINS TYGER AB<br>Criteria: OUTGOING GUARNT<br>Local Currency:Euro |               |                |            |              |                        |                     |                |                               |           |
| Foreign<br>Bank Ref. | Cust Ref.        | Counterparty<br>Ref. | Deal No.       | <b>Counter Party</b>                                                                | Issue<br>Date | Expiry<br>Date | Cev        | Amount       | Nordea Conf.<br>Amount | <b>Amount inEUR</b> | <b>Balance</b> | <b>Balance inEUR Exchange</b> | Rate      |
|                      | GTE 02 047       |                      | 00201023000535 | SMITH & COLTD                                                                       | 24/09/08      |                | <b>SEK</b> | 51.236.00    |                        | 5.460.22            | 51.236.00      | 5.460.22 9.3835038            |           |
|                      | Vickantest 1     |                      | 00201023001054 | <b>US Seller</b>                                                                    | 06/05/10      |                | <b>USD</b> | 500,000.00   |                        | 460 011 20          | 500,000.00     | 460.011.20 1.0869301          |           |
|                      | 9999999999       |                      | 00201023002686 | bla                                                                                 | 02/09/14      |                | NOE        | 254, 842.50  |                        | 27.444.32           | 254.842.50     | 27.444.32 9.2858012           |           |
|                      | 150414           |                      | 00201023002926 | <b>GERMAN EXPORTER</b>                                                              | 14/04/15      | 30/11/15       | <b>EUR</b> | 20,000.00    |                        | 20,000.00           | 37,500.00      | 37.500.00 1.0000000           |           |
|                      | teg 150430       |                      | 00201023003006 | <b>GERMAN EXPORTER</b>                                                              | 30/04/15      | 30/11/15       | <b>EUR</b> | 37.500.00    |                        | 37.500.00           | 37.500.00      | 37,500,00                     | 1,0000000 |
|                      | 1112             |                      | 00201023003104 | NORWEGIAN CO.                                                                       | 26/06/15      | 26/06/16       | <b>EUR</b> | 1,000,000.00 |                        | 1.000.000.00        | 1,000,000.00   | 1.000.000.00                  | 1,0000000 |
|                      | m                |                      | 00201023003113 | <b>DANISH CO</b>                                                                    | 26/06/15      |                | <b>EUR</b> | 1.000.000,00 |                        | 1.000.000,00        | 1.000.000,00   | 1.000.000,00                  | 1.0000000 |
|                      | kkkk             | 1234                 | 00201023003159 | 122123                                                                              | 26/06/15      | 15/06/16       | <b>EUR</b> | 1 500 000.00 |                        | 1.500.000.00        | 1.500.000.00   | 1.500.000.00                  | 1,0000000 |
|                      | 00201023013870NA |                      | 00201023013870 | <b>GERMAN GMBH</b>                                                                  | 23/10/15      | 17/07/16       | <b>EUR</b> | 300,000.00   |                        | 300,000.00          | 300.000.00     | 300.000.00                    | 1,0000000 |
|                      | 00201023013898NJ |                      | 00201023013898 | <b>GERMAN GMBH</b>                                                                  | 23/10/15      | 31/12/16       | <b>EUR</b> | 300,000.00   |                        | 300.000,00          | 300.000,00     | 300.000,00                    | 1,0000000 |
|                      | 00201023014003NA |                      | 00201023014003 | BRAZILIAN CO                                                                        | 28/10/15      | 30/11/15       | <b>BRL</b> | 500,000.00   |                        | 121.706.95          | 500.000.00     | 121.706.95 4.1082288          |           |
|                      | <b>TEST PE</b>   |                      | 00201023900368 | <b>TEST CO</b>                                                                      | 23/10/15      | 15/12/15       | <b>EUR</b> | 400.000.00   |                        | 400,000.00          | 400.000.00     | 400,000.00                    | 1,0000000 |
|                      | 051115004127FTLT |                      | 00201023900457 | <b>ASAS FORETAG</b>                                                                 | 05/11/15      | 11/12/15       | <b>EUR</b> | 50 000.00    |                        | 50 000 00           | 50 000 00      | 50.000.00 1.0000000           |           |
|                      | 051115144949OGE  |                      | 00201023900466 | GERMAN CO                                                                           | 05/11/15      | 30/11/15       | <b>SEK</b> | 500.000.00   |                        | 53,285.00           | 500.000.00     | 53.285.00 9.3835038           |           |
|                      | REGR2-C151007    |                      | 00202023211325 | UNLIMITED CO INC                                                                    | 07/10/15      |                | <b>EUR</b> | 60,000.00    |                        | 60,000.00           | 65,000.00      | 65.000.00 1.0000000           |           |
|                      | defect1563retest |                      | 00202023211361 | US CORPING                                                                          | 19/10/15      | 20/11/15       | <b>USD</b> | 250,000,00   |                        | 230.005.60          | 250,000,00     | 230.005,60                    | 1,0869301 |
|                      | DRCR RP1.02MS1   |                      | 00202023211502 | GERMAN COMPANY<br><b>GMBH</b>                                                       | 02/11/15      | 30/11/15       | USD        | 300.000.00   |                        | 276.006.72          | 300.000.00     | 276.006.72 1.0869301          |           |
|                      | retestRP1ONLINE  |                      | 00202023211548 | GERMAN COMPANY<br><b>GMBH</b>                                                       | 03/11/15      | 30/11/15       | <b>USD</b> | 500,000.00   |                        | 460.011.20          | 500.000.00     | 460.011.20 1.0869301          |           |

Figure 106 – Example of a Deal Report Output: PDF

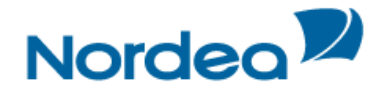

|                                                 | Δ                               | B.                   | c.                  | D.                         | F                                                                                                |                       | G.                 | н           |              |                     |                     |                | M            | N                       |
|-------------------------------------------------|---------------------------------|----------------------|---------------------|----------------------------|--------------------------------------------------------------------------------------------------|-----------------------|--------------------|-------------|--------------|---------------------|---------------------|----------------|--------------|-------------------------|
| 5<br>6<br>$\overline{7}$<br>8<br>$\overline{9}$ |                                 |                      |                     |                            | <b>Order By:Ccy - Ascending</b><br><b>Criteria:OUTGOING GUARNT</b><br><b>Local Currency:Euro</b> |                       |                    |             |              |                     |                     |                |              |                         |
| 10                                              | <b>Foreign Bank</b>             | <b>Cust Ref.</b>     | <b>Counterparty</b> | <b>Deal No</b>             | <b>Counter Party</b>                                                                             | <b>Issue</b>          | <b>Expiry Date</b> | Coy         | Amount       | <b>Nordea Conf.</b> | <b>Amount inEUR</b> | <b>Balance</b> |              | <b>Balance Exchange</b> |
| $\overline{11}$                                 |                                 | 00201023014003N      |                     | 0020102301400 BRAZILIAN CO |                                                                                                  | 28/10/2015 30/11/2015 |                    | BRL.        | 500,000,00   |                     | 121,706.95          | 500,000.00     | 121,706.95   | 4.11                    |
|                                                 | 12 Total Rows ForCoy- BRL:1     |                      |                     |                            |                                                                                                  |                       | 500.000.00         | 988         | 500.000.00   | 121.706.95          |                     |                |              |                         |
| 13                                              |                                 | 1112                 |                     |                            | 0020102300310 NORWEGIAN CO                                                                       | 26/06/2015 26/06/2016 |                    | <b>EUR</b>  | 1,000,000.00 |                     | 1,000,000.00        | 1,000,000.00   | 1,000,000.00 | 1.00                    |
| $\frac{14}{15}$ $\frac{16}{17}$                 |                                 | 05115094127FTLT      |                     |                            | 002010239004 ASAS FORETAG                                                                        | 05/11/2015 11/12/2015 |                    | <b>EUR</b>  | 50,000.00    |                     | 50,000.00           | 50,000.00      | 50,000.00    | 1.00                    |
|                                                 |                                 | test 150430          |                     |                            | 002010230030 GERMANEXPORTER                                                                      | 30/04/2015 30/11/2015 |                    | <b>EUR</b>  | 37,500.00    |                     | 37,500.00           | 37,500.00      | 37 500.00    | 1.00                    |
|                                                 |                                 | <b>FEGR2-C151007</b> |                     |                            | 0020202321132 UNLIMITED COINC                                                                    | 07/10/2015            |                    | <b>EUR</b>  | 60,000.00    |                     | 60,000.00           | 65,000.00      | 65,000.00    | 1.00                    |
|                                                 |                                 | 00201023013856N      |                     | 0020102301389 GERMAN GMBH  |                                                                                                  | 23/10/2015 31/12/2016 |                    | <b>EUR</b>  | 300,000.00   |                     | 300,000.00          | 300,000.00     | 300,000.00   | 1.00                    |
|                                                 |                                 | <b>TEST P/E</b>      |                     | 002010239003 TEST CO       |                                                                                                  | 23/10/2015 15/12/2015 |                    | <b>EUR</b>  | 400.000.00   |                     | 400,000.00          | 400,000.00     | 400.000.00   | 1.00                    |
| $rac{19}{20}$<br>$rac{20}{21}$                  |                                 | iii                  |                     | 0020102300311 DANISH CO    |                                                                                                  | 26/06/2015            |                    | <b>EUR</b>  | 1,000.000.00 |                     | 1,000,000.00        | 1,000,000.00   | 1,000,000.00 | 1.00                    |
|                                                 |                                 | 150414               |                     |                            | 002010230029 GERMAN EXPORTER                                                                     | 14/04/2015 30/1V2015  |                    | <b>EUR</b>  | 20,000.00    |                     | 20.000.00           | 37,500.00      | 37 500.00    | 1.00                    |
|                                                 |                                 | 00201023013870N      |                     | 0020102301387 GERMAN GMBH  |                                                                                                  | 23/10/2015 17/02/2016 |                    | <b>EUR</b>  | 300,000.00   |                     | 300,000.00          | 300,000.00     | 300,000.00   | 1.00                    |
|                                                 |                                 | kkkk                 | 1234                | 0020102300315 uuuu         |                                                                                                  | 26/06/2015 15/06/2016 |                    | <b>EUR</b>  | 1,500,000.00 |                     | 1,500,000.00        | 1,500,000.00   | 1,500,000.00 | 1.00                    |
| 23                                              | <b>Total Rows ForCov-EUR:10</b> |                      |                     |                            |                                                                                                  |                       | 4.667.500.00       | 999         | 4.690.000.00 | 4.690.000.00        |                     |                |              |                         |
| $\overline{24}$                                 |                                 | 9999999999           |                     | 002010230026 bla           |                                                                                                  | 02/09/2014            |                    | <b>NOK</b>  | 254.842.50   |                     | 27.444.32           | 254.842.50     | 27.444.32    | 9.29                    |
| 25                                              | <b>Total Rows ForCov- NOK:1</b> |                      |                     |                            |                                                                                                  |                       | 254.842.50 888     |             | 254.842.50   | 27.444.32           |                     |                |              |                         |
| $\frac{26}{27}$                                 |                                 | GTE 02 047           |                     |                            | 002010230005 SMITH&COLTD                                                                         | ********              |                    | <b>SEK</b>  | 51,236.00    |                     | 5.460.22            | 51,236.00      | 5.460.22     | 9.38                    |
|                                                 |                                 | 051115144949DGEJ     |                     | 002010239004 GERMAN CO     |                                                                                                  | 05/11/2015 30/11/2015 |                    | <b>SEK</b>  | 500.000.00   |                     | 53,285.00           | 500,000.00     | 53,285.00    | 9.38                    |
| 28                                              | <b>Total Rows ForCey-SEK:2</b>  |                      |                     |                            |                                                                                                  |                       | 551,236.00 ***     |             | 551.236.00   | 58,745.22           |                     |                |              |                         |
| 29                                              |                                 | Vickantest 1         |                     | 0020102300195 US Seller    |                                                                                                  | 06/05/2010            |                    | <b>LISO</b> | 500,000.00   |                     | 460.011.20          | 500,000.00     | 460.011.20   | 1.09                    |
| $\overline{30}$                                 |                                 | retestRP10NLINE      |                     |                            | 0020202321154 GERMAN COMPANY                                                                     | 03/11/2015 30/11/2015 |                    | USD         | \$00,000.00  |                     | 460.011.20          | 500,000.00     | 460.011.20   | 1.09                    |
| 31                                              |                                 | DRCR.RP1.02MS1       |                     |                            | 0020202321150 GERMAN COMPANY                                                                     | 02/11/2015 30/11/2015 |                    | USD         | 300,000.00   |                     | 276.006.72          | 300,000.00     | 276.006.72   | 1.09                    |
| 32                                              |                                 | defect1563retest     |                     | 0020202321136 US CORP INC  |                                                                                                  | 19/10/2015 20/11/2015 |                    | <b>LISD</b> | 250.000.00   |                     | 230,005.60          | 250,000.00     | 230.005.60   | 1.09                    |
| 33                                              | <b>Total Roys ForCov-USD:4</b>  |                      |                     |                            |                                                                                                  |                       | 1,550,000.00 ***   |             | 1,550,000.00 | 1,426,034.72        |                     |                |              |                         |
| 34                                              |                                 |                      |                     |                            |                                                                                                  |                       |                    |             |              |                     |                     |                |              |                         |
| 35                                              |                                 |                      |                     |                            |                                                                                                  |                       |                    |             |              |                     |                     |                |              |                         |
|                                                 | 36 Total Number Of Items 18     |                      |                     |                            |                                                                                                  |                       |                    |             |              |                     |                     |                |              |                         |

Figure 107 – Example of a Deal Report Output: Sorted by Currency including sub-totals

## **7.2 Deal Report Summarized**

This option provides the same input select criteria as the Deal Report option. However for this option the results are summarized at a total amounts per customer level.

To Launch a Deal Report Summarized:

1. From the Reports menu, click Deal Report Summarized.

The Deal Report Summarized selection window is displayed.

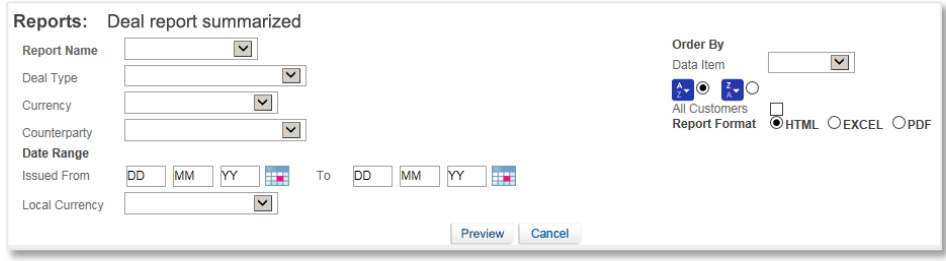

Figure 108 – Deal Report Criteria

| <b>Report Name</b>    | Choices of report are displayed, including All Deals, Outstanding Deals<br>or Closed Deals. One must be selected.                                                                                                    |
|-----------------------|----------------------------------------------------------------------------------------------------|
| Deal Type             | The Deal types selected for inclusion in the report.                                                                                                    |
| Currency              | The Deal Report displays Deals for any currency allowed by Nordea.                                                                                                    |
| Counterparty          | The corresponding party with whom a contract has been concluded, such<br>as: supplier or buyer.                                                                                                    |
| Date Range            | The Deal Report displays Deals in the specified range of issuance dates.                                                                                                    |
| <b>Local Currency</b> | The Deal Report results currency.<br><b>Note:</b> If the Local Currency field is left empty, the local currency<br>equivalent calculations use the information contained in the Customer<br>Local Currency field, if defined, from the Customize Customer window. |
| Order By Data Item    | Selectable High/Low or Low/High options for: currencies, Counter Parties<br>and Expiry Dates.                                                                                                    |

The following criteria are available:

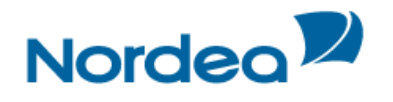

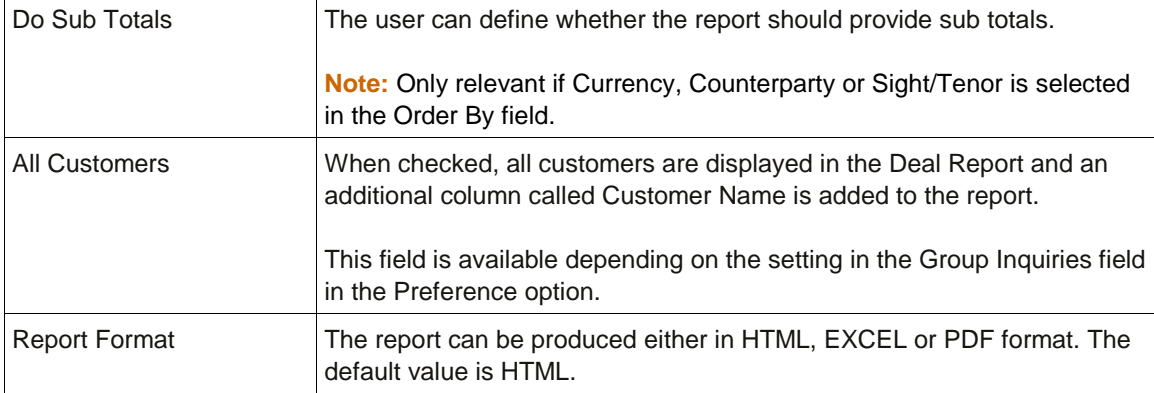

2. Select a Report Name from the dropdown list and click Preview.

The report is displayed.

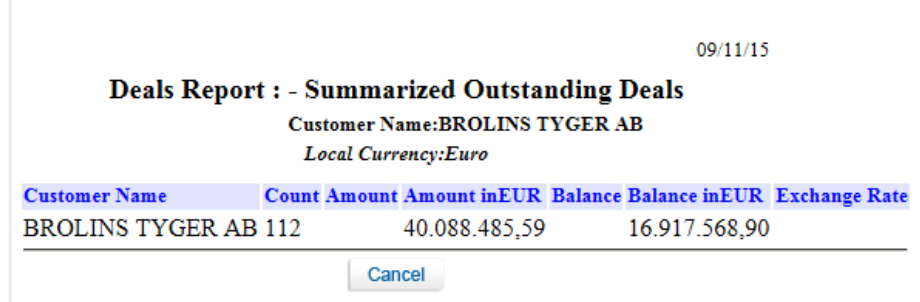

Figure 109 – Example of a Deal Report Summary Output (HTML Format)